# *MIMGKI*

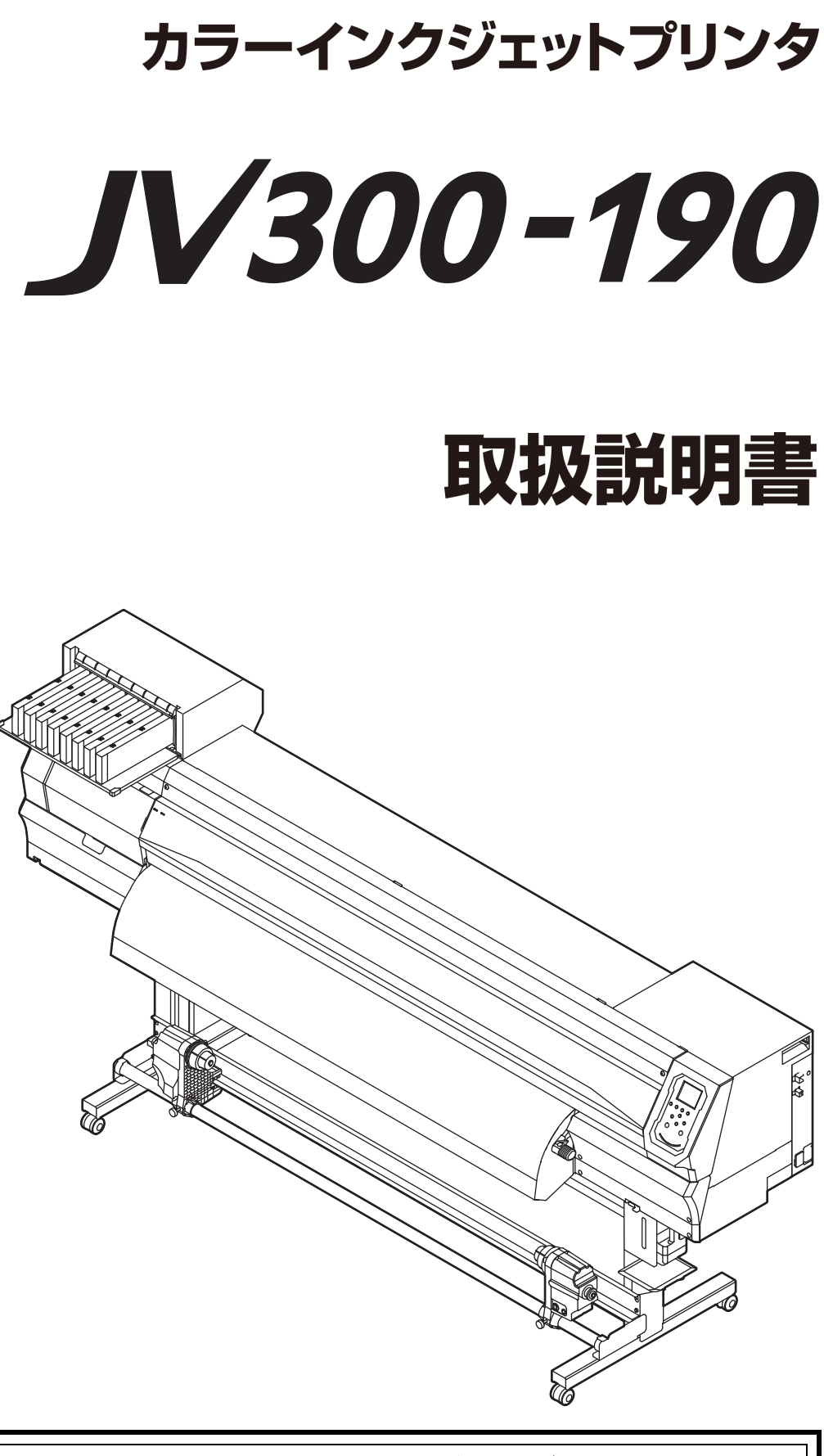

 $\left| \right|$ 

 $\bullet$ 

取扱説明書の最新版は、弊社ホームページからもダウンロードできます。

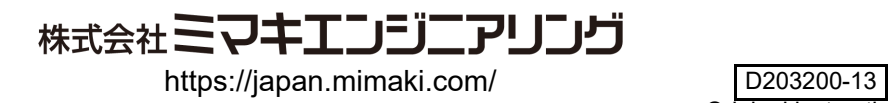

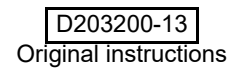

# 目次

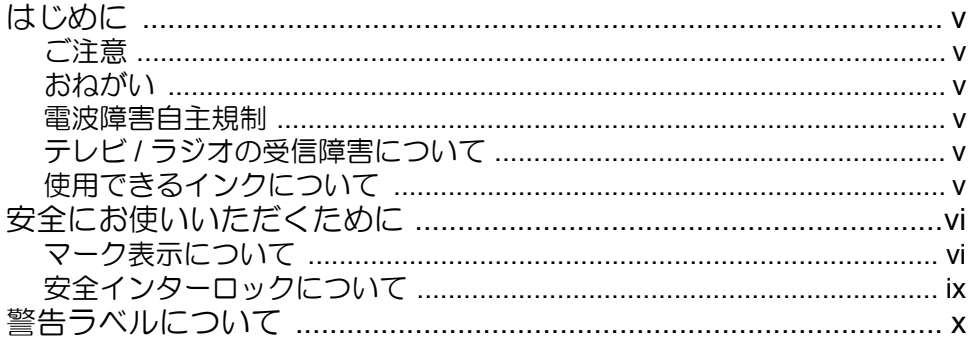

### 第1章 ご使用の前に

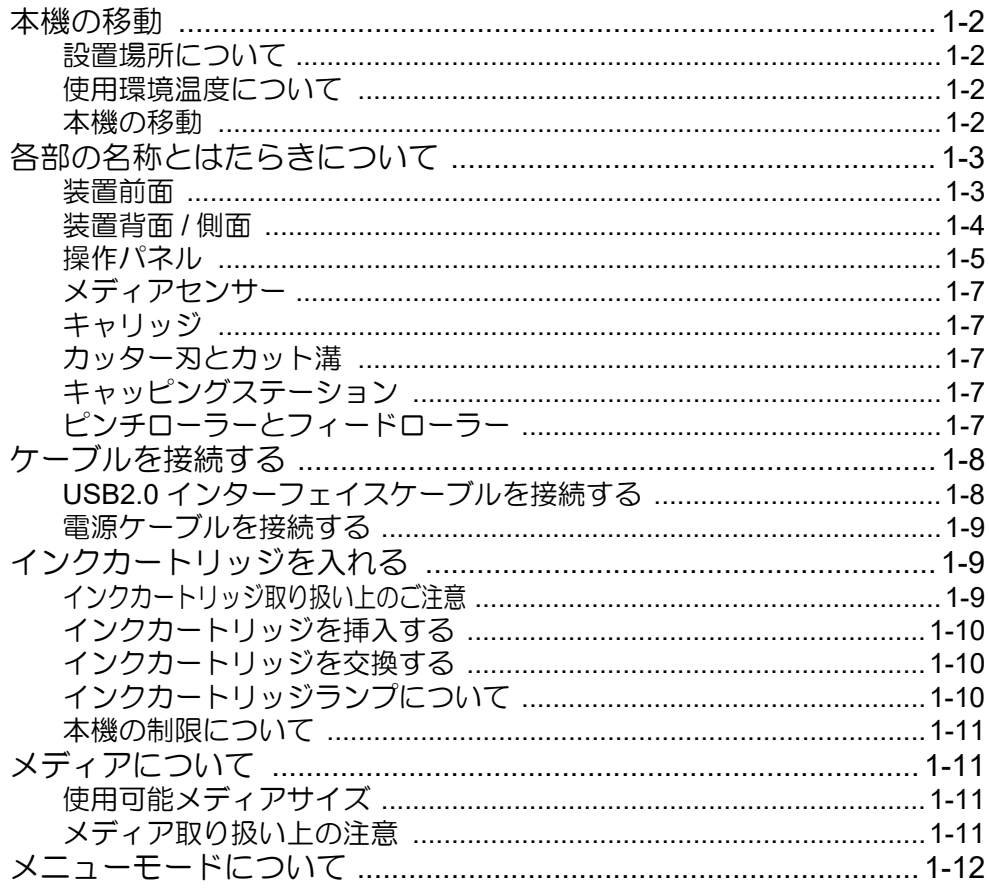

### 第2章 基本的な使い方

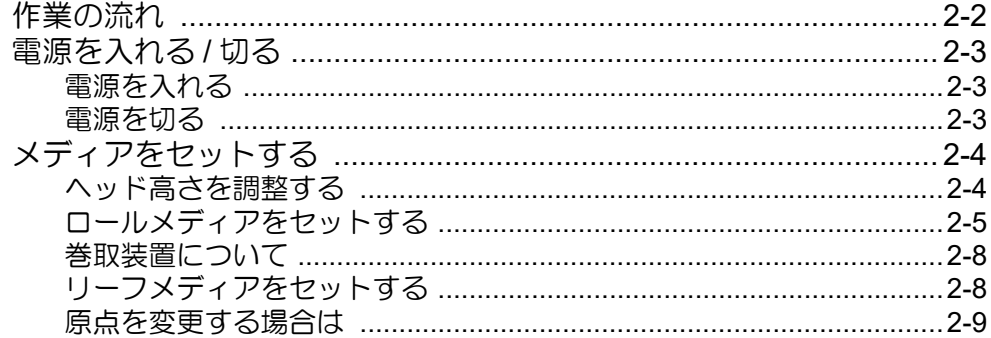

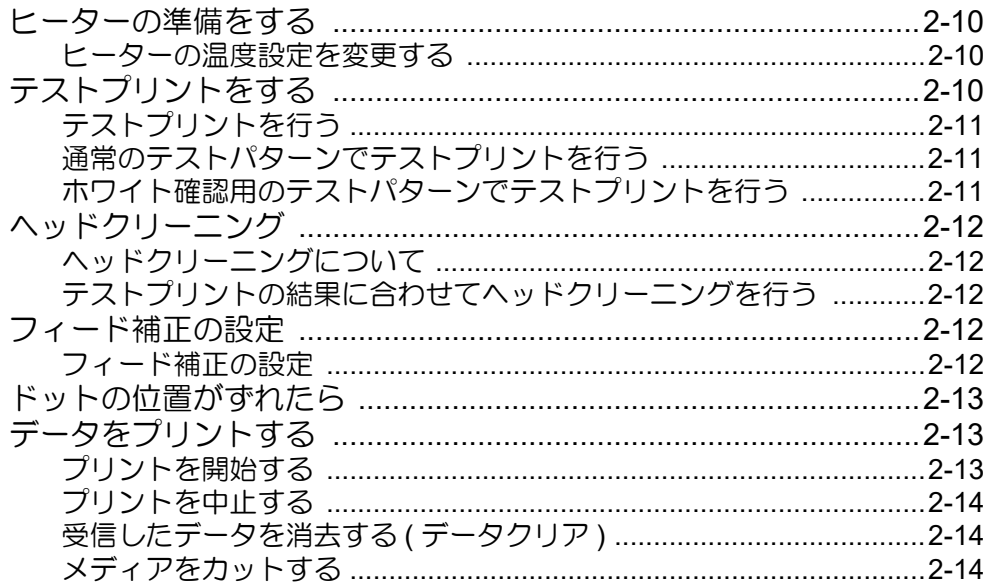

### 第3章 セットアップ

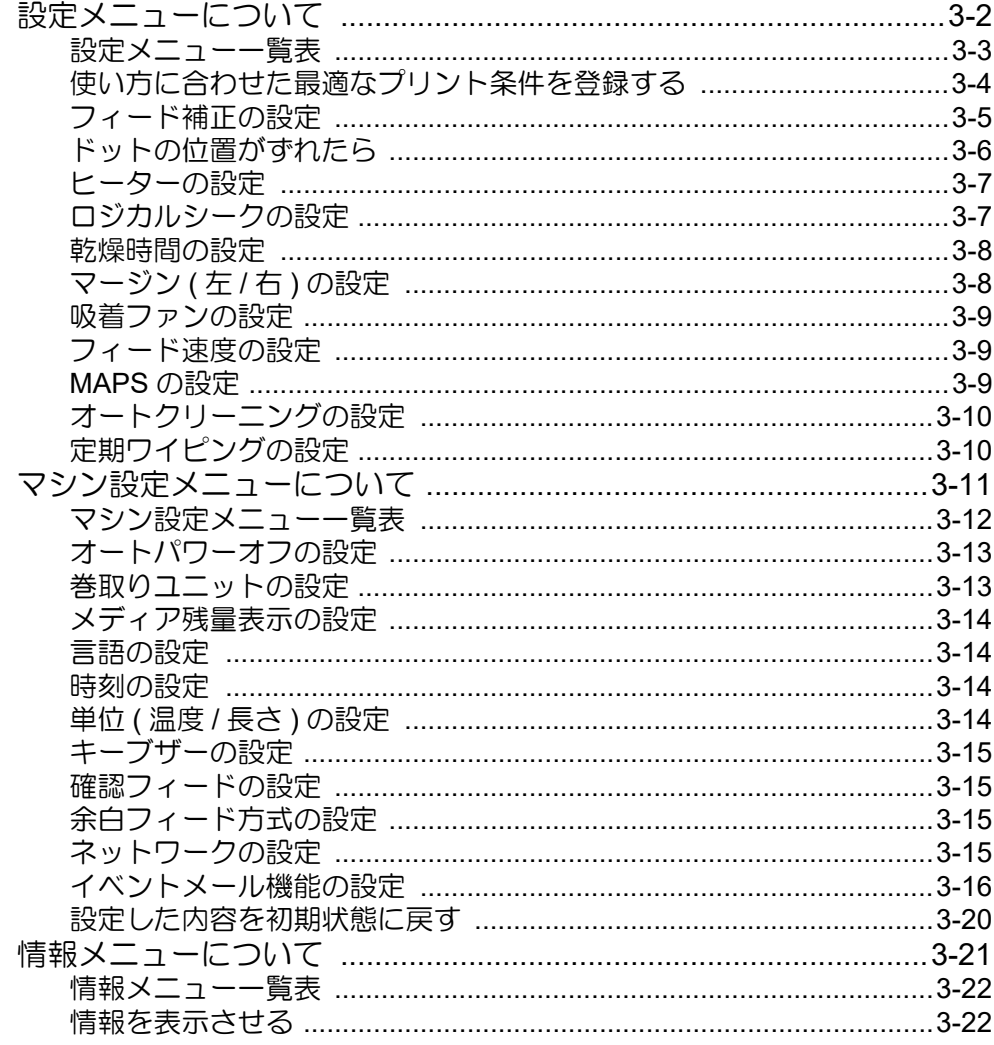

### 第4章 お手入れ

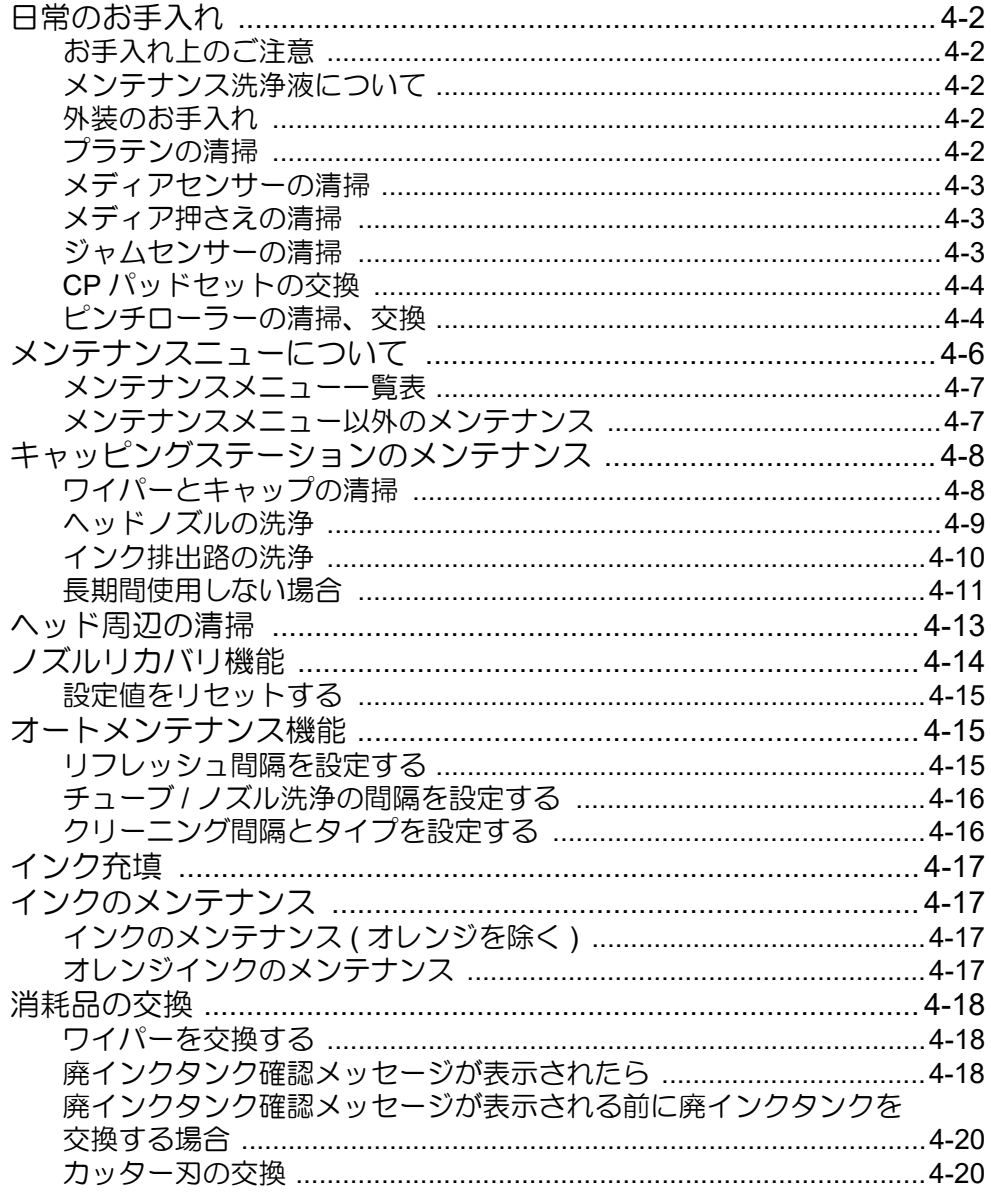

### 第5章 困ったときは

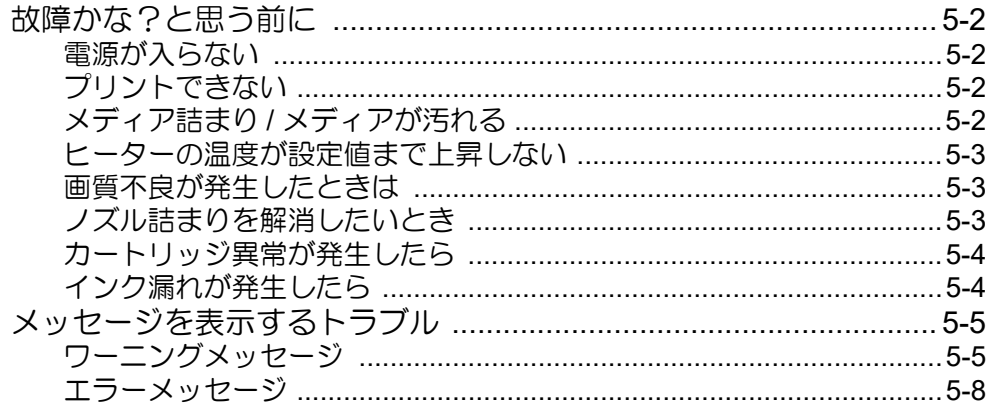

#### 第6章 付録

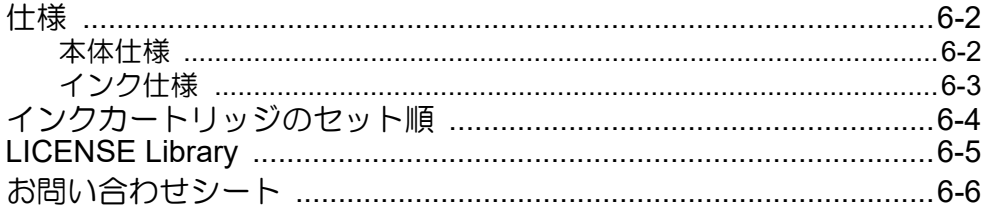

and the state of the state

# <span id="page-5-0"></span>はじめに

この度は、カラー インクジェットプリンタ JV300-190 を お買いあげいただき、誠にありがとうございます。 「JV300-190」(以後本機と称します)は、1.9 m 幅のソル ベントインクでプリントする、高画質に対応したカラーイ ンクジェットプリンタです。

#### <span id="page-5-1"></span>ご注意

株式会社ミマキエンジニアリングの保証規定に定めるも のを除き、本機の使用または使用不能から生ずるいかなる 損害(逸失利益、間接損害、特別損害またはその他の金銭 的損害を含み、これらに限定しない)に関して一切の責任 を負わないものとします。

また、株式会社ミマキエンジニアリングに損害の可能性に ついて知らされていた場合も同様とします。

一例として、本機を使用したメディア等の損失や、作成さ れた物によって生じた間接的な損失等の責任負担もしな いものとします。

本機を使用したことによる金銭上の損害および逸失利益、 または第三者からのいかなる請求についても、弊社は一切 その責任を負いかねますので、あらかじめご了承くださ い。

#### <span id="page-5-2"></span>おねがい

- 本書は、本機の操作やメンテナンスなどの取り扱いに ついて説明いたします。
- 本書で使用しているイラストは、機種によって一部異 なる場合がございます。
- 本書をお読みになり、十分理解してからお使いくださ い。
- 本書は、内容について十分注意しておりますが、万一 ご不審な点などがありましたら、販売店または弊社営 業所、コールセンターにお問い合わせください。
- 本書は、改良のため予告なく変更する場合があります。
- 取扱説明書の最新版は、弊社ホームページからもダウ ンロードできます。

#### <span id="page-5-3"></span>電波障害自主規制

 本機は、クラス A 情報技術装置です。本機を家庭で使 用すると電波妨害を引き起こすことがあります。この場合 には使用者が適切な対策を講ずるよう要求されることが あります。

VCCI-A

#### <span id="page-5-4"></span>テレビ **/** ラジオの受信障害について

本機は、使用時に高周波が発生します。このため、本機が 不適切な条件下で設置または使用した場合、ラジオやテレ ビの受信障害を発生する可能性があります。したがって特 殊なラジオ/テレビに対しては保証しておりません。 本機がラジオ/テレビ受信の障害原因と思われましたら、 本機の電源を切り、ご確認ください。電源を切り受信障害 が解消すれば、本機が原因と考えられます。 次の手順のいずれか、またはいくつかを組み合わせてお試

しください。

- テレビやラジオのアンテナの向きを変え、受信障害の 発生しない位置をさがしてください。
- 本機から離れた場所にテレビやラジオを設置してくだ さい。
- 本機とは別の電源供給路にあるコンセントにテレビや ラジオを接続してください。

#### <span id="page-5-5"></span>使用できるインクについて

本機で使用できるインクは、ソルベントインクになりま す。

本書の内容を無断で転載することは禁止されています。 © 株式会社ミマキエンジニアリング All Rights Reserved.Copyright

### <span id="page-6-0"></span>安全にお使いいただくために

#### <span id="page-6-1"></span>マーク表示について

本書では、マーク表示により操作上の注意内容を説明して います。注意内容により表示するマークは異なります。各 マーク表示の持つ意味をご理解し、本機を安全に正しくお 使いください。

#### マーク表示の例

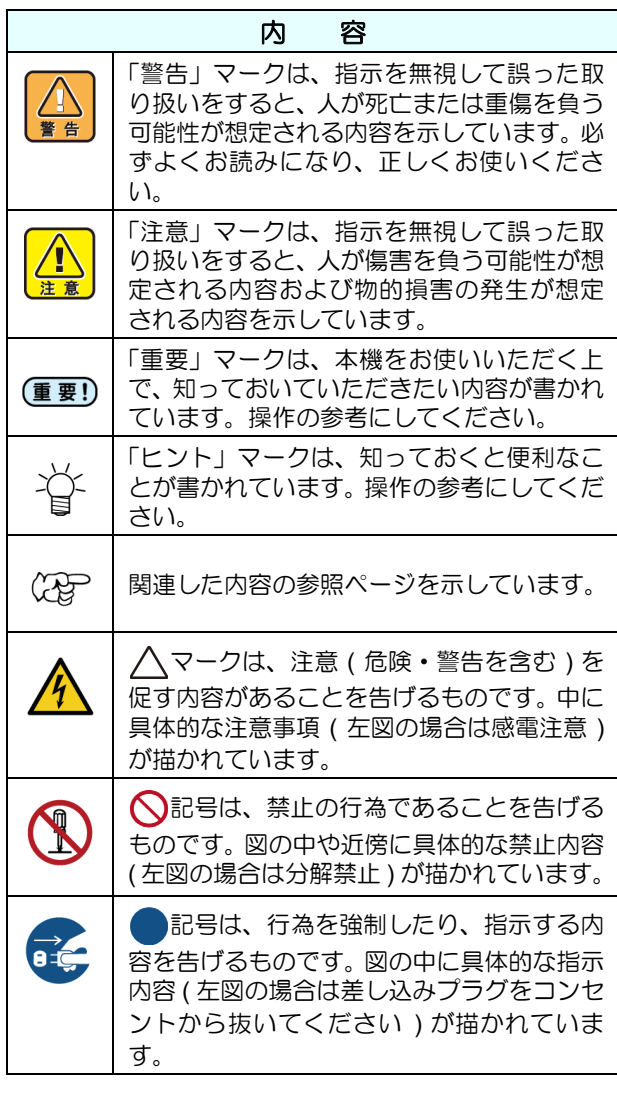

#### 使用上の警告と注意

#### < 警告

• 同梱されている電源ケーブルセットは本機専 0 用です。本機以外の電気機器には使用できま せん。また、同梱されている電源ケーブルセッ ト以外の電源ケーブルセットは、本機には使 用しないでください。火災や感電の原因にな ります。

- 電源ケーブルを傷つけたり、破損したり、加 工しないでください。また、重い物をのせた り、加熱したり、引っ張ったりすると電源ケー ブルが破損し、火災・感電の原因になります。
- 湿気の多い場所での使用は避けてください。 また、本機に水をかけないでください。火災 や感電、故障の原因になります。
- 万一、煙が出ている、変な臭いがするなどの 異常事態のまま使用すると、火災・感電の原 因になります。すぐに、電源スイッチをオフ にして、その後必ずプラグをコンセントから 抜いてください。煙が出なくなるのを確認し てから、販売店または弊社営業所に修理をご 依頼ください。お客様による修理は危険です から絶対に行わないでください。
- 本機やインクカートリッジの分解・改造は、絶 対にしないでください。感電や故障の原因に なります。
- 延長ケーブルは使用しないでください。火災 や感電の原因になります。
- 電源プラグの刃に金属などが触れると、火災 や感電の原因になります。
- タコ足配線をしないでください。火災や感電 の原因になります。
- 電源ケーブルを傷つけたり、芯線の露出・断 線などが見られたりするときはサービス実施 店に交換を依頼してください。そのまま使用 すると火災や感電の原因になります。
- 濡れた手で電源プラグを抜き差ししないでく ださい。感電の原因になります。
- 電源プラグを抜くときは、必ず電源プラグを 持って抜いてください。電源ケーブルを引っ ぱらないでください。ケーブルが傷つき、火 災や感電の原因になります。
- 表示された電源電圧以外の電圧で使用しない でください。火災や感電の原因になります。
- 表示された電源周波数以外では使用しないで ください。火災や感電の原因になります。
- 万一、金属、水、液体などの異物が本機内部 に入ったときは、すぐに電源を切ってくださ い。その後必ず電源プラグをコンセントから 抜いてサービス実施店に連絡してください。 そのまま使用すると火災や感電の原因になり ます。
- インク漏れが発生した場合は、主電源スイッ チをオフにして電源プラグを抜いてから、販 売店または弊社営業所、コールセンターにお 問い合わせください。

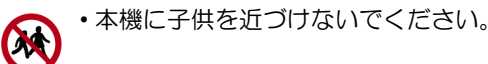

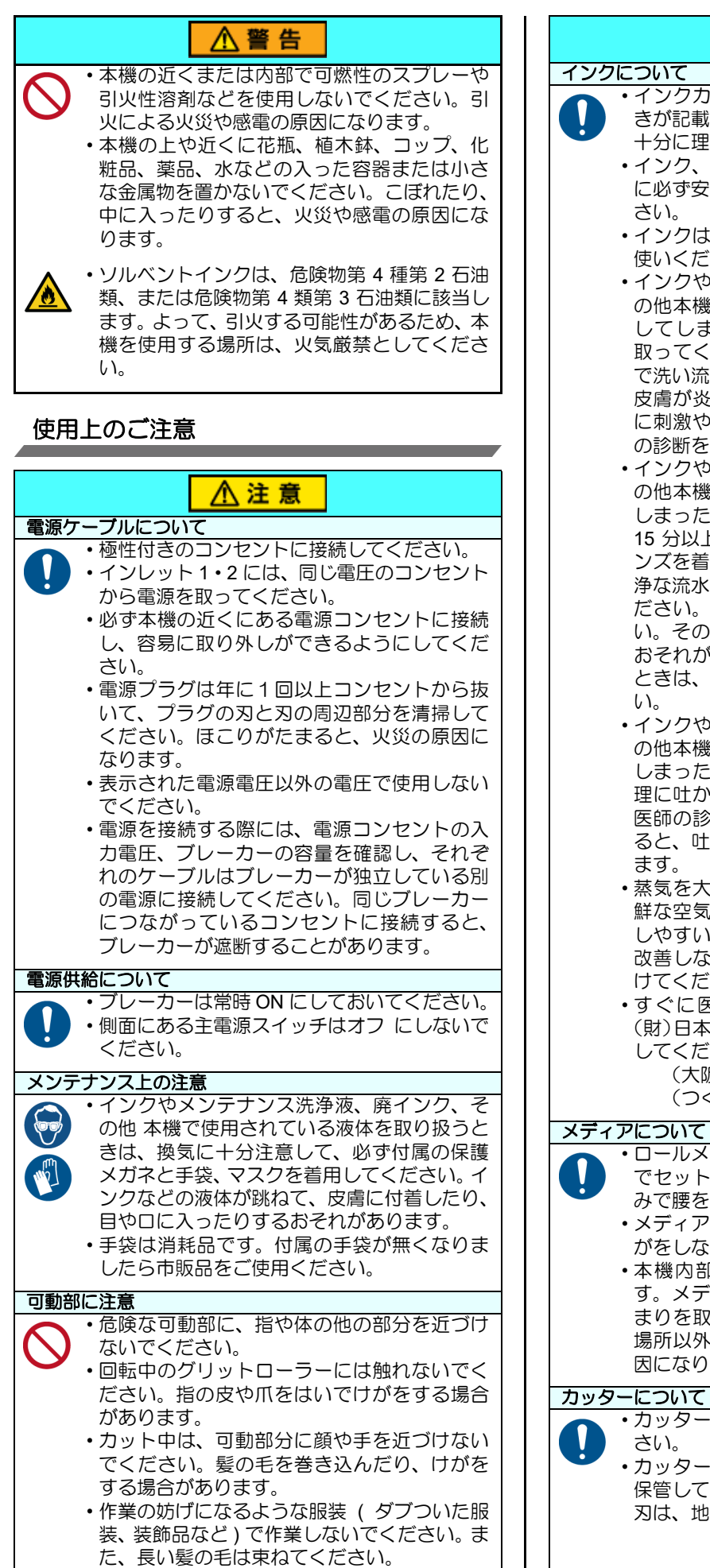

### ∧ 注 意

- インクカートリッジにインクに関する注意書 きが記載されています。よくお読みいただき、
	- 十分に理解してから使用してください。 • インク、メンテナンス用洗浄液の取り扱い前
	- に必ず安全データシート (SDS) をお読みくだ
	- インクは火気のないところで換気しながらお 使いください。
	- インクやメンテナンス洗浄液、廃インク、そ の他本機で使用されている液体が皮膚に付着 してしまったときは、直ちに布などでふき 取ってください。石鹸を使用して、大量の水 で洗い流してください。そのまま放置すると、 皮膚が炎症をおこすおそれがあります。皮膚 に刺激や痛みを感じたときは、速やかに医師 の診断を受けてください。
	- インクやメンテナンス洗浄液、廃インク、そ の他本機で使用されている液体が目に入って しまったときは、直ちに大量の清浄な流水で 15 分以上洗い流してください。コンタクトレ ンズを着用していて、容易に外せる場合は、清 浄な流水で 15 分以上洗い流した後に外してく ださい。まぶたの裏まで完全に洗ってくださ い。そのまま放置すると、失明や視力低下の おそれがあります。目に刺激や痛みを感じた ときは、速やかに医師の診断を受けてくださ
	- インクやメンテナンス洗浄液、廃インク、そ の他本機で使用されている液体が口に入って しまったり、飲み込んでしまったときは、無 理に吐かせず直ちにうがいをして、速やかに 医師の診断を受けてください。無理に吐かせ ると、吐いたものが気管に入るおそれがあり
	- 蒸気を大量に吸い込んでしまったときは、新 鮮な空気の場所に移動して、暖かくして呼吸 しやすい姿勢で安静にしてください。症状が 改善しない場合は、速やかに医師の診断を受 けてください。
	- すぐに医師の診断を受けられない場合は、 (財)日本中毒情報センター 中毒 110 番に相談 してください。

 (大阪) 072-727-2499: 24 時間対応 (つくば) 029-852-9999: 9 ~ 21 時対応

• ロールメディアをセットする場合は、2 人以上 でセットしてください。ロールメディアの重 みで腰を痛める可能性があります。 • メディアを交換するときは、指を挟んだり、け がをしないように注意してください。 • 本機内部にはメディアのカッターがありま す。メディアの交換、補給およびメディアづ まりを取り除くときは、本書で指定している 場所以外には触れないでください。けがの原 因になります。 • カッターの刃先は鋭利です。触らないでくだ • カッター刃は、子供の手の届かないところに 保管してください。また、使用済みのカッター 刃は、地域の条例に従い廃棄してください。

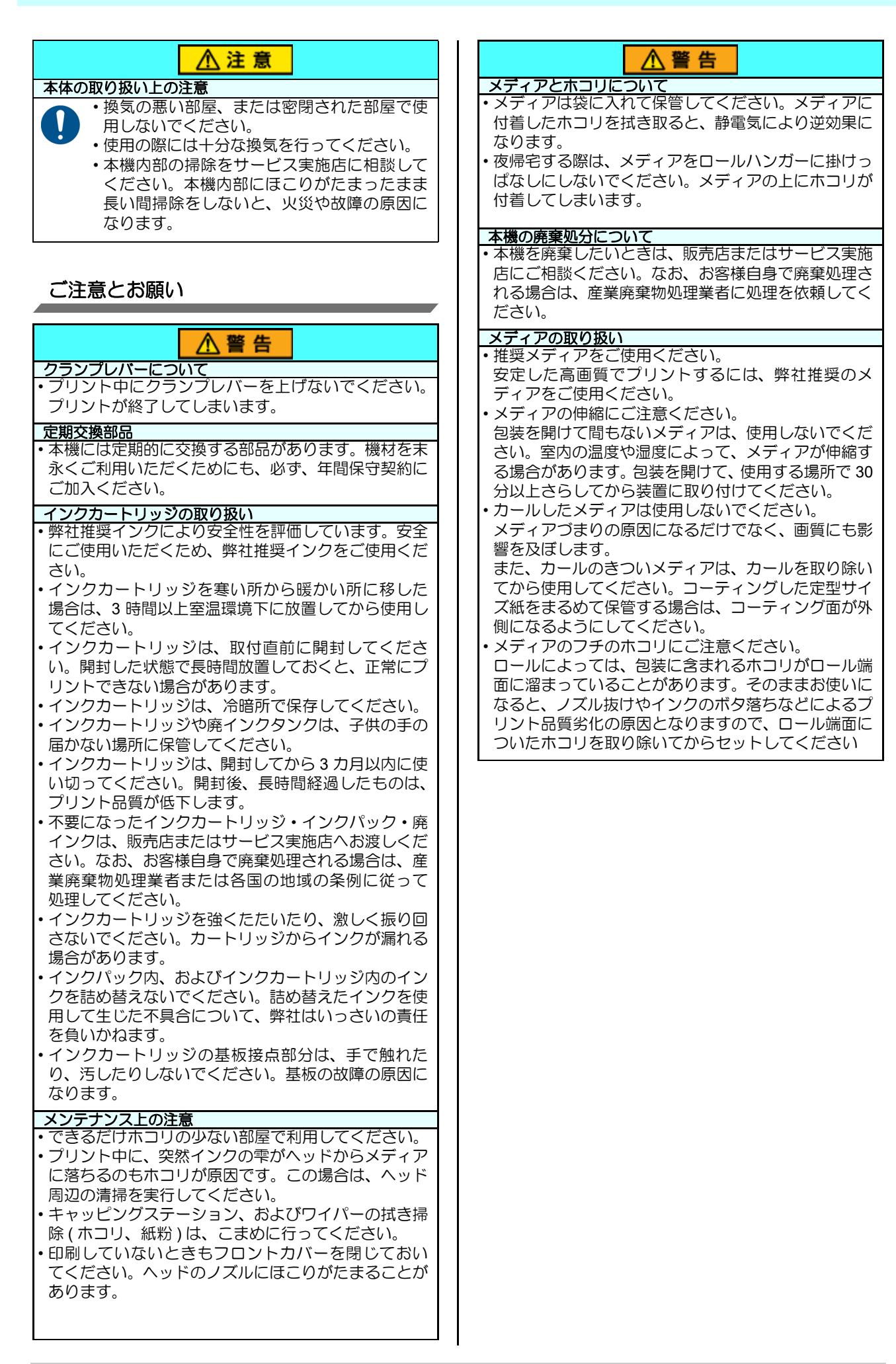

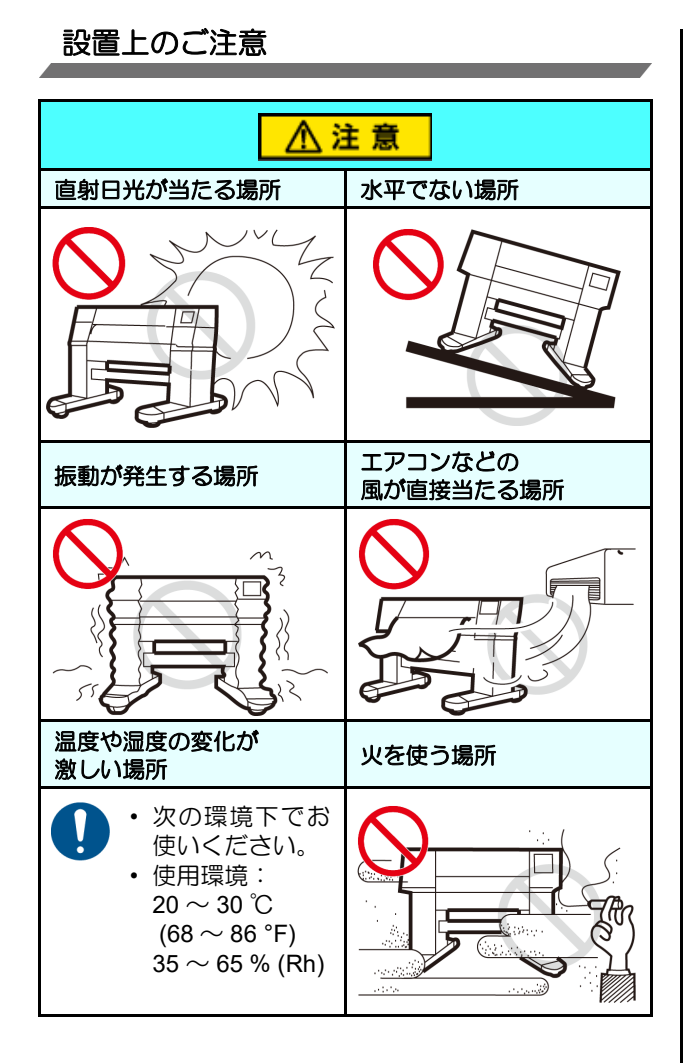

#### <span id="page-9-0"></span>安全インターロックについて

本機は安全のため、プリント中などにカバーが開いた場合 に動作を中断させるためのインターロックがついていま す。( 下図の赤丸部分 )

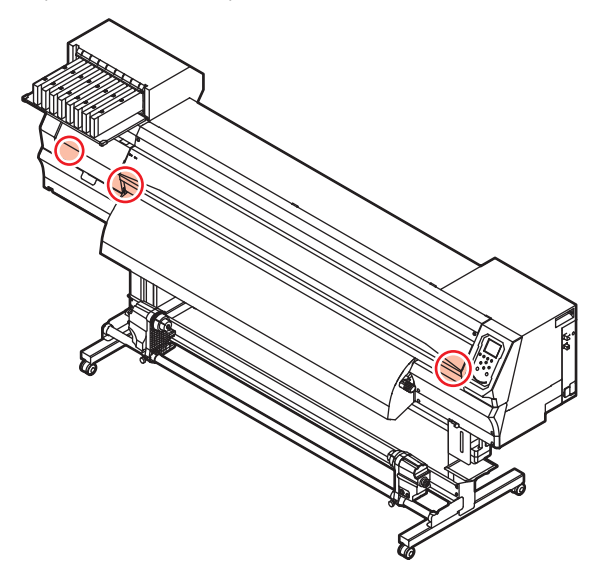

# <span id="page-10-0"></span>警告ラベルについて

本機には、下記の警告ラベルが貼ってあります。警告ラベルの内容を十分理解してください .。 なお、警告ラベルが汚れて読めなくなったり剥がれた場合は、新しい警告ラベルを販売店または弊社営業所にてお買い求 めください。

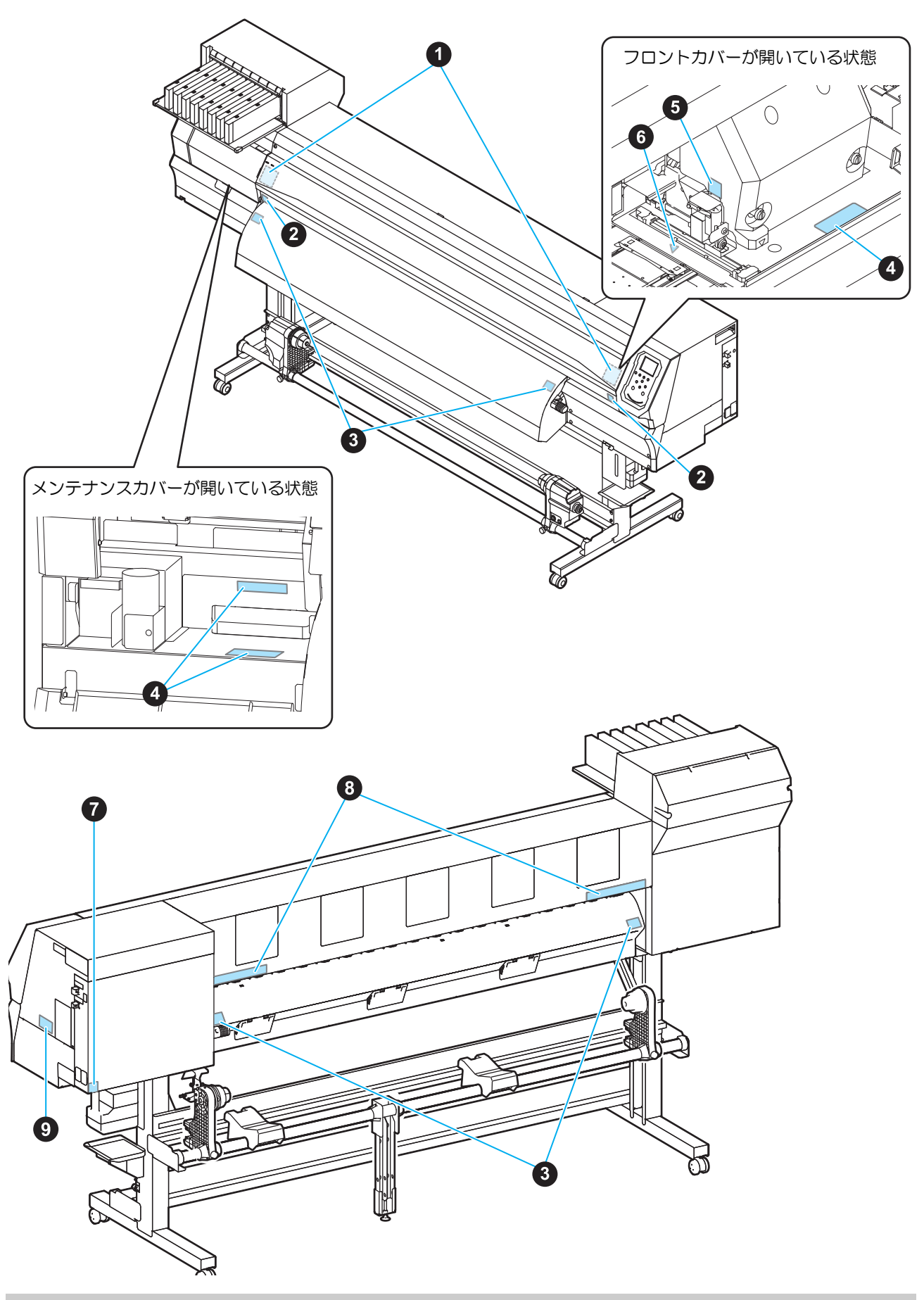

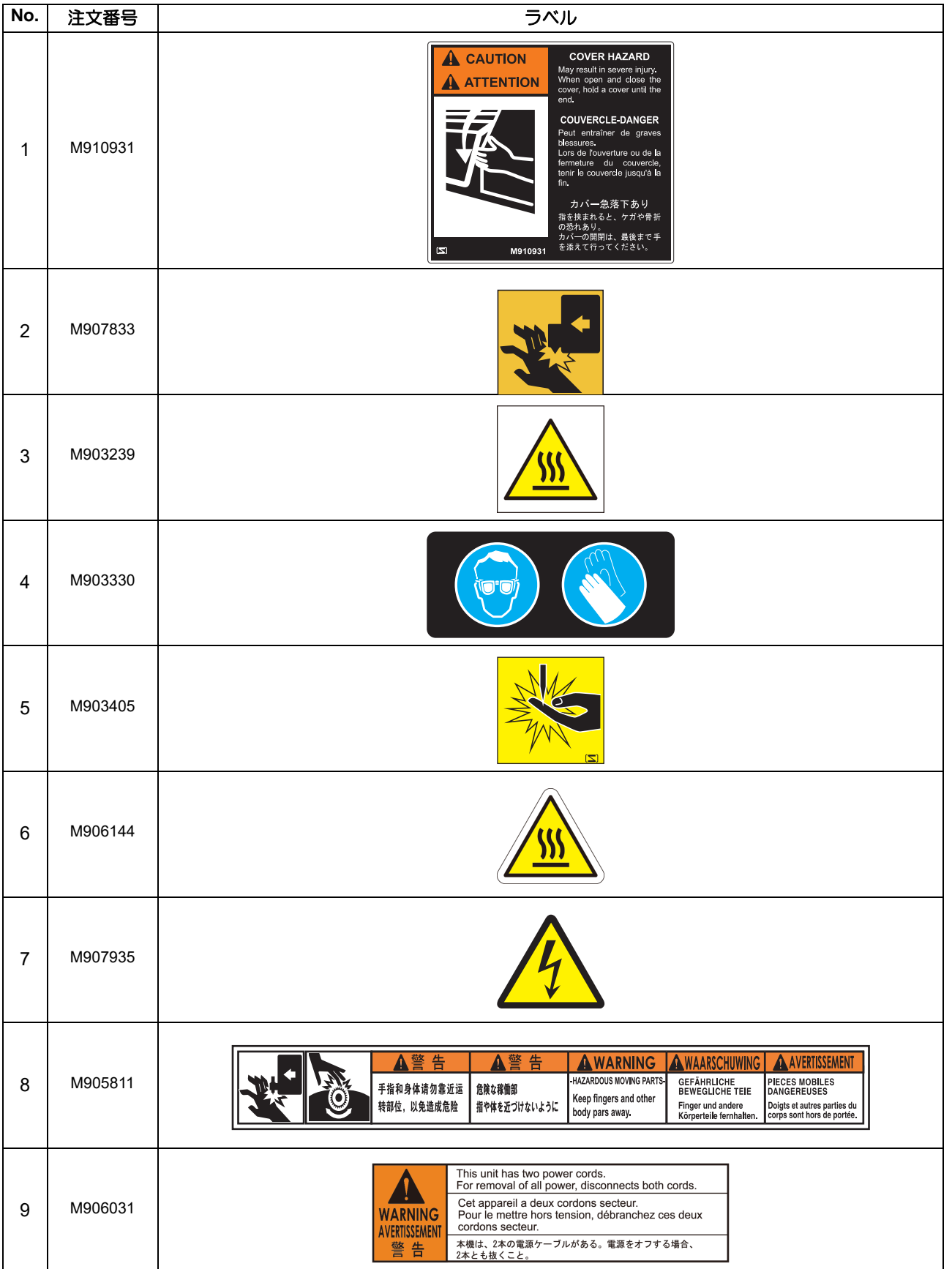

# 第1章 ご使用の前に

<span id="page-12-0"></span>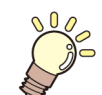

#### この章では **...**

本機の各部の名称や設置方法など、ご使用の前に知っておいていただきたいことについ て説明します。

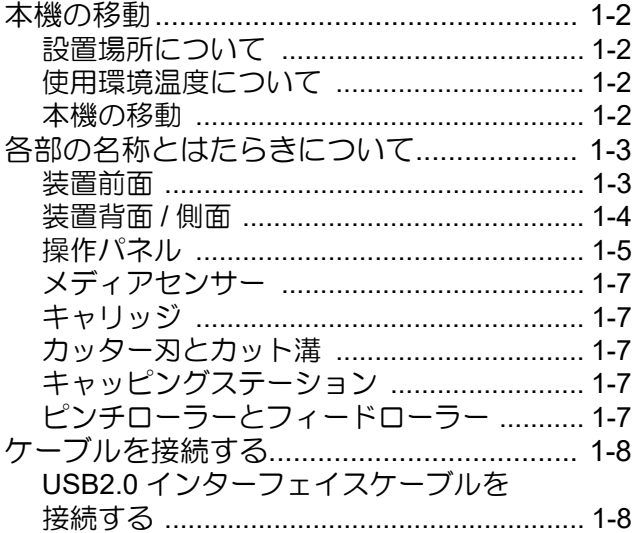

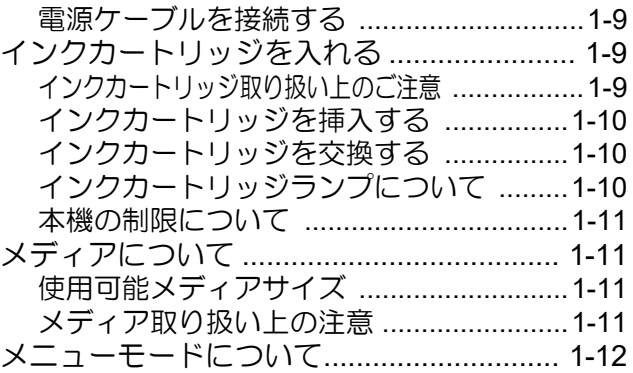

#### 第 **1** 章ご使用の前に

<span id="page-13-0"></span>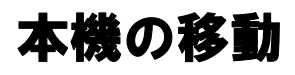

#### <span id="page-13-1"></span>設置場所について

本機を組み立てる前に、設置するスペースを確保してくだ さい。

本体の大きさとプリントのために必要なスペースを考慮 して設置します。

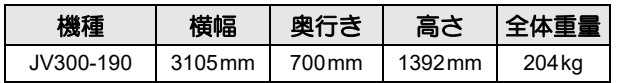

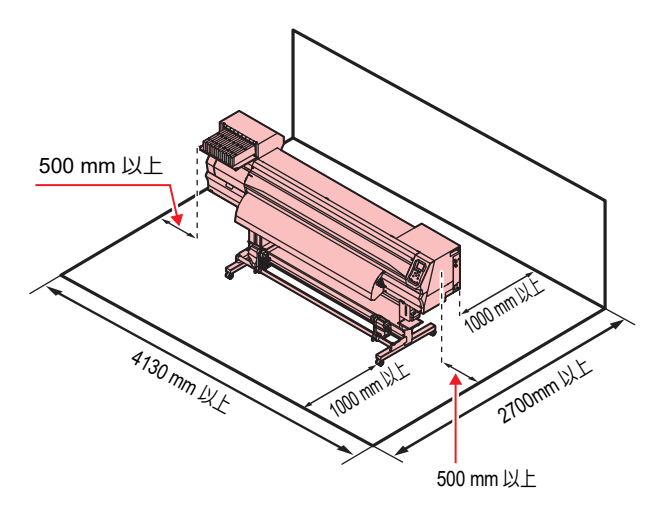

#### <span id="page-13-2"></span>使用環境温度について

本機は安定したプリントを行うために、20 ~ 30 ℃の環 境でご使用ください。

#### <span id="page-13-3"></span>本機の移動

本機をやむを得ず、段差のない同一フロアー内で移動する 場合は、下記のように行ってください。

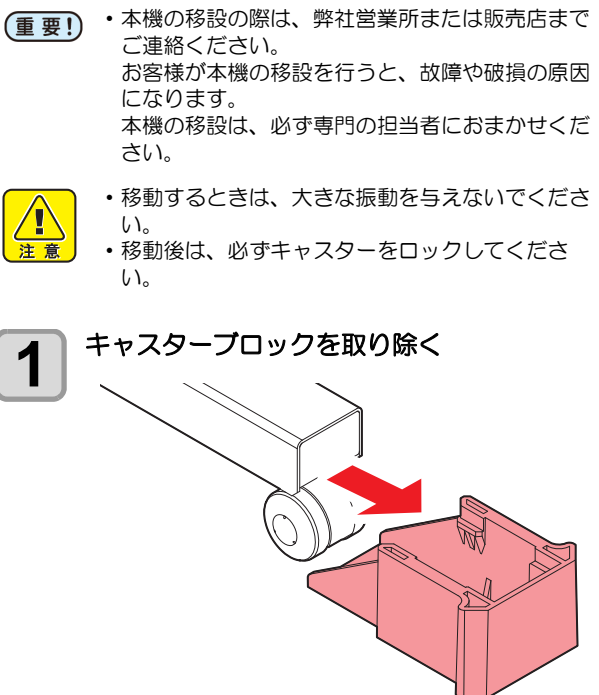

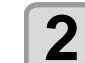

■ ロールガイドステーのアジャスターフットを<br>■ Lげる 上げる

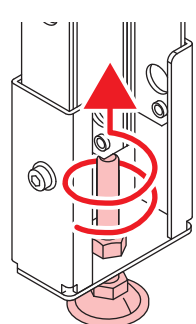

# **3 図のようにして、移動する**

- 本機を移動するときは、必ず 4 人以上で行ってく ださい。
	- カバーを押して移動すると、カバーが割れる可能 性があります。

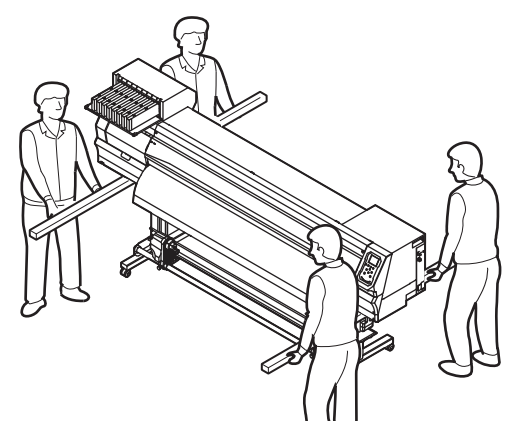

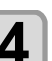

**4 ロールガイドステーのアジャスターフットを** 下げる

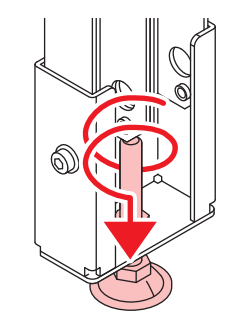

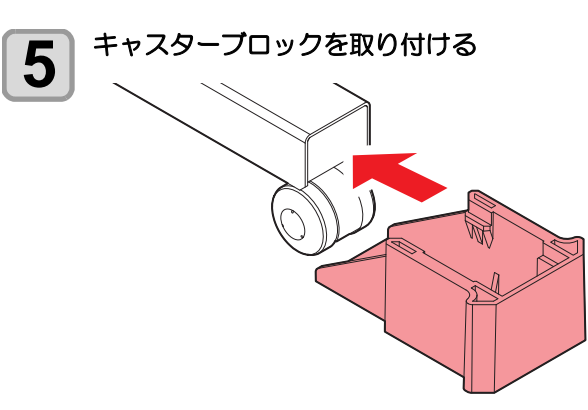

1

# <span id="page-14-0"></span>各部の名称とはたら きについて

#### <span id="page-14-1"></span>装置前面

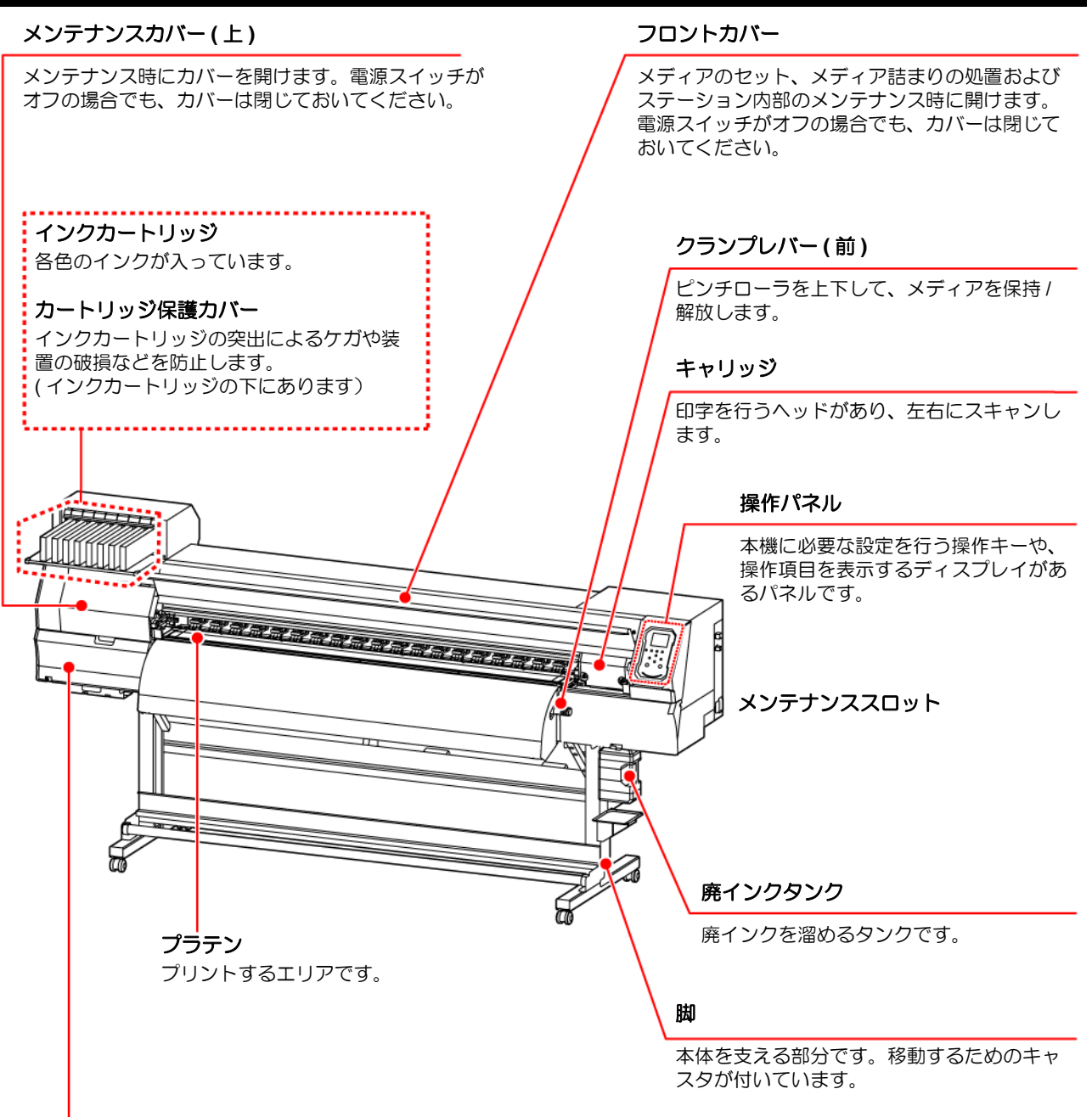

#### メンテナンスカバー **(** 下 **)**

メンテナンス時にカバーを開けます。電源スイッチが オフの場合でも、カバーは閉じておいてください。

### <span id="page-15-0"></span>装置背面 **/** 側面

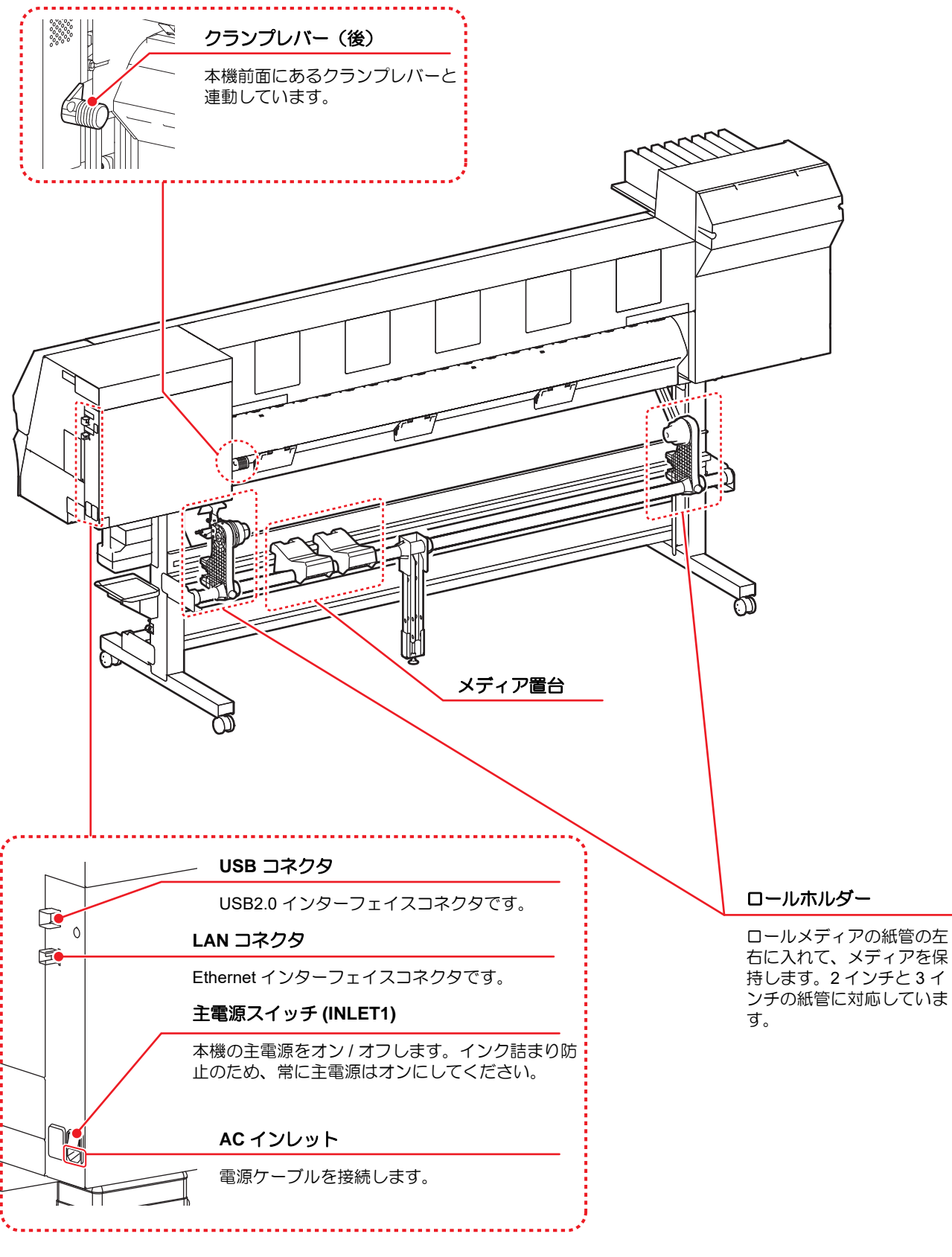

<span id="page-15-1"></span>ヒーター用電源スイッチ **(INLET2)**

#### <span id="page-16-0"></span>操作パネル

操作パネルは、プリント方法の設定、各種操作に使用します。

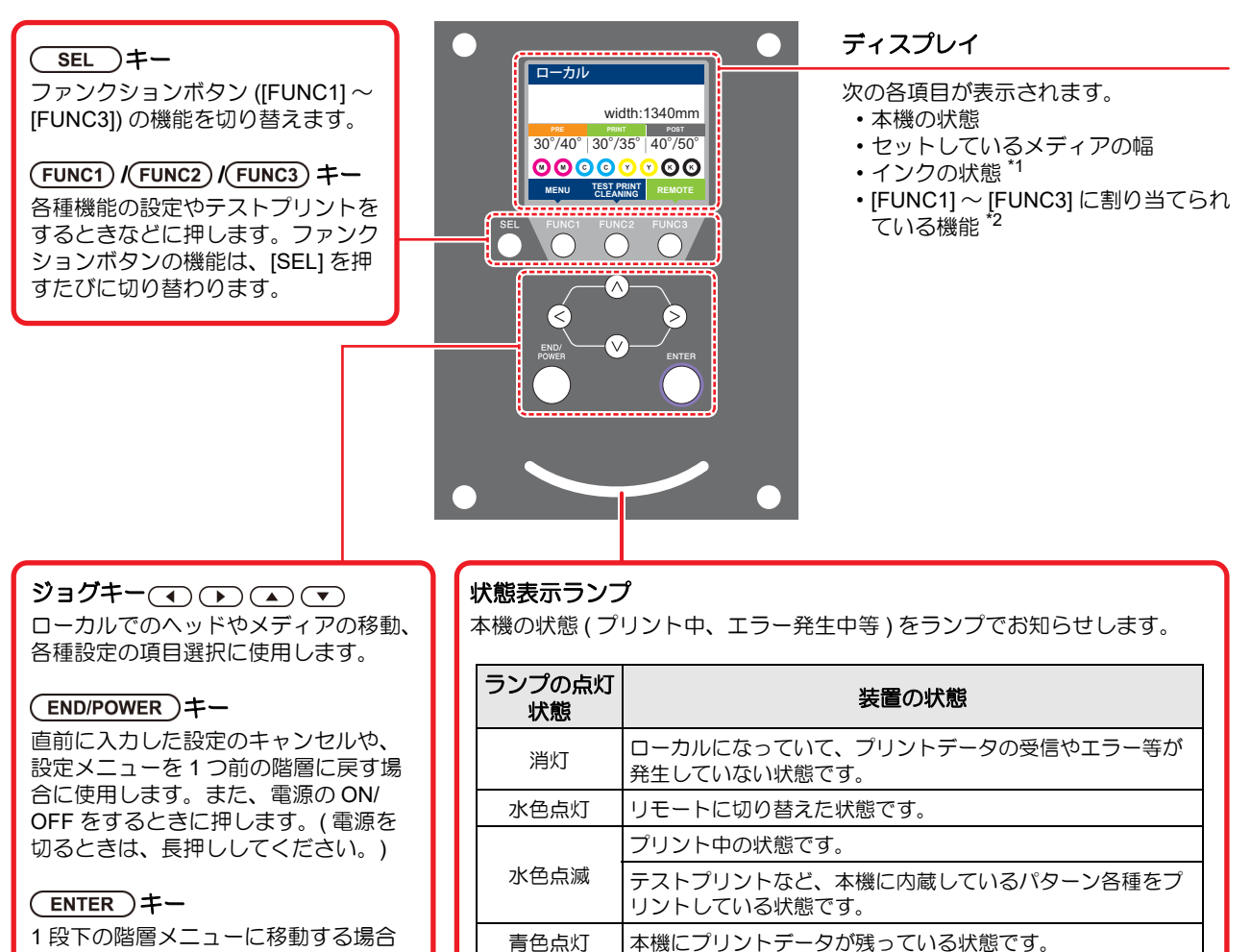

や、設定値の確定に使用します。

• 電源スイッチをオンにすると操作パネル下の電源スイッチが青に点灯し、オフにすると消灯します。主電源スイッチ ( ( G [P.1-4](#page-15-1)) をオンにしておくと、電源スイッチをオフにしても定期的にインク詰まり防止動作を行います。 ( オートメンテナンス機能 )

赤色点滅 エラーが発生しています。

赤色点灯 |エラー (SYSTEM HALT) が発生しています。

#### **\*1 :** インクの状態について

インク残量やエラーなど、インクの状態がアイコンで表示されます。

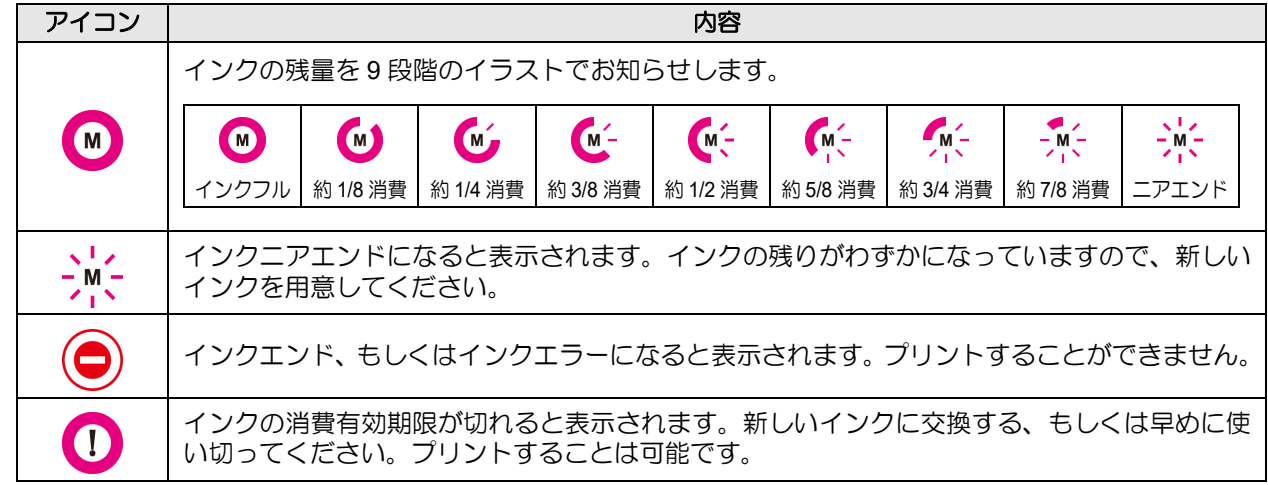

1

#### **\*2 : [FUNC1]** ~ **[FUNC3]** に割り当てられている機能

[FUNC1] ~ [FUNC3] に割り当てられている機能の内容を説明します。

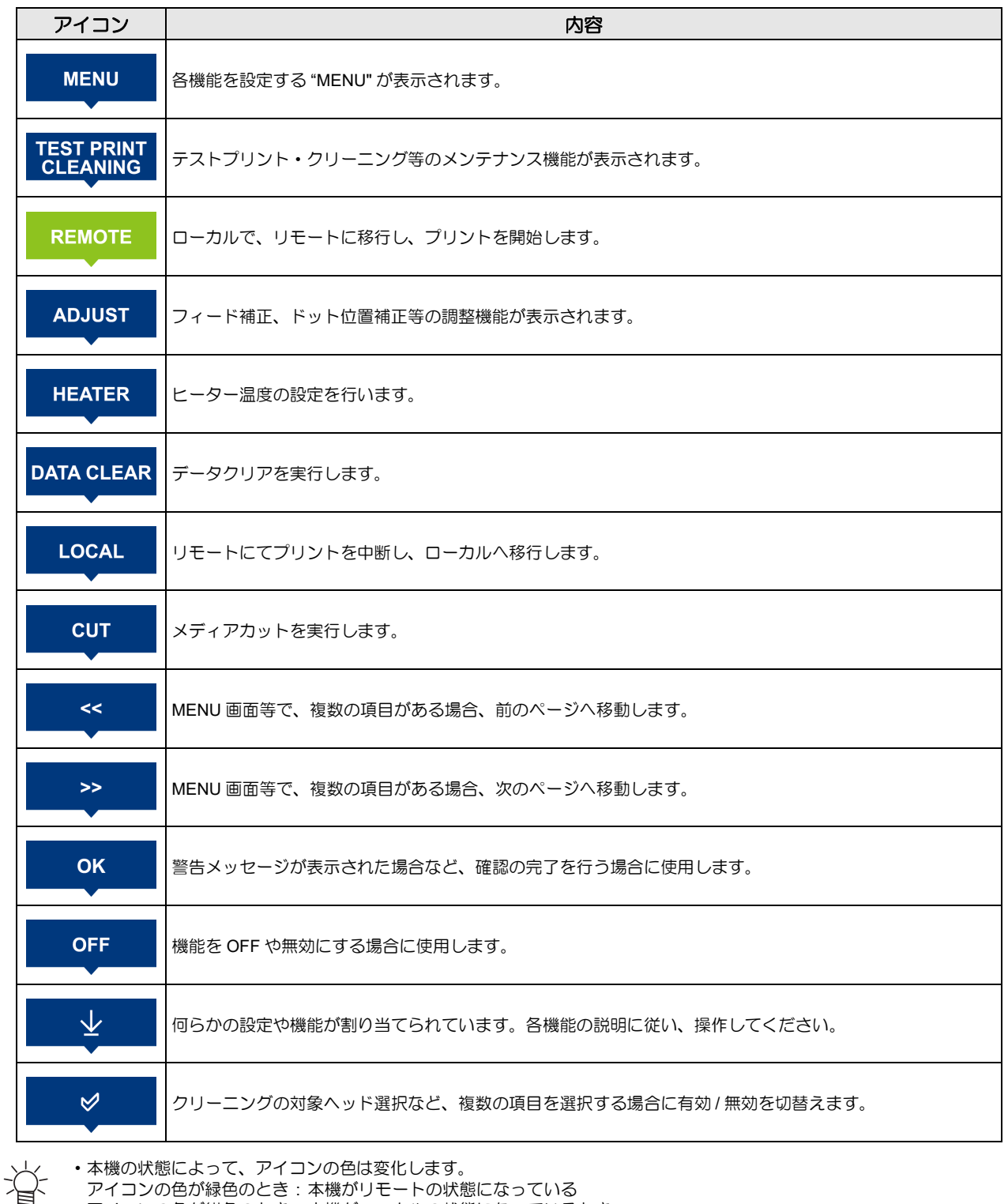

• 本機の状態によって、アイコンの色は変化します。 アイコンの色が緑色のとき : 本機がリモートの状態になっている アイコンの色が紺色のとき : 本機がローカルの状態になっているとき アイコンの色が黄色のとき : ワーニングが発生しているとき アイコンの色が赤色のとき : エラーが発生しているとき

#### <span id="page-18-0"></span>メディアセンサー

メディアセンサーは、メディアの有無とメディア長を検出 します。

プラテン上(背面側)にメディアセンサーが 1 箇所あり ます。

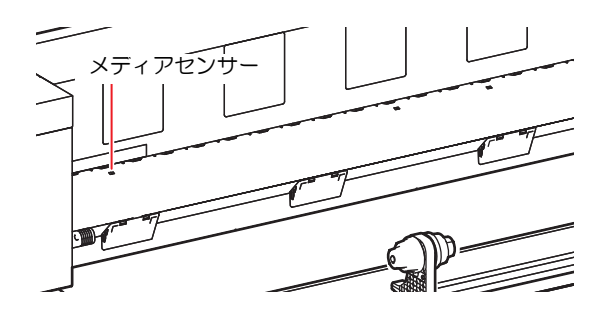

• メディアをセットするときは、プラテン後部側に あるメディアセンサーを覆い隠すようにセットし てください。センサー上にメディアがないと、メ ディア検出を実行できません。

#### <span id="page-18-1"></span>キャリッジ

キャリッジには、プリント用のインクヘッドや、メディア カット用のカッターユニットなどが付いています。 また、メディアの厚さに合わせて、ヘッドの高さを 3 段 階に調整するレバーが付いています。( $CP$ [P.2-4](#page-27-2))

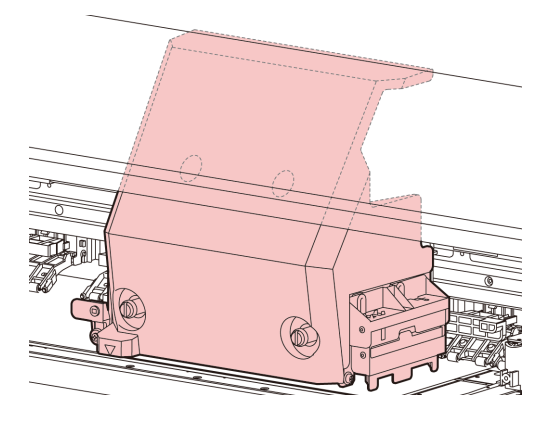

#### <span id="page-18-2"></span>カッター刃とカット溝

キャリッジにはメディアをカットするカッターユニット が付いています。 プラテンのカット溝に沿ってメディアをカットします。

ß ♦ ⇔ カット溝 カッターユニット

#### <span id="page-18-3"></span>キャッピングステーション

キャッピングステーションは、インクキャップやヘッドの メンテナンスに必要なワイパなどで構成されています。 インクキャップは、インクヘッドのノズル乾きを防ぎます。 ワイパは、ヘッドのクリーニングに使用します。 ワイパは、消耗品です。ワイパが変形したりメディアが汚 れる場合は、新しいワイパに交換してください。

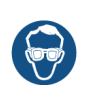

• キャッピングステーション内をクリーニングする 場合は、必ず付属の保護メガネを着用してくださ い。目にインクが入る危険があります。

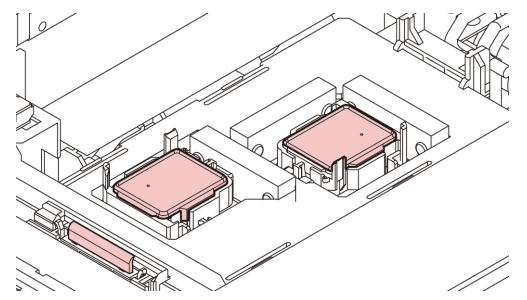

#### <span id="page-18-4"></span>ピンチローラーとフィードロー

本機は、「ピンチローラー」と「フィードローラー」でメ ディアを保持し、プリント時にメディアを前側に送り出し ます。

• 本機を使用しない時は、ピンチローラーを上げた (重要!) 状態にしておいてください。ピンチローラーを下 げたまま長時間放置しておくと、ピンチローラが 変形し、メディアを確実に保持できなくなる場合 があります。

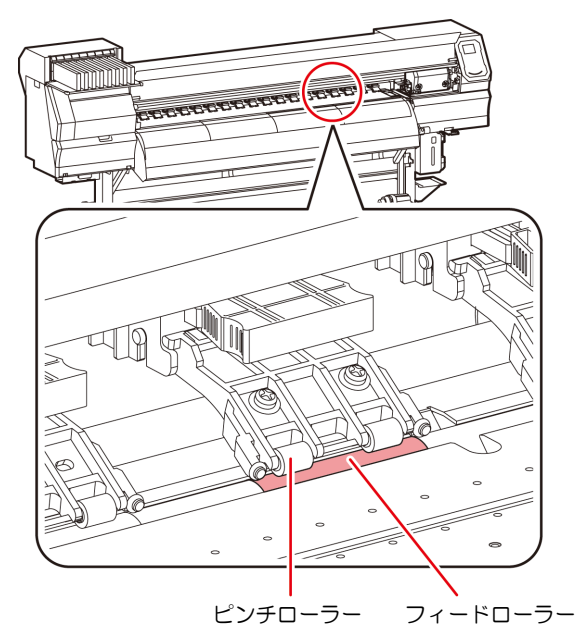

<span id="page-19-1"></span><span id="page-19-0"></span>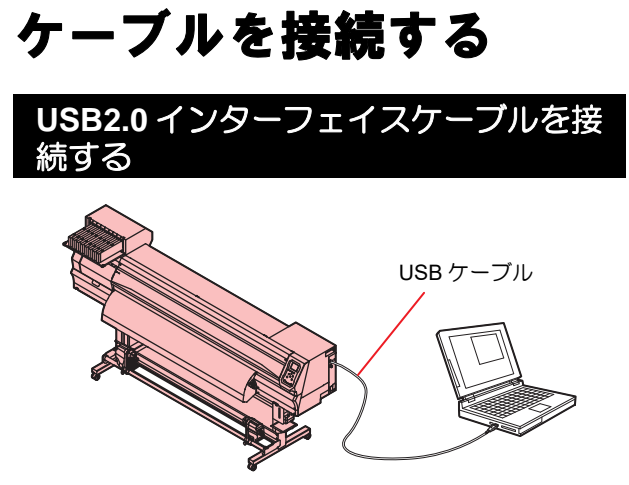

コンピュータと本機をUSB2.0インターフェイスケーブル で接続します。

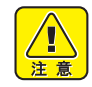

• ご使用の RIP が USB2.0 インターフェイスに対応 している必要があります。 • USB2.0 インターフェイスがコンピュータに付い ていない場合は、お近くの RIP メーカーまたは弊

社営業所までお問い合わせください。

**USB 2.0** インターフェイスについての注意事項

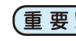

• ご使用の RIP が、USB 2.0 に対応している必要が あります。

#### **1** 台のパソコンに複数の **JV300** を接続する場合

1 台のパソコンに JV300 を複数台接続する場合、 JV300 を正常に認識できない場合があります。 複数の USB ポートが付いているパソコンの場合は、 他の USB ポートに接続して JV300 を認識できるか確 認してください。USB ポートを変えても JV300 を認 識しない場合は、市販の USB2.0 リピータケーブルを 使用してください。

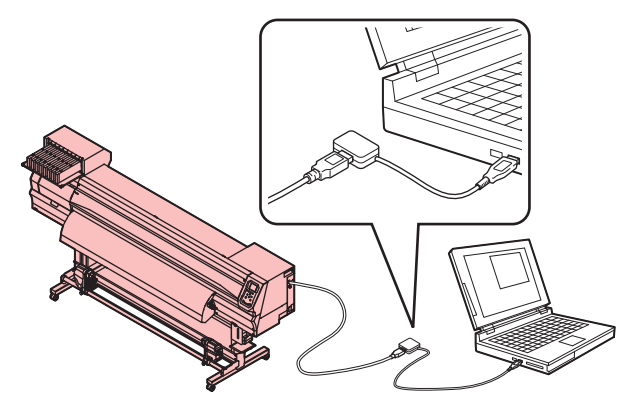

#### **USB** ハイスピードモードの周辺機器について

JV300 と USB ハイスピードモードで動作する周辺機 器 (USB メモリ、USB-HDD など ) を併用した場合、 USB 機器が認識できない場合があります。 外付けの USB のハードディスクドライブなどを接続 したパソコンに JV300 を接続した場合、JV300 への データ出力速度が遅くなる場合があります。よって、 プリント中にヘッドが右端または左端でいったん停 止する原因になります。

#### **USB** メモリの抜きかた

JV300 を接続してあるパソコンに USB メモリを差し てある場合は、「ハードウェアの安全な取り外し」に より「停止」させてから抜いてください。 [ERROR 10 コマンドエラー ] 発生の原因になります。 スプールデータをハードディスクにコピーした後、プ リント出力してください。

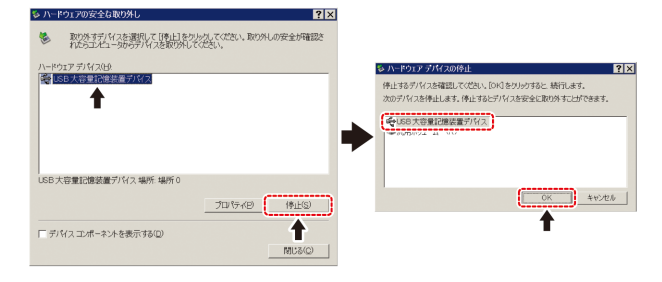

<span id="page-20-0"></span>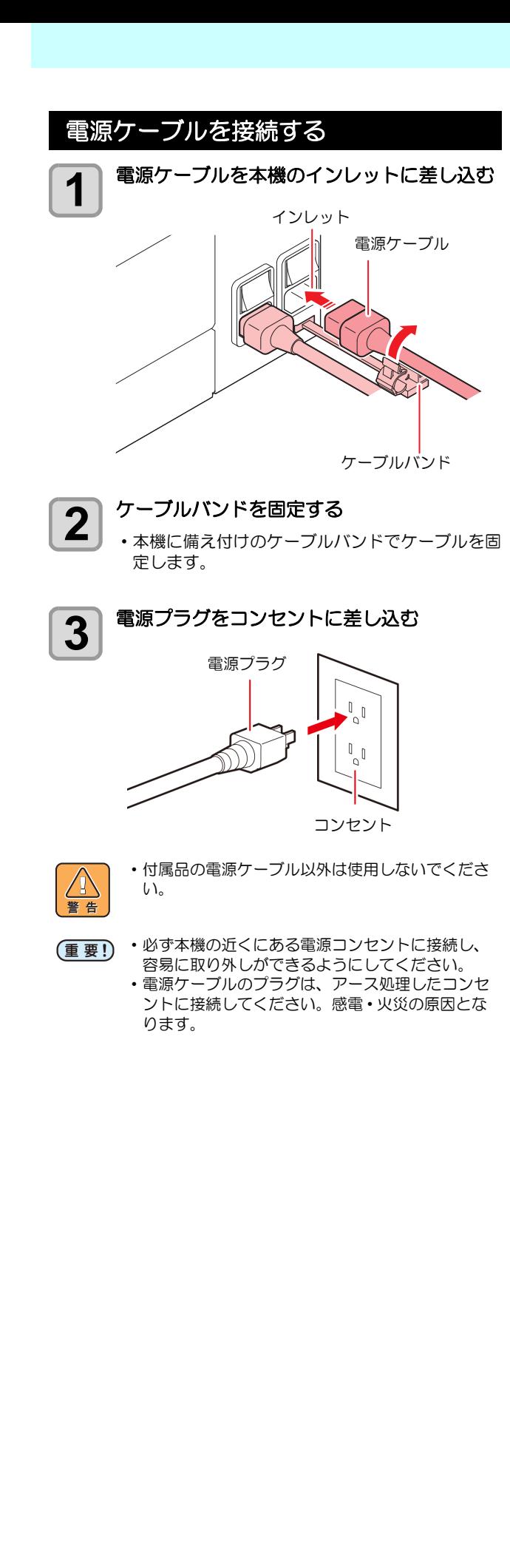

# <span id="page-20-1"></span>インクカートリッジを入 れる

#### <span id="page-20-2"></span>インクカートリッジ取り扱い上のご注意

- インクカートリッジにインクに関する注意書きが記 載されています。よくお読みいただき、十分に理解 してから使用してください。
	- インク、メンテナンス用洗浄液の取り扱い前に必ず 安全データシート (SDS) をお読みください。
	- インクは火気のないところで換気しながらお使いく ださい。
	- インクやメンテナンス洗浄液、廃インク、その他本 機で使用されている液体が皮膚に付着してしまった ときは、直ちに布などでふき取ってください。石鹸 を使用して、大量の水で洗い流してください。その まま放置すると、皮膚が炎症をおこすおそれがあり ます。皮膚に刺激や痛みを感じたときは、速やかに 医師の診断を受けてください。
	- インクやメンテナンス洗浄液、廃インク、その他本 機で使用されている液体が目に入ってしまったとき は、直ちに大量の清浄な流水で 15 分以上洗い流し てください。コンタクトレンズを着用していて、容 易に外せる場合は、清浄な流水で 15 分以上洗い流 した後に外してください。まぶたの裏まで完全に **洗ってください。そのまま放置すると、失明や視力** 低下のおそれがあります。目に刺激や痛みを感じた
	- ときは、速やかに医師の診断を受けてください。 • インクやメンテナンス洗浄液、廃インク、その他本 機で使用されている液体が口に入ってしまったり、 飲み込んでしまったときは、無理に吐かせず直ちに うがいをして、速やかに医師の診断を受けてくださ い。無理に吐かせると、吐いたものが気管に入るお それがあります。
	- 蒸気を大量に吸い込んでしまったときは、新鮮な空 気の場所に移動して、暖かくして呼吸しやすい姿勢 で安静にしてください。症状が改善しない場合は、 速やかに医師の診断を受けてください。
	- すぐに医師の診断を受けられない場合は、(財)日 本中毒情報センター 中毒 110 番に相談してくださ い。
		- (大阪) 072-727-2499: 24 時間対応
		- (つくば) 029-852-9999: 9 ~ 21 時対応
	- 弊社推奨インクにより安全性を評価しています。安 全にご使用いただくため、弊社推奨インクをご使用 ください。
	- インクカートリッジを寒い所から暖かい所に移した 場合は、3 時間以上室温環境下に放置してから使用 してください。
	- インクカートリッジは、取付直前に開封してくださ い。開封した状態で長時間放置しておくと、正常に プリントできない場合があります。
	- インクカートリッジは、冷暗所で保存してくださ い。
	- インクカートリッジや廃インクタンクは、子供の手 の届かない場所に保管してください。
	- インクカートリッジは、開封してから 3 カ月以内に 使い切ってください。開封後、長時間経過したもの は、プリント品質が低下します。
	- 不要になったインクカートリッジ・インクパック・ 廃インクは、販売店またはサービス実施店へお渡し ください。なお、お客様自身で廃棄処理される場合 は、産業廃棄物処理業者または各国の地域の条例に 従って処理してください。
- インクカートリッジを強くたたいたり、激しく振り 回さないでください。カートリッジからインクが漏 れる場合があります。
	- インクパック内、およびインクカートリッジ内のイ ンクを詰め替えないでください。詰め替えたインク を使用して生じた不具合について、弊社はいっさい の責任を負いかねます
	- インクカートリッジの基板接点部分は、手で触れた り、汚したりしないでください。基板の故障の原因 になります。

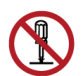

• インクカートリッジは分解しないでください。

<span id="page-21-0"></span>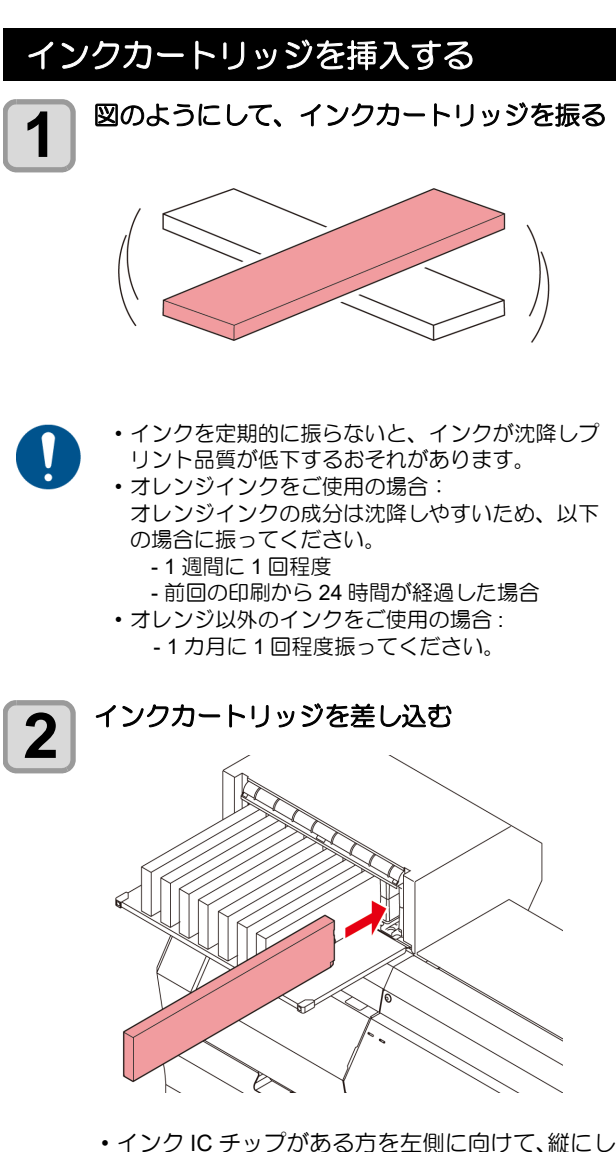

- て差し込んでください。
- ディスプレイには、次のように色が表示されます。 ブラック : K, マゼンダ :M, イエロー : Y, ライトブ ルー : b, ライトマゼンダ : m,
- インクカートリッジのセット順は P.6-4[「インク](#page-95-1) [カートリッジのセット順」](#page-95-1)を参照してください。

### <span id="page-21-1"></span>インクカートリッジを交換する

ディスプレイに [インクエンド] や [インクニアエンド]な どが表示されたときは、次のようにしてください。

#### **[** インクエンド **]** が表示されたとき

- **(1)** 交換するインクカートリッジを引き抜く
- **(2)** インク IC チップの向きに注意して、新しいインク カートリッジを差し込む

#### **[** インクニアエンド **]** が表示されたとき

インク残量が少なくなっています。続けてプリントを することはできますが、プリント中にインクがなくな る恐れがあります。早めにインクカートリッジの交換 をすることをお勧めします。

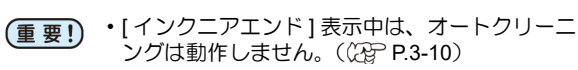

#### <span id="page-21-2"></span>インクカートリッジランプについて

インクカートリッジの上にあるランプで、セット中のイン クカートリッジの状態を確認することができます。

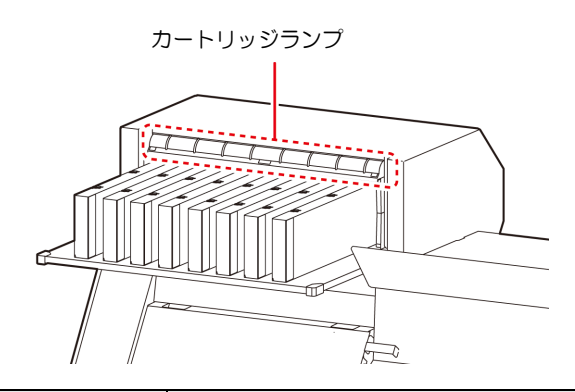

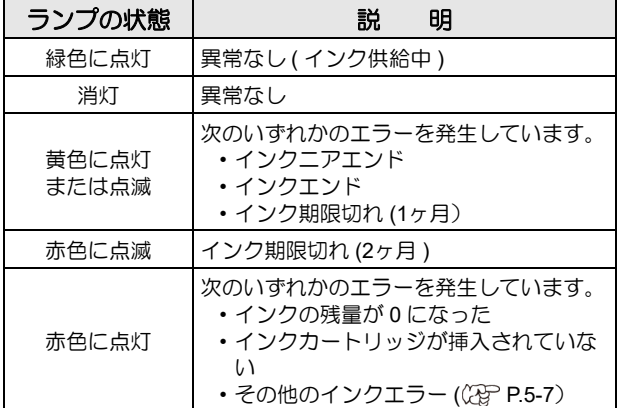

#### <span id="page-22-0"></span>本機の制限について

インクボトルにインクの消費有効期限が記載されていま す。インクの消費有効期限を超えると、インクの吐出不良 や色みに変化を生じるおそれがあります。消費有効期限を 超えてもプリントすることはできますが、新しいインクに 交換する、もしくは早めに使い切ることをお勧めします。

#### 例 ) 消費有効期限の記載が 4 月の場合

- 5 月 : 新しいインクに交換する、もしくは早めに使い 切ってください。プリントすることは可能です。
- 6月 (ランプ黄点灯): 新しいインクに交換する、もし くは早めに使い切ってください。プリントする ことは可能です。
- 7 月 ( ランプ赤点滅 ) : プリントすることができませ  $h_{\rm b}$
- ディスプレイにメッセージを表示してお知らせし ます。

### <span id="page-22-1"></span>メディアについて

使用可能なメディアサイズと、その取り扱い方法について 説明します。

#### <span id="page-22-4"></span><span id="page-22-2"></span>使用可能メディアサイズ

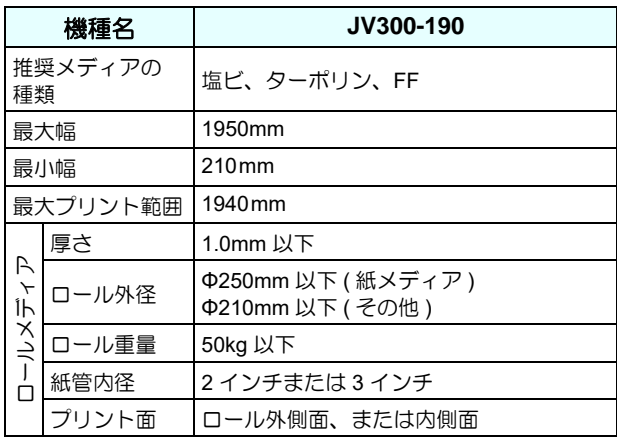

#### <span id="page-22-3"></span>メディア取り扱い上の注意

メディアの取り扱いについて、次の点にご注意ください。

- (重要!) ・推奨メディアをご使用ください。 安定した高画質でプリントするには、弊社推奨の メディアをご使用ください。
	- メディアの伸縮にご注意ください。 包装を開けて間もないメディアは、使用しないで ください。室内の温度や湿度によって、メディア が伸縮する場合があります。包装を開けて、使用 する場所で 30 分以上さらしてから装置に取り付 けてください。
	- カールしたメディアは使用しないでください。 メディアづまりの原因になるだけでなく、画質に も影響を及ぼします。 また、カールのきついメディアは、カールを取り
	- 除いてから使用してください。コーティングした 定型サイズ紙をまるめて保管する場合は、コー ティング面が外側になるようにしてください。
	- メディアのフチのホコリにご注意ください。 ロールによっては、包装に含まれるホコリがロー ル端面に溜まっていることがあります。そのまま お使いになると、ノズル抜けやインクのボタ落ち などによるプリント品質劣化の原因となりますの で、ロール端面についたホコリを取り除いてから セットしてください

### <span id="page-23-0"></span>メニューモードについて

本機には 4 つのモードがあります。各メニューモードについて説明します。

ノットレディモード

メディアを検出する前のモードです。

ローカルモード

ローカルモードは、プリント準備状態のモードです。 全てのキーが有効です。 コンピュータから、データを受信できます。ただし、プリントは行いません。

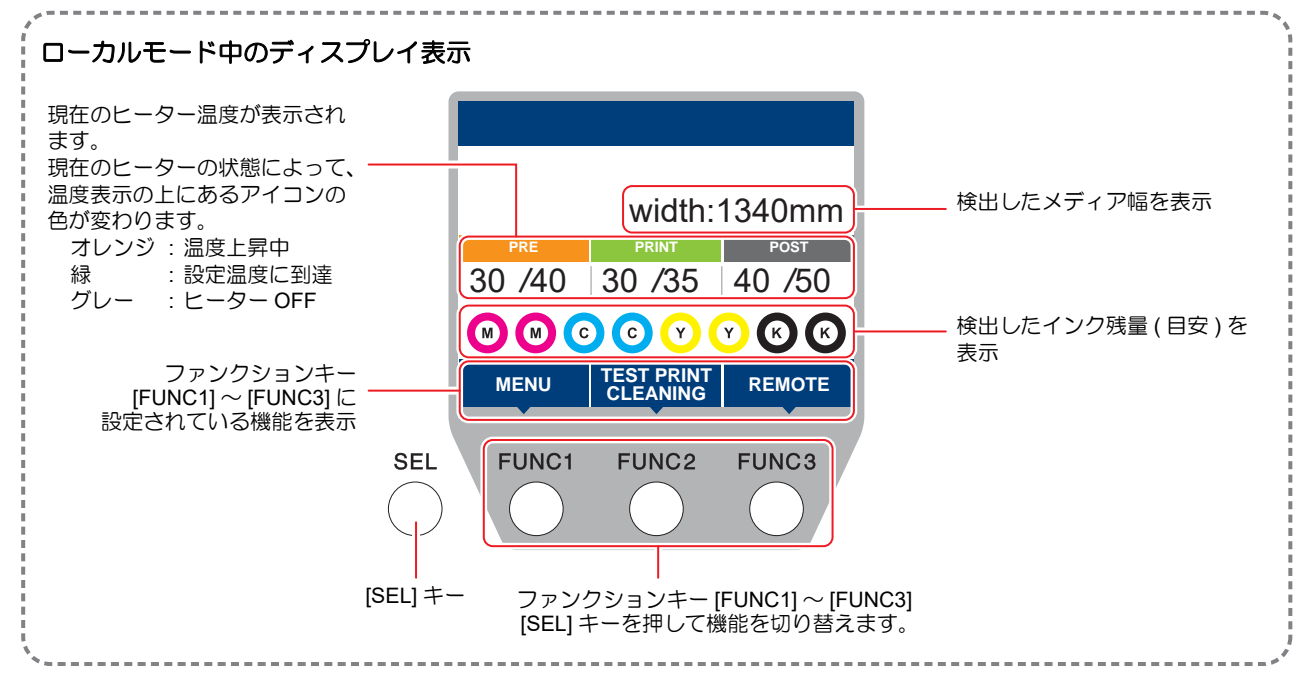

ローカルでは以下の操作が可能です。

- ジョグキーを押して、プリント原点やプリント範囲を設定します。
- [ENTER] キーを押して、インク残量、カートリッジエラーの内容、機種名およびファームウェアバージョ ンなどを確認します。

#### メニューモード

ローカル時に、[FUNC1] キーを押すとメニューモードになり、各機能を設定できます。

#### リモートモード

受信したデータをプリントします。

# 第2章 基本的な使い方

<span id="page-24-0"></span>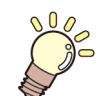

#### この章では **...**

プリントするためのインク/メデイアの準備や、プリントまでの手順や設定方法につい て説明します。

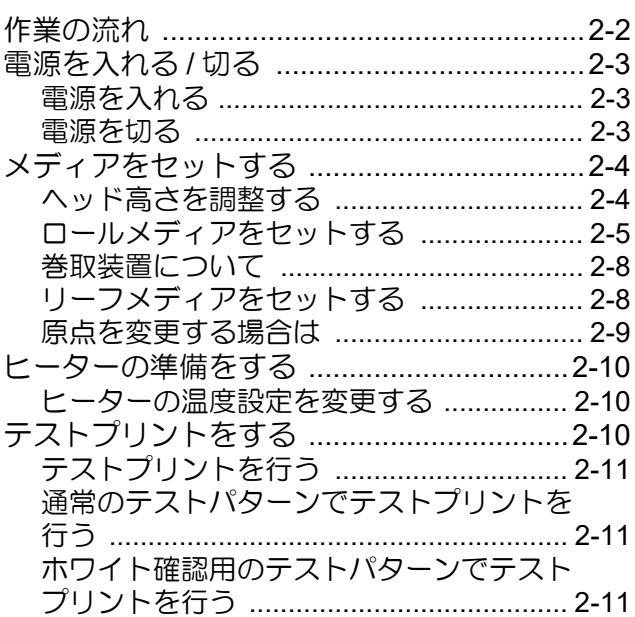

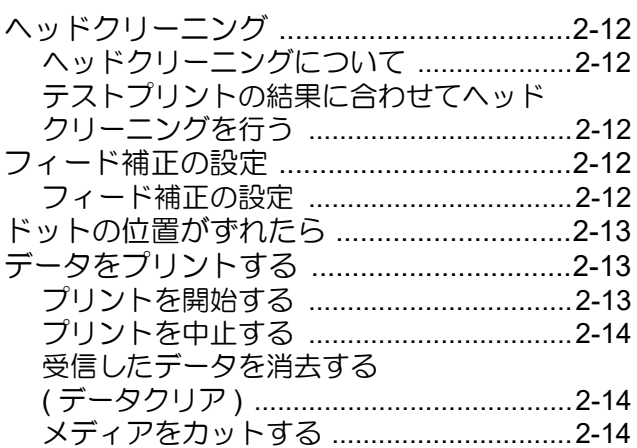

# <span id="page-25-0"></span>作業の流れ

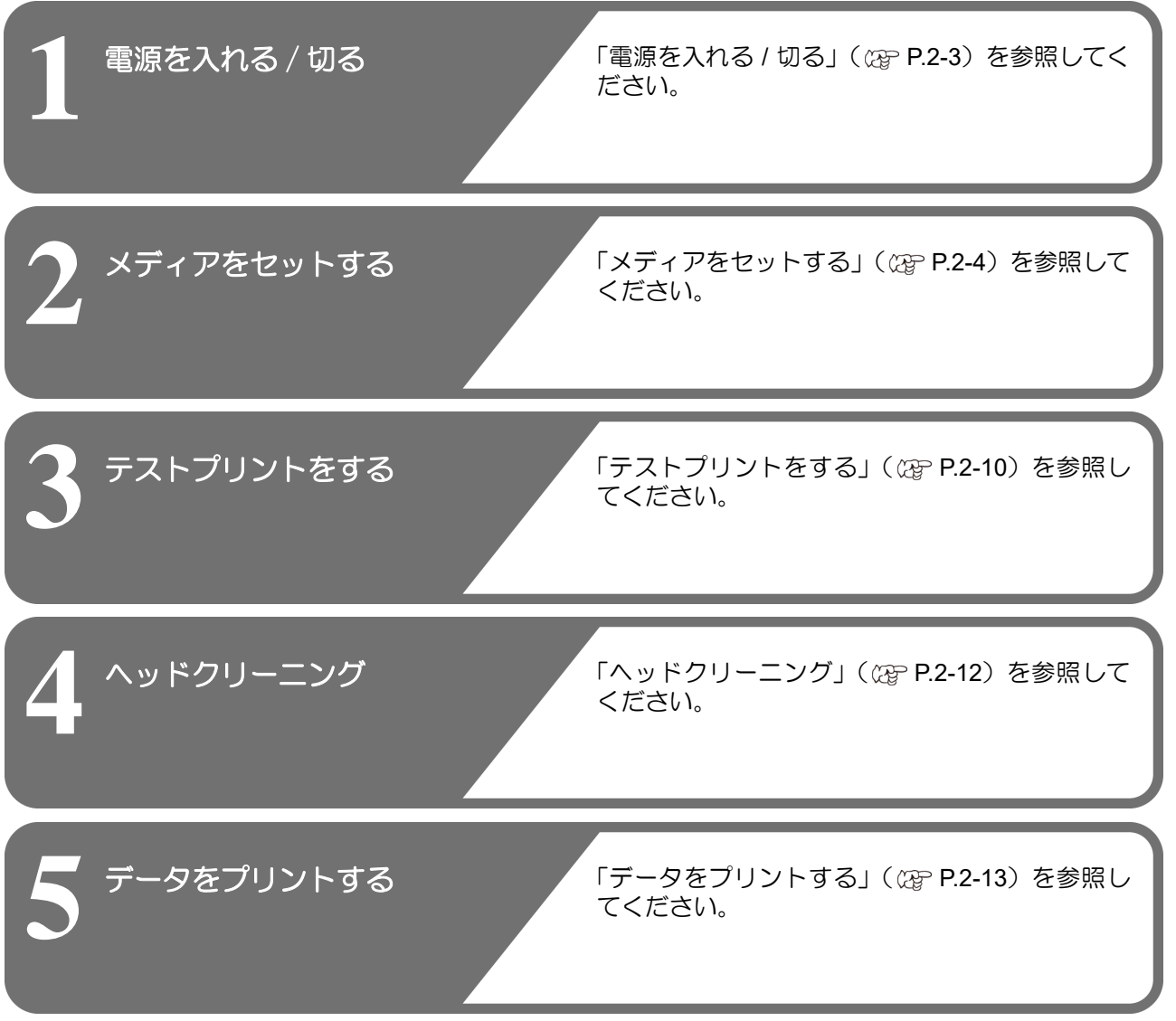

<span id="page-26-3"></span><span id="page-26-1"></span><span id="page-26-0"></span>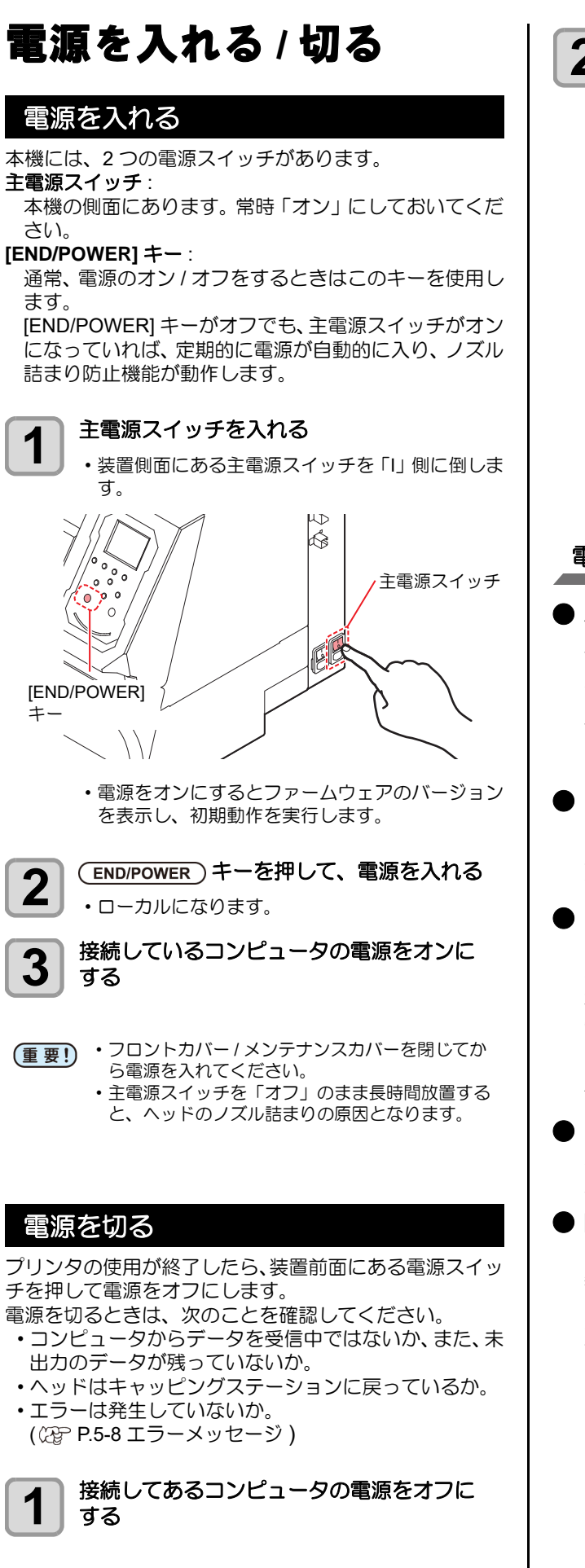

2 END/POWER) キーを長押しして、電源を切る 装置側面にある主電源スイッチは、切らないでく ださい。 • 次に、本機をご使用になるときは、[END/POWER] キーを押してからお使いください。 。。。。  $2000$ Ő [END/POWER]

キー

#### 電源を切るときのご注意

#### ■ 主電源スイッチは切らないでください。

主電源スイッチが入っていると、定期的に電源が入り ノズル詰まり防止機能(フラッシング機能)が働きま す。

主電源スイッチを切っていると、フラッシング等の オートメンテナンス機能が働かず、ノズル詰まりの原 因となります。

■ フロントカバー/メンテナンスカバーは閉めた状態 にしてください。

カバーが開いていると、フラッシング等のオートメン テナンス機能が働かなくなります。

#### ヘッドの位置を確認してから電源を切ってくださ い。

ヘッドがキャッピングステーションに戻っていない 状態で電源を切ると、ヘッドが乾燥してノズル詰まり の原因となります。

このときは、再度、電源を入れ、ヘッドがキャッピン グステーションに戻ったことを確認してから電源を 切ってください。

#### プリント中は電源を切らないでください。

ヘッドがキャッピングステーションに戻らないこと があります。

<span id="page-26-2"></span> **[END/POWER]**キーで電源を切ってから、主電源ス イッチを切ってください。

装置の移動や装置のエラー対処等で主電源スイッチ を切る場合、必ず、装置前面にある [END/POWER] キーを長押し、操作パネルのディスプレイ表示が消え ていることを確認してから主電源スイッチを切って ください。

# <span id="page-27-3"></span><span id="page-27-0"></span>メディアをセットする

本機では、ロールメディアとリーフメディアをご使用にな れます。

使用できるメディアについては、[P.1-11](#page-22-4)[「使用可能メディ](#page-22-4) [アサイズ」を](#page-22-4)参照してください。

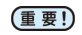

- ロールメディアをセットするときは、メディアを 足などに落とさないように注意してください。メ ディアの重みで怪我をすることがあります。
	- ロールメディアをセットする場合は、2 人以上で セットしてください。ロールメディアの重みで腰 を傷める可能性があります。
	- ヘッド高さの調整は、メディアをセットする前に 行ってください。メディアをセットしたあとに調 整すると、メディア詰まりやプリント品質の低 下、ヘッドの破損の原因となります。
	- 使用目的に応じ、ヘッド、イニシャル高さのレン ジを 2 段階に調整できます。
	- 本機の印刷高さ範囲は、L レンジ (2mm/3mm) か ら H レンジ (3mm/4mm) です。( 出荷時は、L レ ンジ 2mm で設定 )

### <span id="page-27-2"></span><span id="page-27-1"></span>ヘッド高さを調整する

お使いになるメディアの厚みに合わせて、ヘッド高さを調 節してください。

#### **1** キャリッジをプラテン上に移動する

- 電源オン時 メンテナンス機能の「ステーションメンテナンス
- キャリッジアウト」を実行 ( $CCF$  [P.4-8](#page-67-2) 手順 1,2) • 電源オフ時

フロントカバーを開け、手でキャリッジを動かす

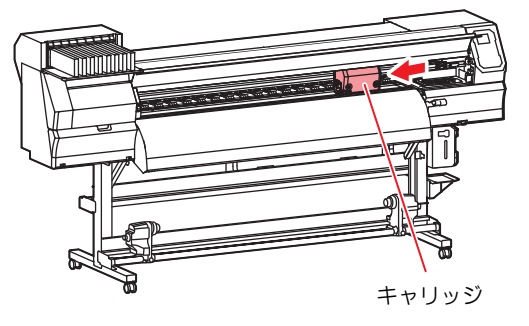

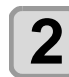

**2 | 正面にあるネジを緩める**<br>2 | ・マイナスドライバー等を使って、1 回転程度回し て緩めます。

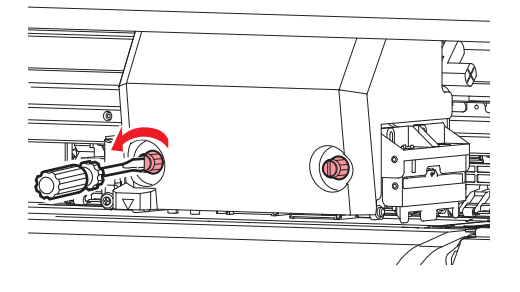

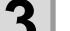

# **3** 高さ調整レバーをメディアに応じて調整する • [P.2-4](#page-27-4)[「調整レバーとレンジについて」](#page-27-4)を参照し

- て、レバーの位置を調整してください。 • 高さ調整レバーは、確実に上か下に設定してくだ
- さい。レバーが中間にあると、プリント異常をお こします。

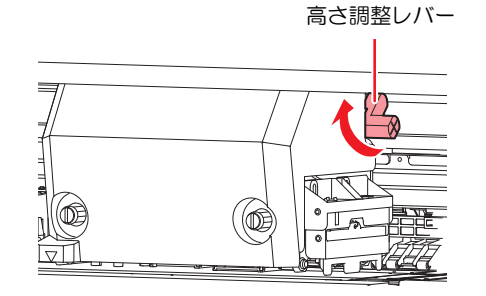

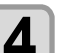

### **4** キャリッジを固定する

- ネジは緩まないように確実に締めてください。
- 高さ調整レバーを L レンジまたは H レンジに設 (重要!) 定している場合、ねじを締め込むときに高さ調整 レバーを下に押しつけたり、上に押し上げたりし ないでください。

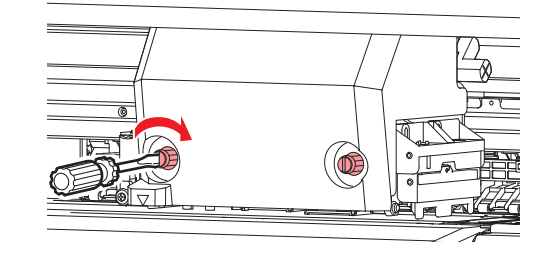

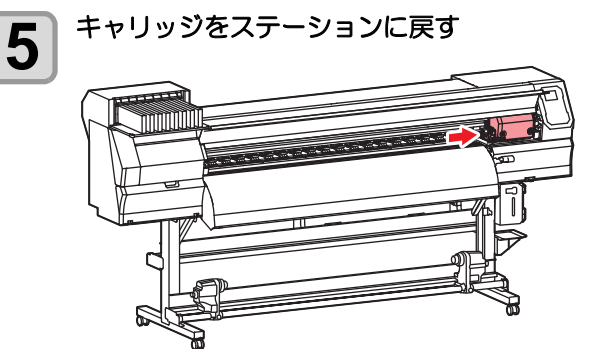

#### <span id="page-27-4"></span>調整レバーとレンジについて

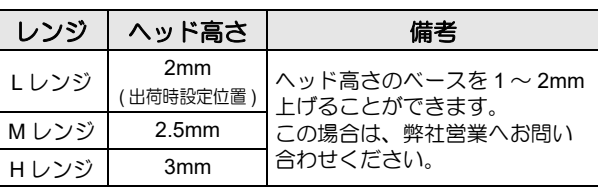

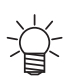

• メディアの種類により、ヘッドにホコリが付着し やすい場合やインクこすれが発生する場合、レ バーを「H レンジ」にセットしてください。

<span id="page-28-0"></span>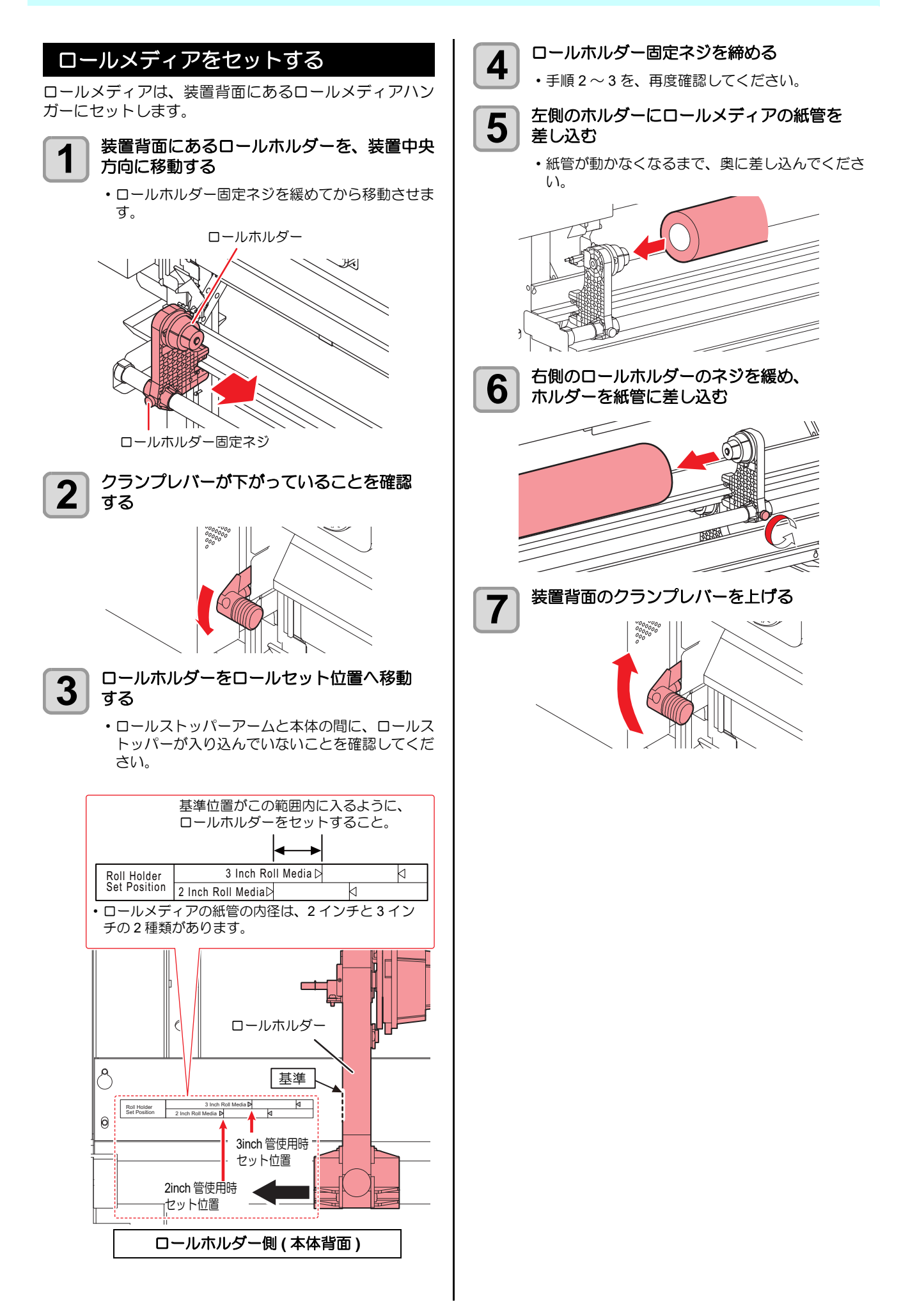

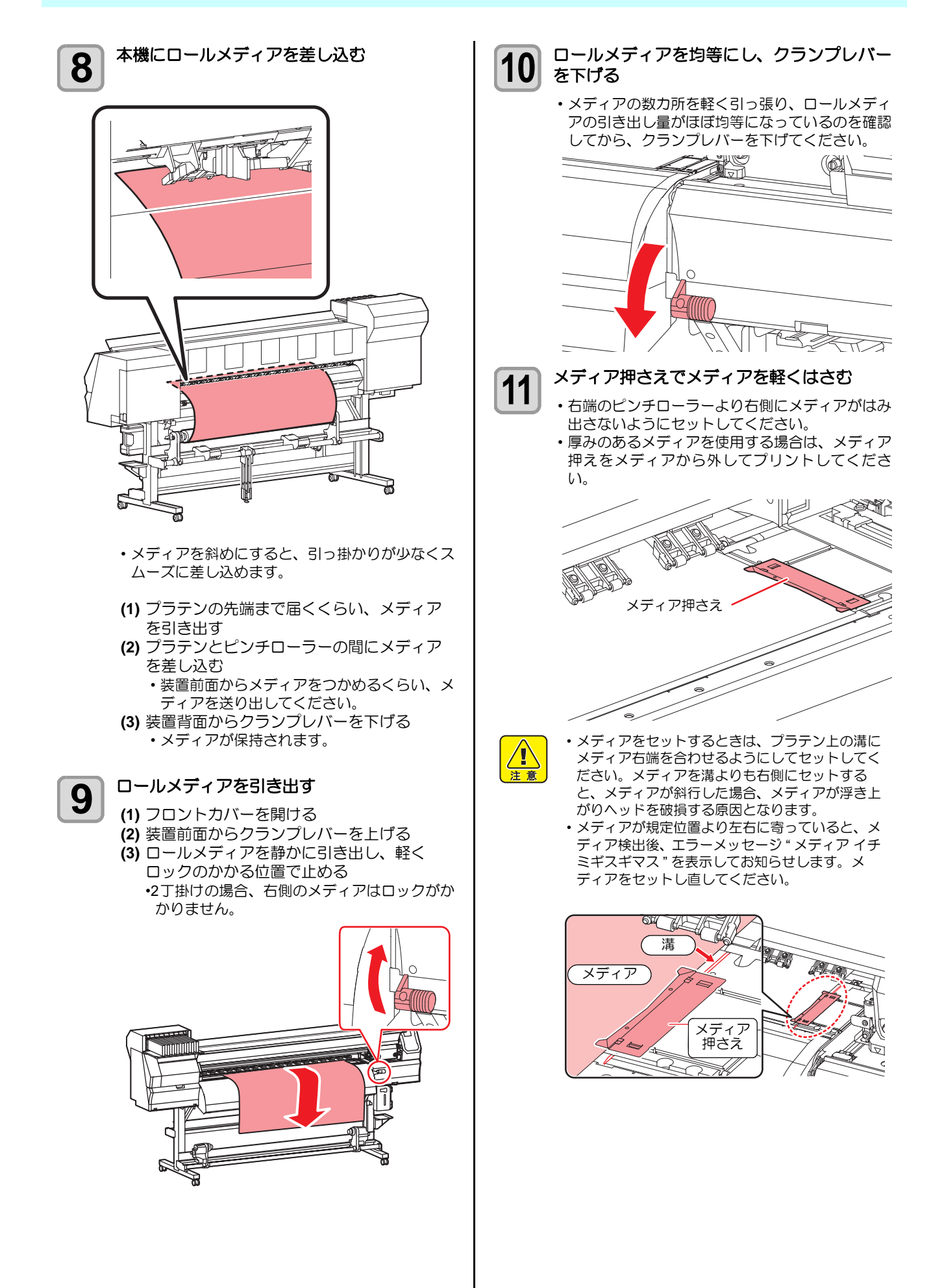

<span id="page-30-0"></span>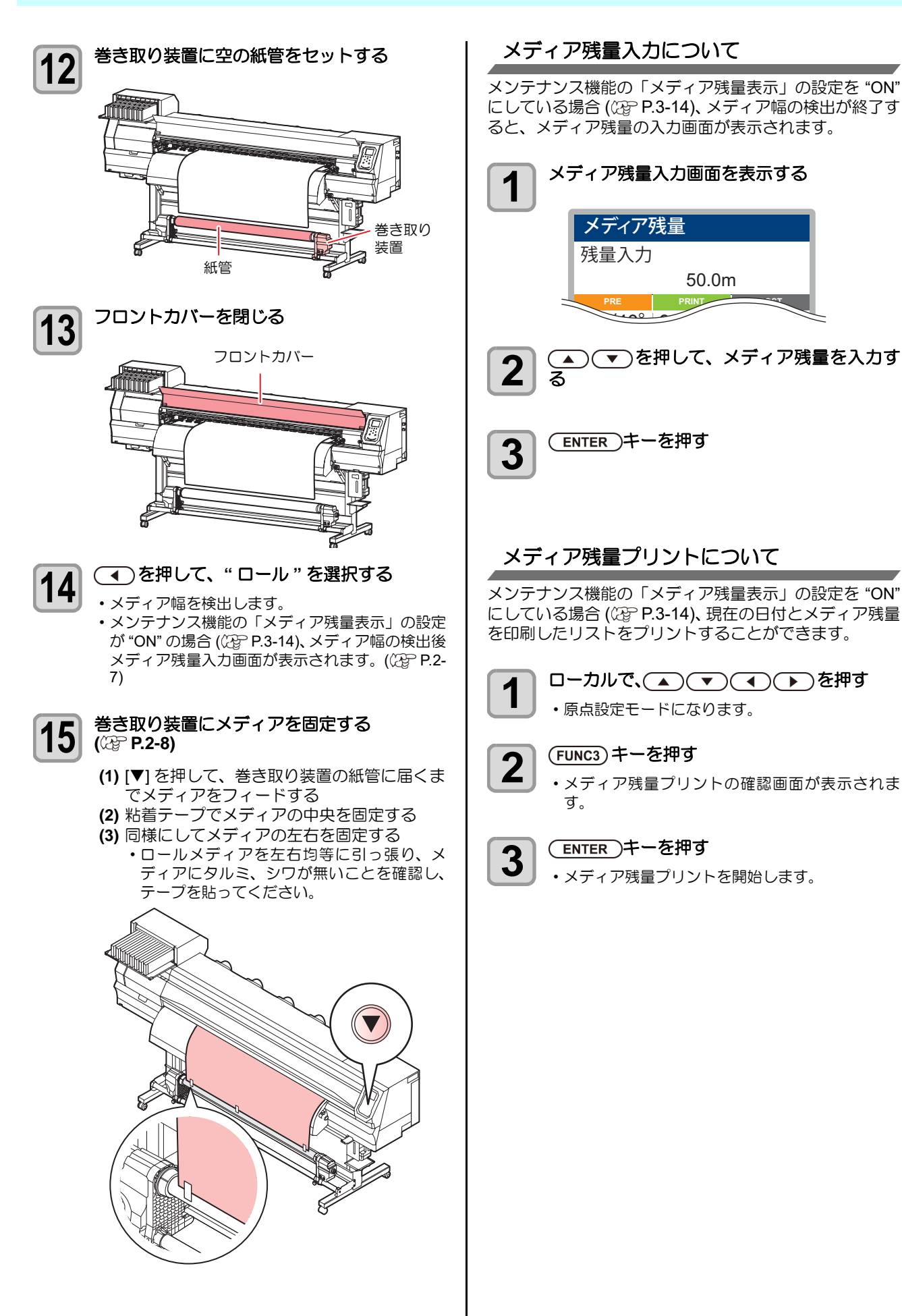

#### <span id="page-31-0"></span>巻取装置について

小幅巻取装置のスイッチを使って、メディアの巻き取り方 向の選択などができます。

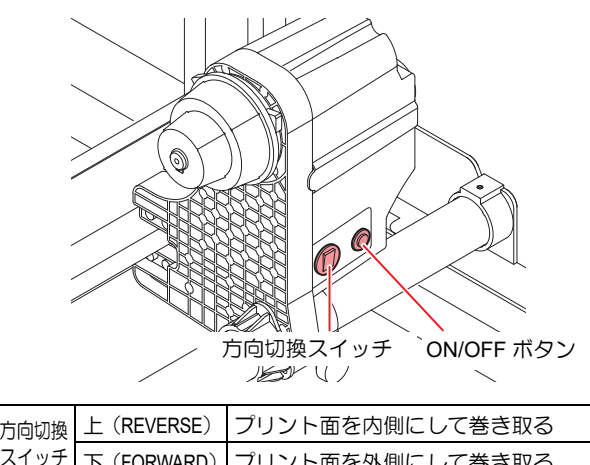

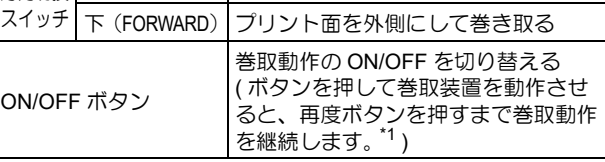

\*1. ON/OFF ボタンを押している間だけ、巻取動作をするように背 邸できます。詳しくは、マシン設定の「[巻取りユニットの設定」](#page-50-2) ( [P.3-13](#page-50-2)) を参照してください。

#### トルクリミッタを調節する

巻き取り装置には、トルクリミッタが付いています。トル クリミッタを調整して、巻き取りの強さを変更できます。 (工場出荷時は、トルクリミッタを " 中 " で設定してあります。) 薄いメディアを使用してテンションが強すぎる時は、調節 を弱めてください。

- 時計回り :テンションが強くなる(ターポリン等の重 量のある厚いメディア)
- 反時計回り :テンションが弱くなる(軽いメディア)

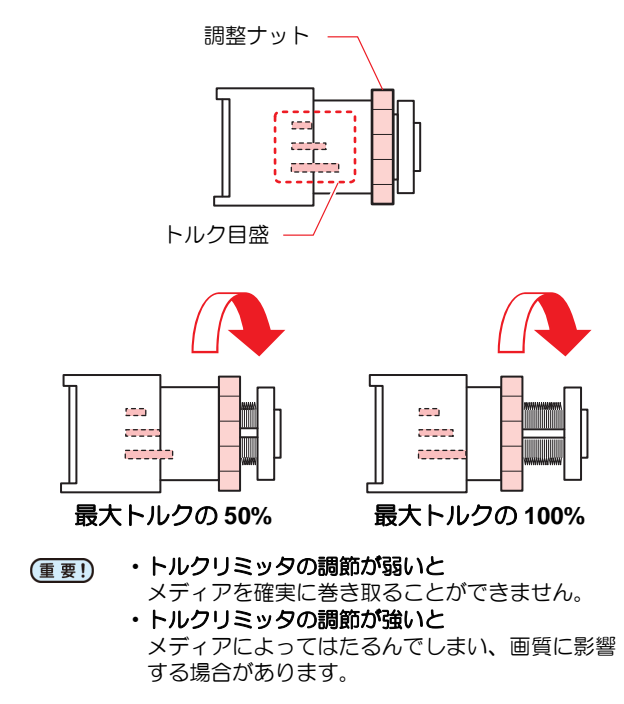

#### <span id="page-31-1"></span>リーフメディアをセットする

リーフメディアは、メディアをロールホルダーに固定する 必要はありません。

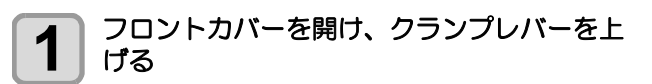

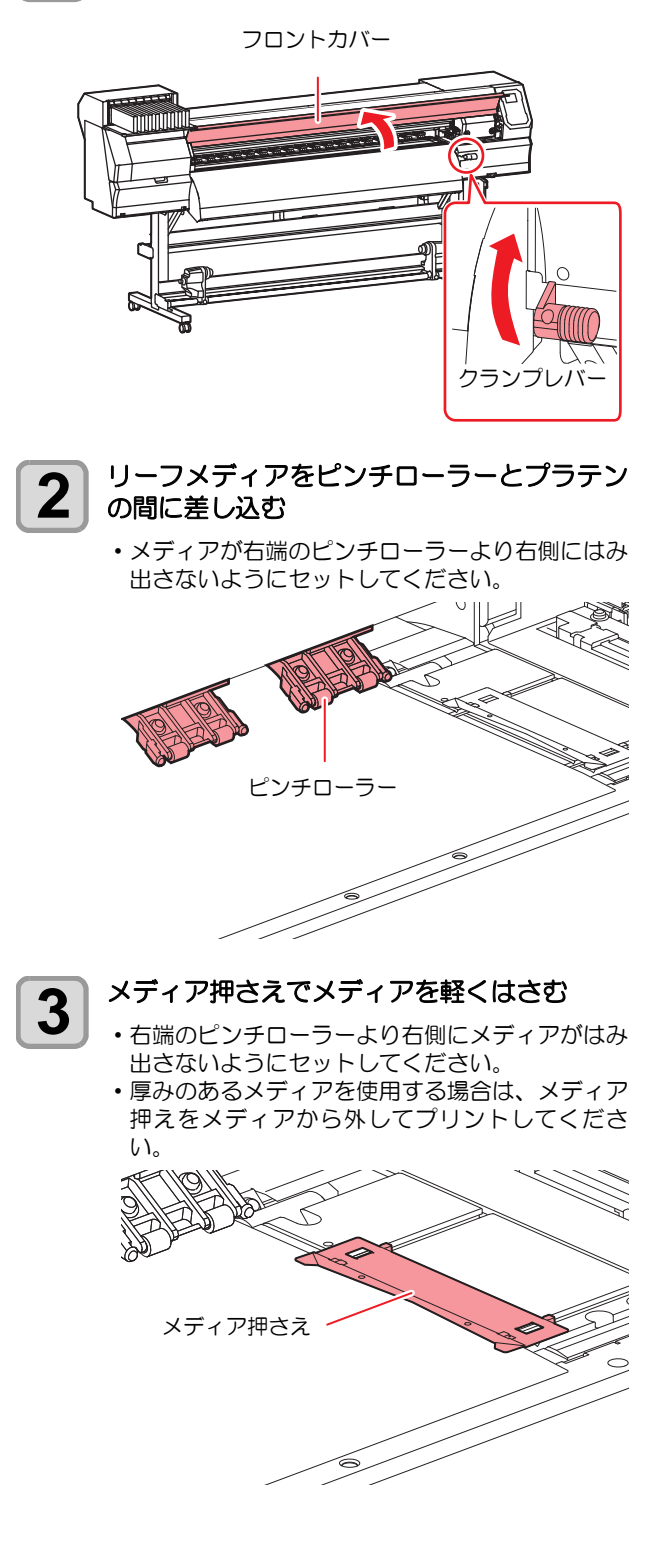

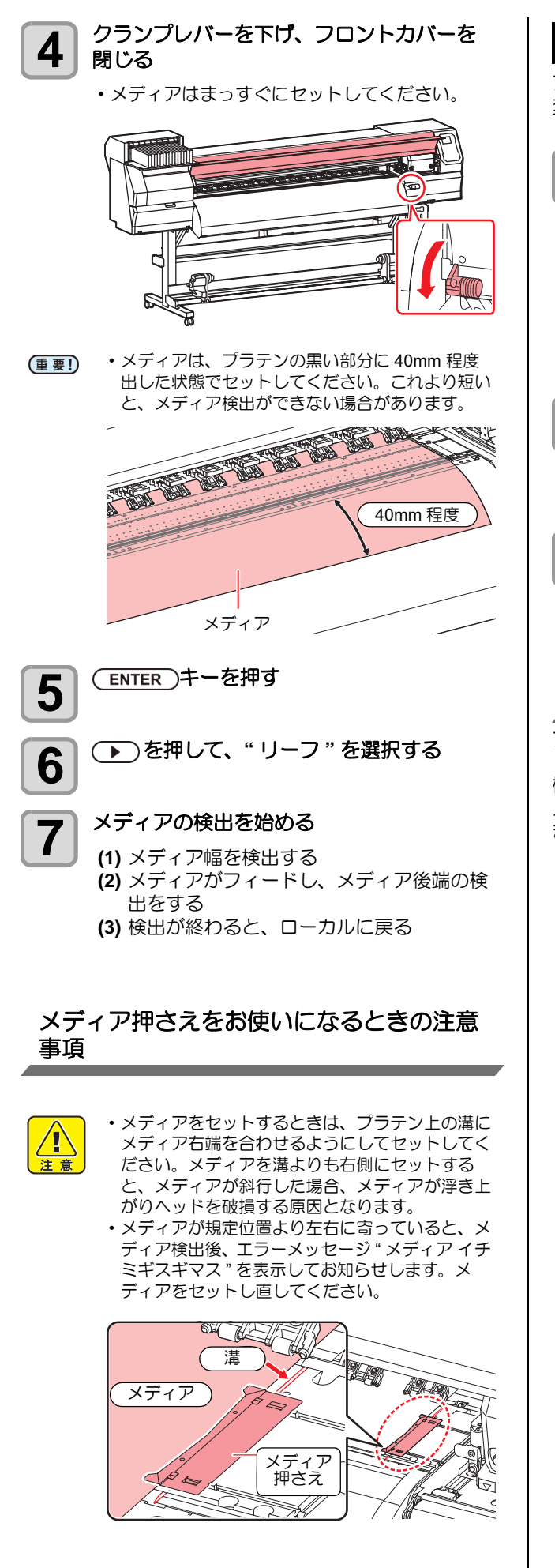

#### <span id="page-32-0"></span>原点を変更する場合は

プリント原点の位置を変更することができます。 変更したい位置へLEDポインタを移動させて決定します。

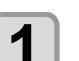

ローカルで、(▲)(▼)(▲)(●)を押す • 原点設定モードになります。

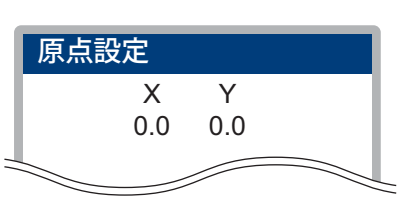

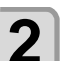

#### **2 タの光点を変更したい位置へ合わせる** タの光点を変更したい位置へ合わせる

• [▲][▼][<][▶]でキャリッジとメディアを移動させ て選びます。

3 プリント原点を決定したら、(ENTER)キーを<br>3 押す 押す

• 原点が変更されます。

#### 原点設定位置の目安

プリント原点は、奥行方向 (X') はプラテン上にあるカッ ト溝から奥側約 75 mm の位置になります。 横方向 (Y') の値は、メディア右端より 15 mm です。設定 メニューの「マージン」((GFP.3-8) により変更できます。 また、ジョグキーを使って変更することもできます。

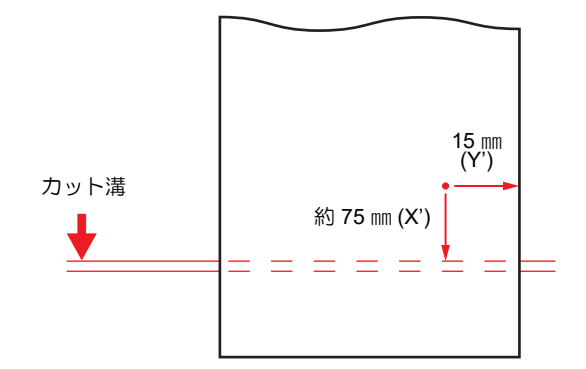

## <span id="page-33-0"></span>ヒ ー タ ーの準備を す る

#### <span id="page-33-1"></span>ヒーターの温度設定を変更する

ヒーターの温度設定は、設定メニューの「ヒーター」で変 更·保存できます。( 23P [P.3-7](#page-44-2))

ここでは、設定モードで設定した温度の変更方法について 説明します。

お使いになるメディアに合わせて、ヒーター温度を設定し てください。

お買い上げ時、ヒーターの温度設定は "OFF" になってい ます。

プリント中にも温度の調整ができるため、適切な温度調整 ができます。

周囲の温度により、設定した温度に到達するまでに数分か ら数十分かかることがあります。

#### 1 ローカルで (sel)キーを押し、<br>1 CEINC2) (HEATER) を押す **(HEATER)** を押す

• ヒーター温度調節画面を表示されます。

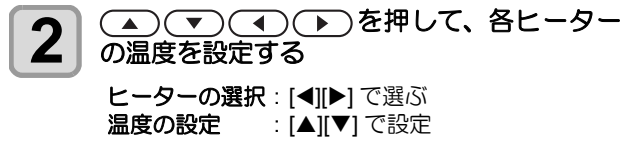

• ヒーターの加熱が始まります。

**3** ヒーターの加熱が終了する • ヒーターの温度が設定温度に達すると、ディスプ

レイのヒーターアイコンが緑色に変わります。

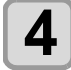

### **4 終了するとき、(ENTER)キーを押す**

• ローカルに戻ります。

(重要!) • 本機は、20 ~ 30°C の環境で使用してください。 周囲の温度条件により、設定値まで温度が上昇し ない場合があります。

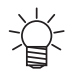

• 手順 2 で [FUNC3] (OFF) を押すと、全ヒーター が "OFF" になります。 また、[FUNC1] を押すと、全ヒーターが 10 °C ず つ上がります。

# <span id="page-33-3"></span><span id="page-33-2"></span>テストプリント をする

テストパターンをプリントして、ノズル詰まりなどの吐出 不良(カスレや抜け)がないか確認します。

#### ヘッドの配列とテストパターンの関係

ヘッドの配列とプリントしたテストパターンのプリント 位置は、下図の通りです。

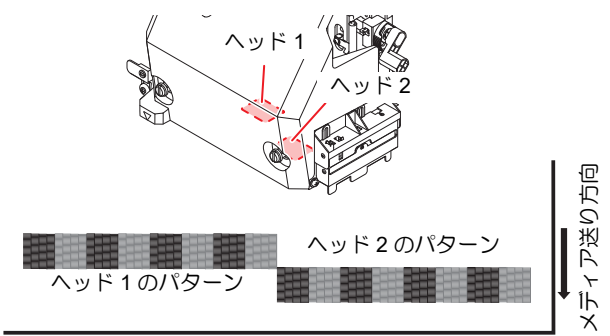

#### テストパターンについて

本機では、2 種類のテストパターンを用意しています。

#### ● 通常のテストパターン

**(** ホワイトインク以外のインクをご使用の場合 **)** 白いメディアにテストパターンをプリントして確認 できるインクをお使いの場合は、こちらのテストパ ターンをプリントしてください。

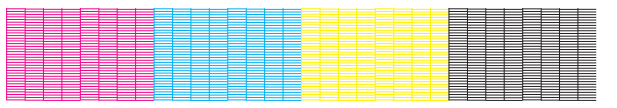

#### ホワイト確認用のテストパターン

白いメディアをお使いでホワイトインクの吐出状態 を確認したい場合は、こちらのテストパターンをプリ ントしてください。

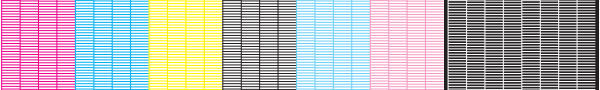

#### テストプリントに関する注意事項

- リーフメディアを使用する場合、A3 サイズ横置 (重要!) き以上のサイズのメディアをセットしてくださ い。幅の狭いメディアをセットすると、途中まで しかプリントされません。
	- ロールメディアを使用する場合、プリントを開始 する前にロールメディアを手で巻き戻し、たわみ のない状態にしてください。画質不良の原因にな ります。

#### <span id="page-34-0"></span>テストプリントを行う テストパターンをプリントして、ノズル詰まりなどの吐出不 良(カスレや抜け)がないか確認します。 また、テストプリントを繰り返し実行するときのために、プ リントするテストパターンの配置方向を次の2種類から選択 することができます。使い方に合わせて選択してください。  $\overline{a}$  $\overline{3}$  $\overline{2}$  $\sqrt{3}$  $\overline{\bullet}$ TI  $\overline{\mathbf{c}}$  $\overline{\mathbb{T}}$ メディアフィード方向 :設定値が "FEED ホウコウ " のとき :設定値が "SCAN ホウコウ " のとき テストプリントの前に確認してください • メディアをセットしているか(2 [P.2-4](#page-27-0) • 原点位置をセットしているか • ヘッドギャップを調整しているか CGP [P.2-4](#page-27-1) 通常のテストパターンでテストプリン トを行う **1** ローカルで、 **(TEST PRINT/CLEANING)** を押し、(ENTER)キーを押す • テストプリントメニューが表示されます。 •[▲][▼] を押して、テストパターンの配置方向を変 更できます。ここで変更した配置方向は、次回プ リント時にも反映されます。 • 配置方向を " スキャン方向 " から " フィード方向 " に変更してテストプリントを実行すると、1 つめ のテストプリントの位置に改行されます。 2 <del>CNTER</u> キーを押す</del> • テストプリントを開始します。 • プリントが終わると、ローカルに戻ります。 **3 プリント結果を確認する**<br>3 .正常な場合は、操作を終了します。 • 異常があった場合は、ヘッドクリーニングを実行 してください。((YP [P.2-12](#page-35-0)) 正常なパターン 異常なパターン ノズルが インクが 詰まっている 汚れている 7 Ξ

=

<span id="page-34-2"></span>ホワイト確認用のテストパターンでテ ストプリントを行う

パターン中のホワイトインク箇所に、下地をプリントする ことで、確認しやすくします。

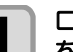

**1** ローカルで、 **(TEST PRINT/CLEANING)** を押し、(ENTER )キーを押す

• テストプリントメニューが表示されます。

### **2 エン** を押して、"特色確認"を選ぶ

### 3<sup>CENTER</sup>)キーを押す

• 次の順番で、テストパターンをプリントします。

- **(1)** 黒塗りつぶしパターンをプリントする
- **(2)** パターンを 30 秒間乾燥する • [ENTER]キーを押すと待ち時間をキャンセル し手順 (3) へ移行します。
- **(3)** メディアを自動的に戻し、テストパターン をプリント

### <span id="page-34-1"></span>**4 プリント結果を確認する**

• 正常な場合は、操作を終了します。 • 異常があった場合は、ヘッドクリーニングを実行 してください。((YP [P.2-12](#page-35-0))

正常なパターン

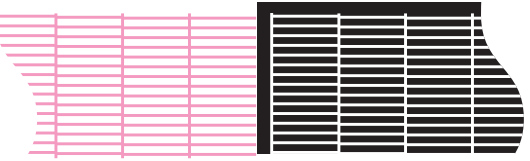

#### 異常なパターン

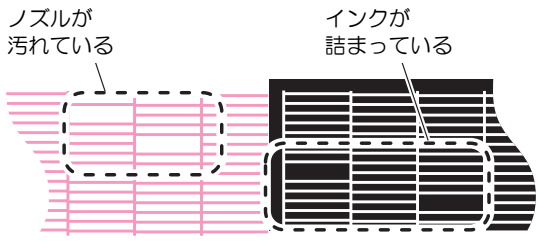

# <span id="page-35-5"></span><span id="page-35-0"></span>ヘッドクリーニング

#### <span id="page-35-1"></span>ヘッドクリーニングについて

プリントしたテストパターンの結果を確認して、症状に合 わせたクリーニングを行います。 次の 4 種類から選んでください。

ノーマル:線の抜けがある時

- ソフト :ヘッドワイプのみ実行したい時(線の曲がり がある場合)
- ハード :ノーマル、ソフトでクリーニングを実行して も画質不良が改善しない時
- ウルトラ:ハードクリーニングを実行しても画質不良が 改善しない時

#### <span id="page-35-2"></span>テストプリントの結果に合わせてヘッ ドクリーニングを行う

ヘッドクリーニングには、4 種類あります。パターンプリ ントの結果によって使い分けてください。

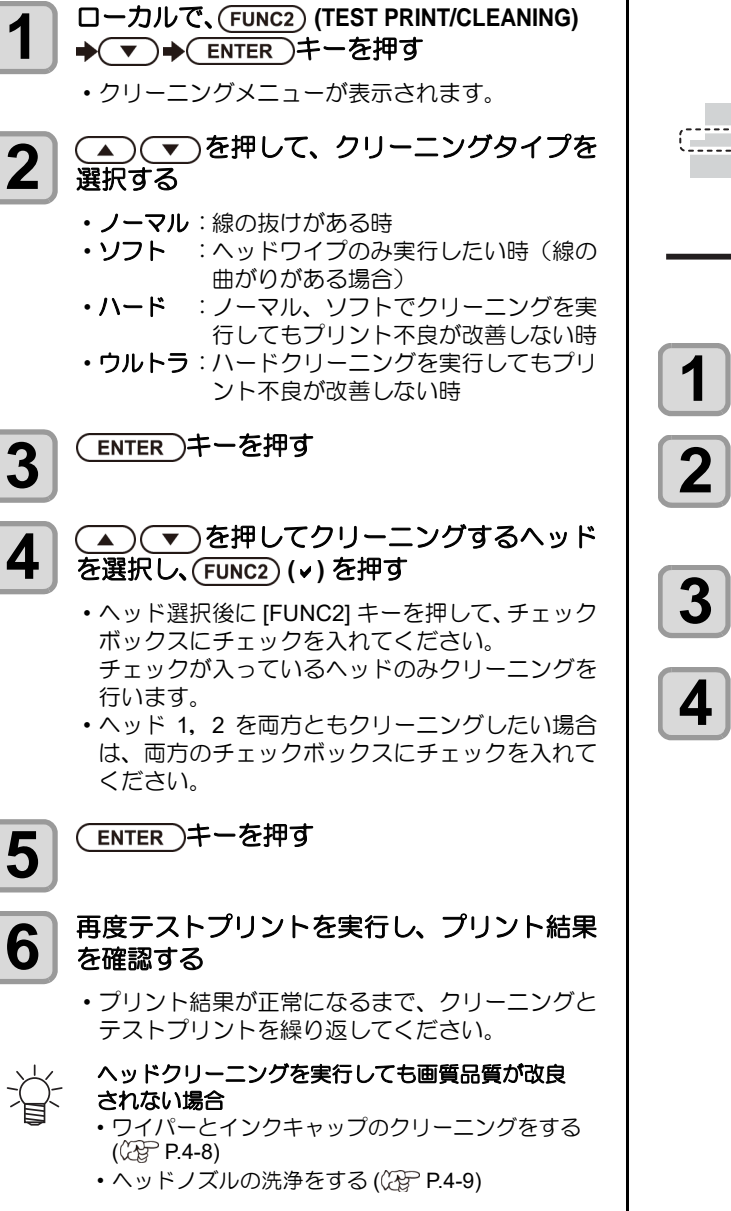

# <span id="page-35-3"></span>フィード補正の設定

お使いになるメディアの種類に合わせて、メディアの送り 量を補正してください。 補正値が適切でないと、プリントした画像に縞が入るな

ど、きれいにプリントできない場合があります。

• ロールメディアをご使用の場合、フィード補正を (重要!) 終了すると、プリント原点位置までメディアが戻 り、本機背面のロールメディアにたるみが生じま す。 プリントを開始する前にロールメディアを手で巻 き戻し、たるみのない状態にセットしてくださ い。画質不良の原因になります。

#### <span id="page-35-4"></span>フィード補正の設定

補正パターンをプリントして、メディア送り量の補正を行 います。

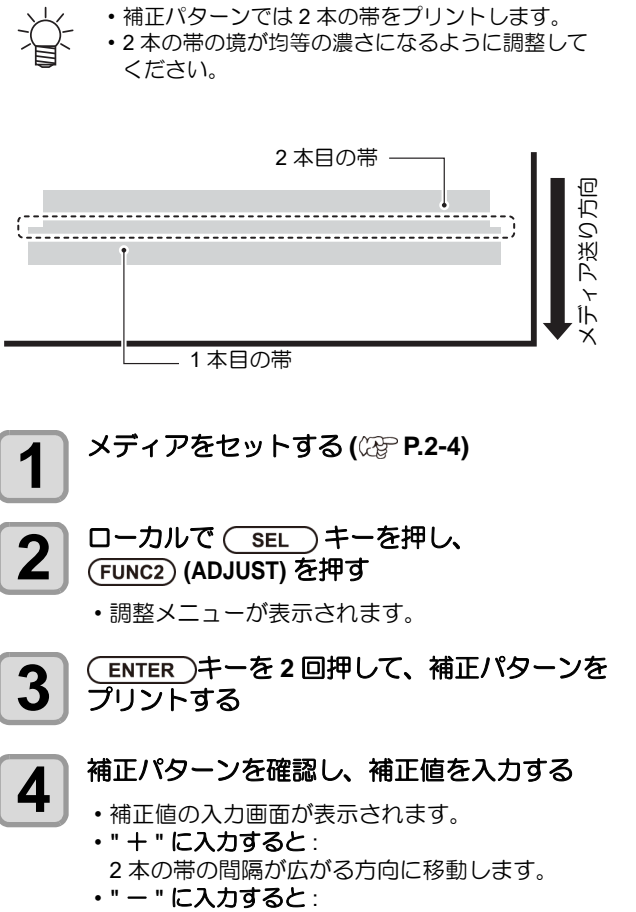

- 2本の帯の間隔が近づく方向に移動します。
- 補正値を "30" 変更するごとに、約 0.1mm 帯が移 動します。
# ドットの位置がずれたら

プリント時の条件(メディアの厚み/インクの種類など) が変わったときは、次の操作をして双方向 (Bi) プリント 時のインクの落下位置を補正し、適正なプリント結果を得 られるようにしてください。

(重要!) • リーフメディアを使用する場合、A3 サイズ横置 き以上のサイズのメディアをセットしてくださ い。幅の狭いメディアをセットすると、途中まで しかプリントされません。

#### パターンプリント例

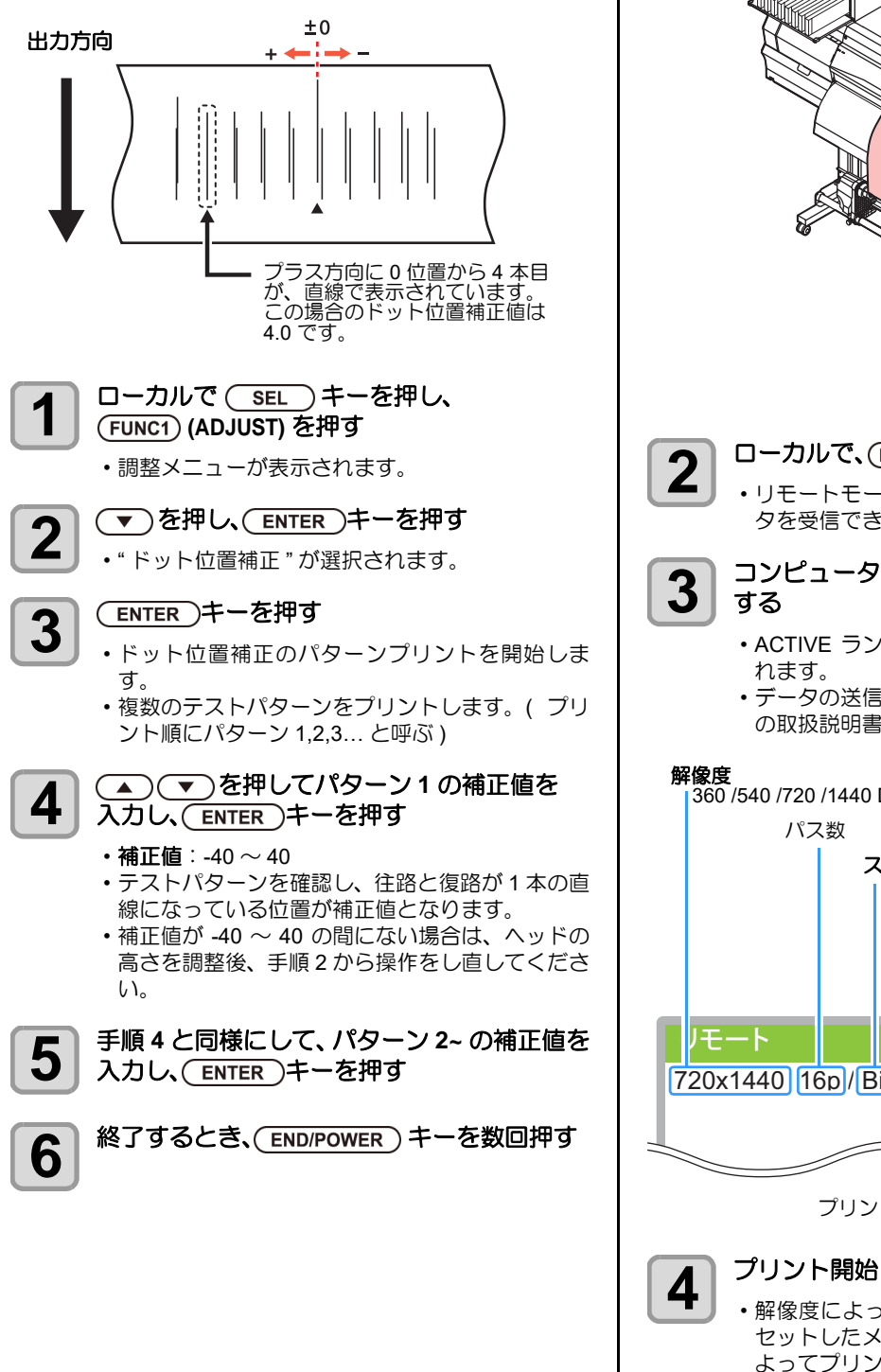

# データをプリントする

## プリントを開始する

• ロールメディアを使用する場合、プリントを開始 (重要!) する前にロールメディアを手で巻き戻し、たるみ のない状態にしてください。画質不良の原因にな ります。

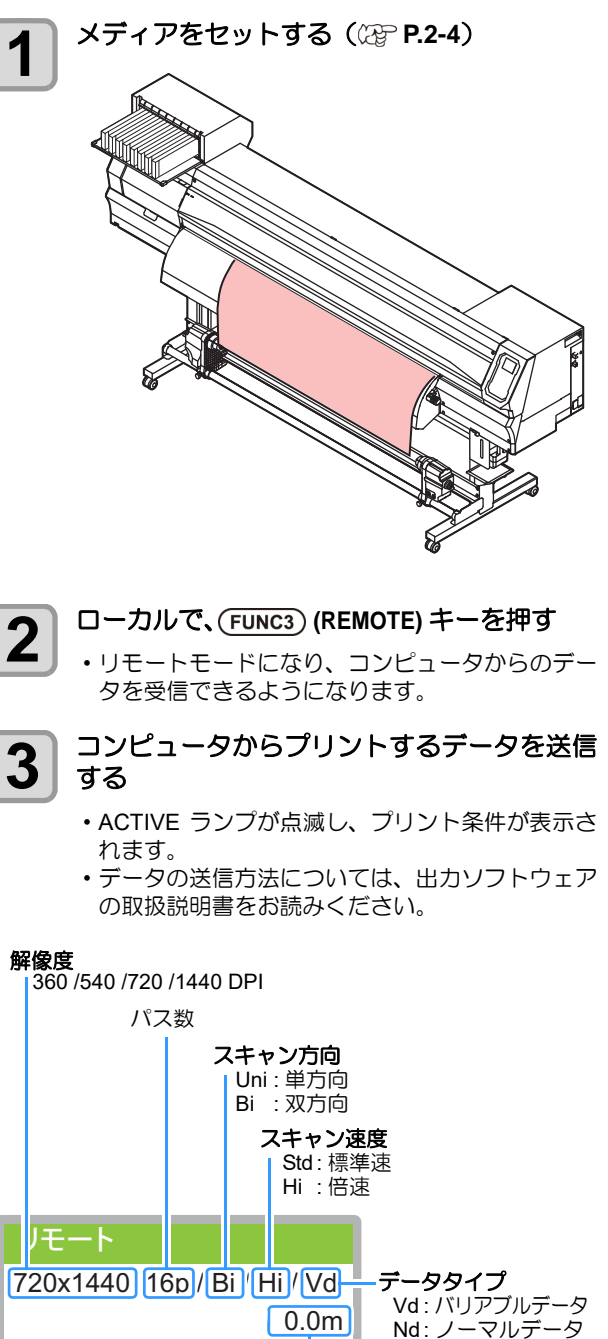

• 解像度によっては同じデータをプリントしても、 セットしたメディアの幅やプリント原点の位置に よってプリント速度が変化する場合があります。

プリント終了したメディアの長さ

## プリントを中止する

プリントを途中で中止する場合、次の操作をしてくださ  $\mathbf{U}$ 

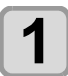

- **1 プリント中に、FUNC3) (LOCAL) を押す** 
	- プリント動作を中止します。
	- コンピュータからデータを送信している場合は、
	- コンピュータ側でデータ送信を止めます。 • 再度 [REMOTE] キーを押すと、中断したデータか らプリントを再開します。

## 受信したデータを消去する **(** データクリア **)**

プリントを中止したいときは、受信済みのデータを消去し てください。

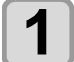

**1 ローカルで (SEL)キーを押し、**<br>● FINC3) (DATA CLEAR) を押す  **(DATA CLEAR)** を押す

**2** キーを押す • 受信データを消去し、ローカルに戻ります。

## メディアをカットする

操作パネル上のキーを使い、任意の位置でメディアをカッ トします。

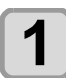

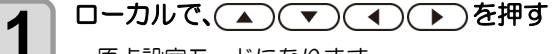

- 原点設定モードになります。
	- •[▼] を押して、カットする位置までメディアを フィードします。

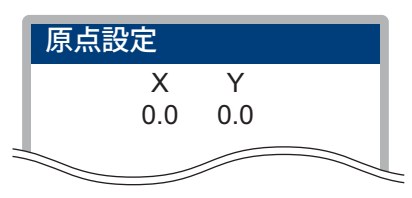

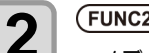

# 2 FUNC2) ENTER キーを押す<br>
- マディアをカットします

• メディアをカットします。 • カットが終了すると、ローカルに戻ります。

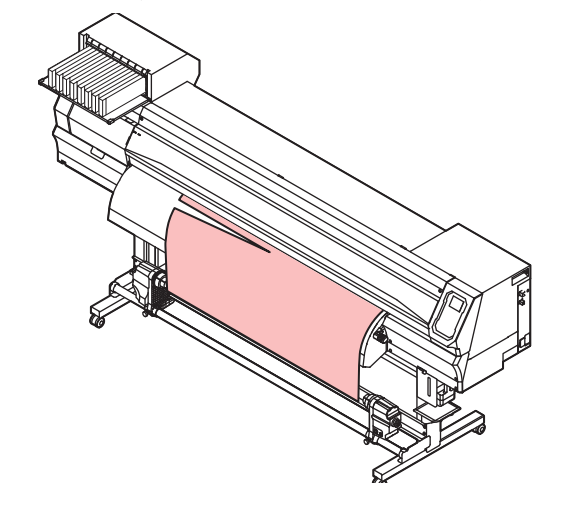

# 第3章 セットアップ

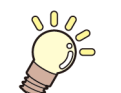

この章では ...

本機の各種設定方法について説明しています。

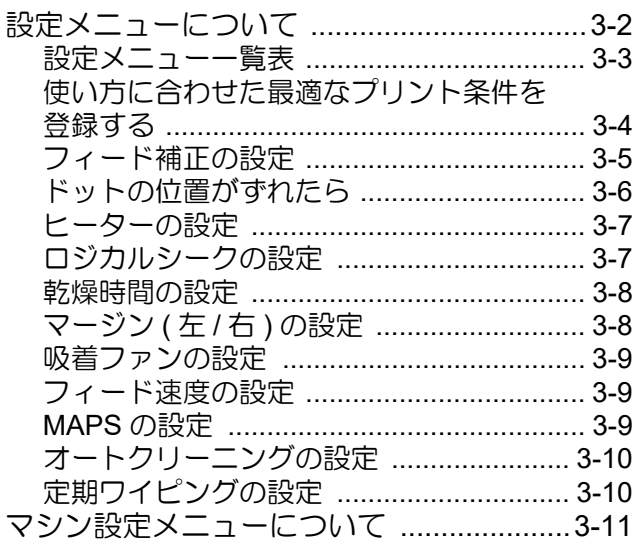

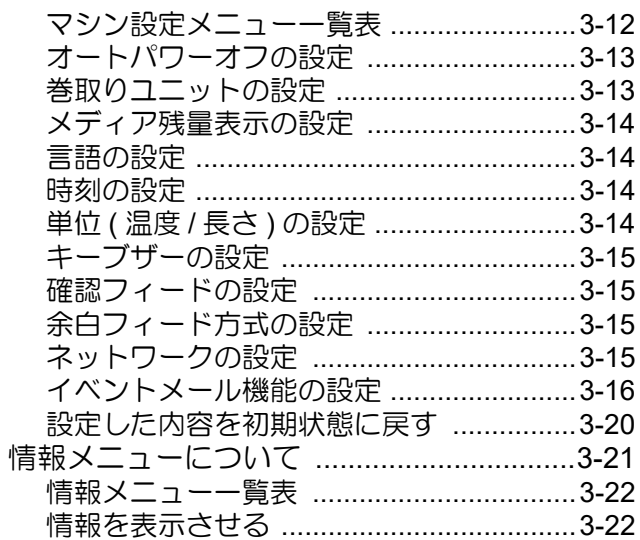

# <span id="page-39-0"></span>設定メニューについて

設定メニューでは、普段使用するメディアに合わせてプリント条件を設定することができます。

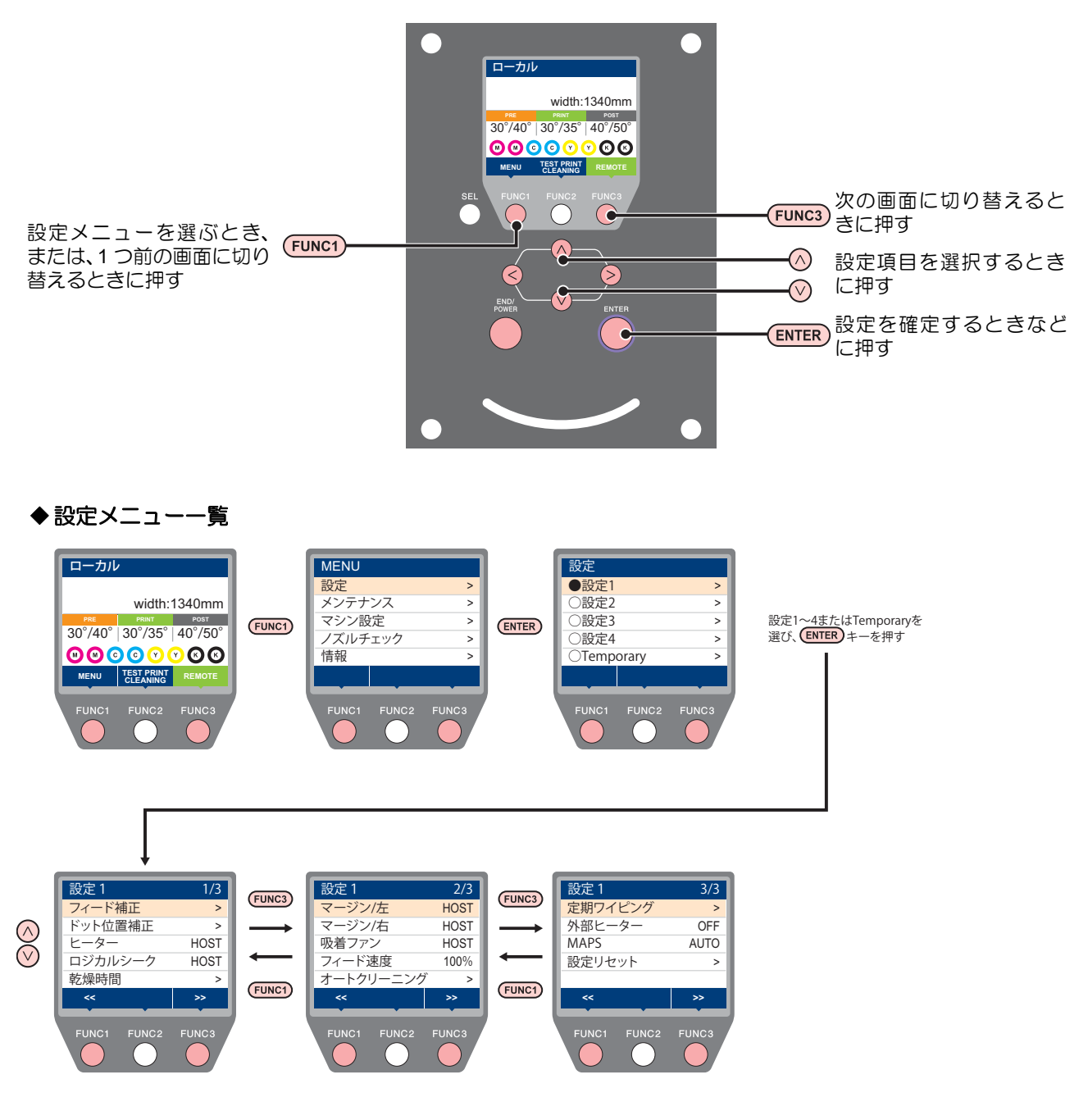

#### <span id="page-40-0"></span>設定メニュー一覧表

• 次の各設定項目については、接続しているホスト PC でお使いの RIP ソフトウェアからプリント時に指定した設定値に 従って動作するように設定できます。

·設定項目: 乾燥時間 / マージン (左右) ) 吸着 / フィード速度レベル

• 各項目を " ホスト " に設定すれば、RIP の設定内容に従って動作します。本機での設定を優先させたいときは、" ホスト " 以外に設定してください。

• RIP ソフトウェアでの指定方法については、RIP ソフトウェアの取扱説明書をご参照ください。

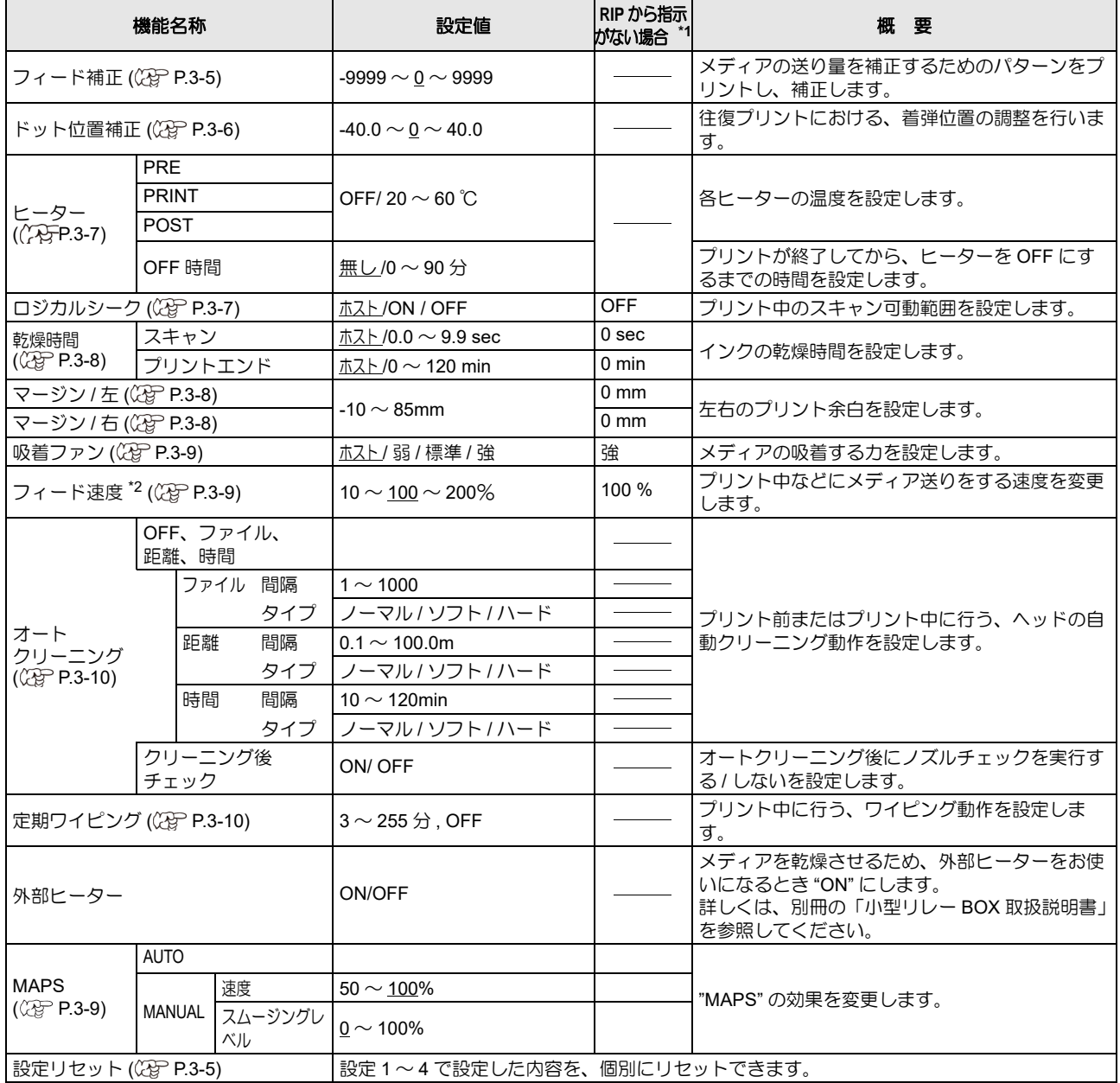

\*1. 本機で " ホスト " を設定しているのに、RIP ソフトウェア ( ホスト ) 側で設定値の指定がないまたは、装置側の設定値を優先する設定にしている

場合の、プリント時に使用される設定値です。 \*2. 100% 以上に設定した場合、プリント完了までの時間は短くなりますが、十分な乾燥時間が得られずに画質に影響する場合があります。

<span id="page-41-0"></span>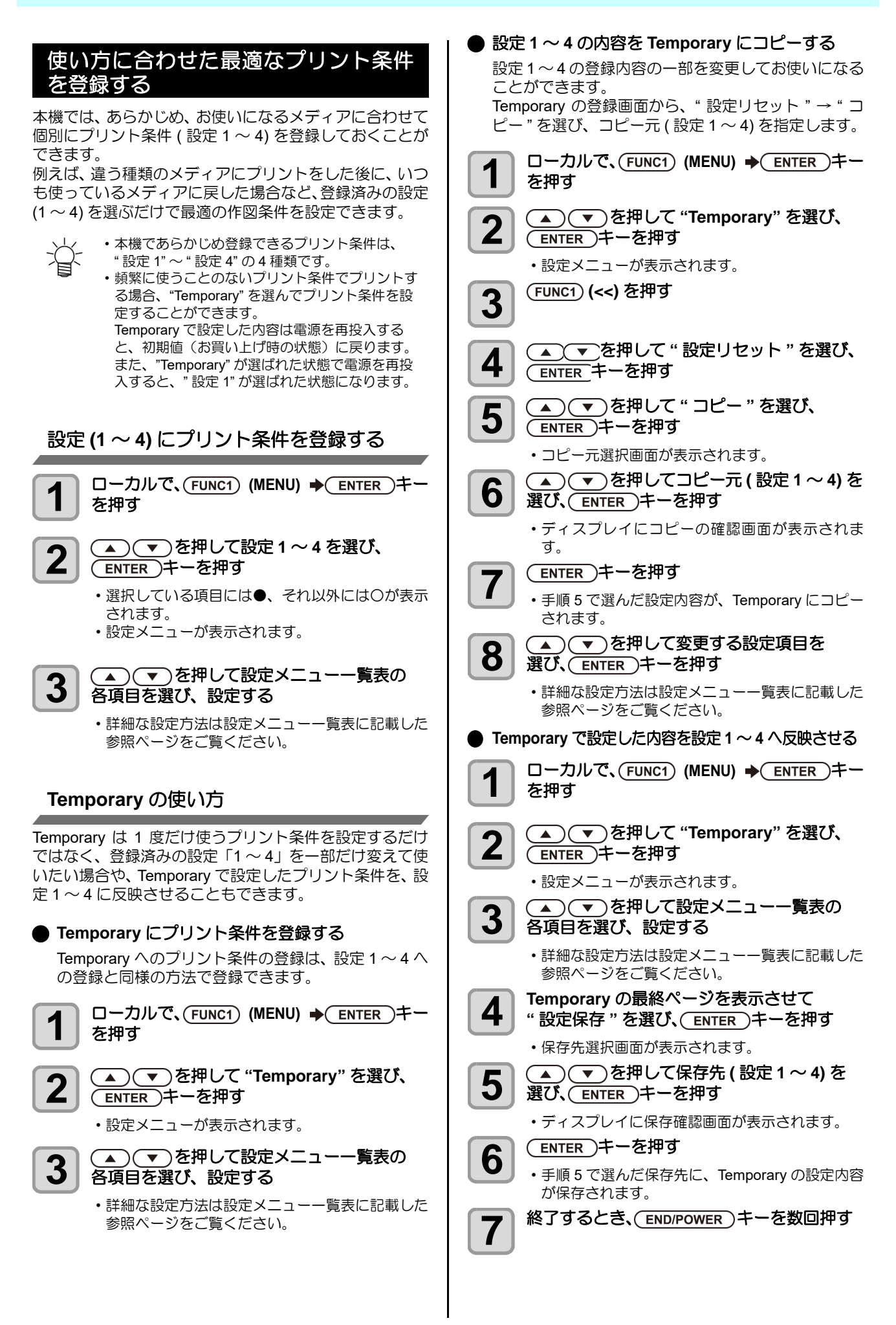

<span id="page-42-1"></span><span id="page-42-0"></span>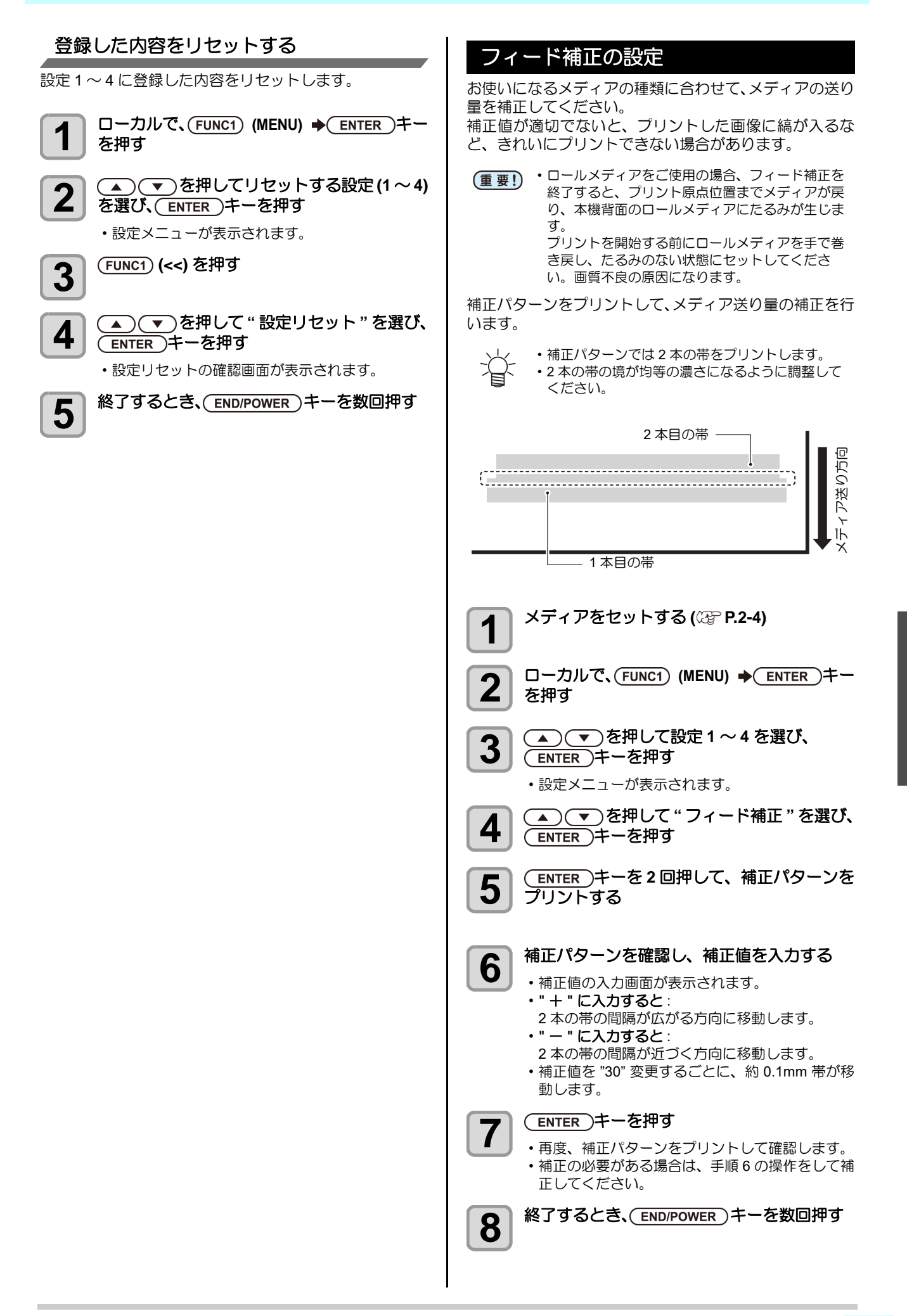

## プリント中にメディア送りを補正したいとき

リモートモードや画像データのプリント中でもメディア 送り量の補正ができます。

![](_page_43_Picture_3.jpeg)

**1 リモートで、FUNC1) (ADJUST)**<br>▲ ENTER )キーを押す → ENTER )キーを押す

- 2 <del>(A)</del> を押して、補正量を入力する
	- •補正量:-9999 $\sim$ 9999
	- ここで入力した値は、すぐに補正量に反映されま す。

3 <del>CNTER</u> キーを2回押す</del>

- 変更した値が登録されます。
- [ENTER] キーの代わりに [END] キーを押すと、こ こで補正した内容は一時、有効となります。(再度 メディア検出を行うか電源を OFF すると、補正値 はクリアされます)

#### <span id="page-43-0"></span>ドットの位置がずれたら

プリント時の条件(メディアの厚み/インクの種類など) が変わったときは、次の操作をして双方向(Bi)プリント 時のインクの落下位置を補正し、適正なプリント結果を得 られるようにしてください。

#### パターンプリント例

![](_page_43_Figure_14.jpeg)

## <span id="page-44-0"></span>ヒーターの設定

プラテンには、プリヒーター・プリントヒーター・ポスト ヒーターが内蔵されています。

![](_page_44_Picture_383.jpeg)

ここでは、各ヒーターの温度設定の他に、プリントが終了 してからヒーターを OFF にするまでの時間も設定できま す。

![](_page_44_Picture_384.jpeg)

点

 $\Box$ 一カルで、(FUNC1) (MENU) → (ENTER)キー を押す

![](_page_44_Picture_385.jpeg)

- 手順 3 で [FUNC3] (OFF) を押すと、全ヒーター が "OFF" になります。 また、[FUNC1] を押すと、全ヒーターが 10 °C ず つ上がります。
	- 手順 6 で設定した OFF 時間中にキー操作やデー タ受信をすると、自動的に設定温度に復帰しま す。

## <span id="page-44-1"></span>ロジカルシークの設定

ロジカルシークの設定により、下図のようにヘッドの動作 が変わります。

#### ロジカルシーク **OFF** 時のヘッドの動き

![](_page_44_Figure_13.jpeg)

![](_page_44_Picture_14.jpeg)

赤矢印 : ヘッドの動き

#### ロジカルシーク **ON** 時のヘッドの動き

![](_page_44_Figure_17.jpeg)

![](_page_44_Figure_18.jpeg)

**1 ローカルで、FUNC1) (MENU) → ENTER キー**<br>
を押す **2** 全のエンタンのエンタンのデータ 4 を選び、<br>2 < ENTER キーを押す (ENTER)キーを押す • 設定メニューが表示されます。 **3** び、CENTER キーを押す び、(ENTER)キーを押す **4** を 押 し て 設 定 値 を 選 び、 キーを押す • 設定値:ホスト /ON/OFF

**5 終**了するとき、END/POWER キーを数回押す

3

#### <span id="page-45-0"></span>乾燥時間の設定

![](_page_45_Picture_2.jpeg)

<span id="page-45-1"></span>マージン **(** 左 **/** 右 **)** の設定

## <span id="page-46-0"></span>吸着ファンの設定

メディアを吸着する強さを設定します。 メディアに合わせた吸着力を設定することにより、メディ アの浮きによるプリントミスを防止できます。

![](_page_46_Picture_3.jpeg)

1 ローカルで、FUNC1) (MENU) → ENTER キー<br>本<del>加</del>ォ

![](_page_46_Picture_5.jpeg)

2 <del>(A) (V</del>)を押して設定 1~4を選び、 (ENTER)キーを押す

![](_page_46_Picture_7.jpeg)

3<sup> (FUNC3)(>>)を押す</sup>

• 設定メニューが表示されます。

![](_page_46_Picture_9.jpeg)

**4 | ニー エン を押して "吸着ファン"を選び、** ENTER キーを押す

![](_page_46_Picture_11.jpeg)

5<sup>CENTER</sup>)キーを押す

![](_page_46_Picture_13.jpeg)

• 設定値: ホスト/弱/標準/強

![](_page_46_Picture_15.jpeg)

**7** 終了するとき、(END/POWER)キーを数回押す

## <span id="page-46-1"></span>フィード速度の設定

プリント中などにメディア送りをする速度を変更します。

![](_page_46_Figure_19.jpeg)

- 2 <del>(A) で)</del>を押して設定 1~4を選び、 ENTER キーを押す
	- 設定メニューが表示されます。
- 

3<sup>(FUNC3)</sup>(>>)を押す

![](_page_46_Picture_24.jpeg)

5<sup>CENTER</sup>)キーを押す

ENTER キーを押す

![](_page_46_Picture_26.jpeg)

**6 ニーマンを押して設定値を選び、** ENTER )キーを押す

•設定値:ホスト/10~200%

![](_page_46_Picture_29.jpeg)

終了するとき、(END/POWER)キーを数回押す

• プリント条件によっては、速度が変わらない設定 (重要!) 値があります。

## <span id="page-46-2"></span>**MAPS** の設定

MAPS(Mimaki Advanced PassSystem) 機能とは、パスの 境界を分散させることにより、パス間の送り縞が目立ちに くくさせる機能です。

本機能ではMAPSの適用度合を変更することができます。

- MAPS の設定には "AUTO" と "MANUAL" があり ます。MAPS はお使いのプリント条件に最適なも のが適用されているため、通常は "AUTO"(初期 値)で使用してください。
	- この機能を使うためには、Mimaki ドライバ Ver4.2.0 以上が必要です。

![](_page_46_Picture_37.jpeg)

• プリントする画像によっては MAPS 機能の効果 が得られない場合があります。あらかじめ効果の 確認を行った上で使用してください。

<span id="page-47-0"></span>![](_page_47_Figure_1.jpeg)

プリント終了後に今までプリントしたファイル数または 長さまたは時間をカウントし、クリーニングが必要な場合 は自動的にクリーニングを行うよう設定できます。 オートクリーニングの設定は、次の 3 種類から選択でき

- ます。
- ファイル : プリントファイル数でクリーニング間隔 を設定する
- 距離 : プリントした長さでクリーニング間隔を 設定する
- 時間 : プリントした時間でクリーニング間隔を 設定する

その他にも、オートクリーニング後に自動的にノズル チェックを実施するように設定できます。( クリーニング 後チェック機能 )

ヘッドを常に清潔に保つことで、安定した出力結果を持続 することができます。

![](_page_47_Figure_9.jpeg)

![](_page_47_Figure_10.jpeg)

- オートクリーニングの種類には " ファイル "、" 距 離 " と " 時間 " があります。
	- ファイル:設定した回数のプリントが終了したら、自 動的にヘッドクリーニングを行う 距離: 設定した長さを経過したら、自動的に
- ヘッドのクリーニングを行う 時間: 設定した時間を通過したら、自動的に
- ヘッドのクリーニングを行う • オートクリーニングの設定をしない場合は、
- "OFF" を選んでから手順 7 へ進んでください。

**6 (ENTER)キーを押し、(▲)(▼)で**<br>6 クリーニング問題を設定する クリーニング間隔を設定する

> • 手順 3 で選択したオートクリーニングの種類に よって、設定値は異なります。 ファイルの場合:1 ~ 1000 ファイル 距離の場合 :0.1 ~ 100.0m (0.1m 単位で設定 ) 時間の場合 :10 ~120min (10min 単位で設定 )

**ENTER )キーを押し、(▲)(▼)でクリーニ** ングタイプを設定する • 設定値 **:** ノーマル / ソフト / ハード

![](_page_47_Picture_19.jpeg)

![](_page_47_Picture_20.jpeg)

![](_page_47_Picture_21.jpeg)

• ヘッド等の状態によっては、本機能を実行しても (重要!) プリント不良が復旧しない場合があります。この 場合は、販売店または弊社営業所、コールセン ターにお問い合わせください。

## <span id="page-47-1"></span>定期ワイピングの設定

設定した時間が経過すると、自動的にヘッドのノズル面の 清掃を行い、ノズル面に付着したインク滴を取り除きま す。

飛行曲がりやノズル抜け、インク滴が落ちるなどの症状が 出た場合、動作間隔を設定します。

![](_page_47_Picture_26.jpeg)

•設定値:  $3 \sim 255$ 分, OFF • [OFF] にすると、定期ワイピングを行いません。

<del>6</del> ENTER キーを押す

![](_page_47_Picture_29.jpeg)

# <span id="page-48-0"></span>マシン設定メニューについて

本機を快適に使用するための各種設定です。 マシン設定で設定できる内容は、次の項目です。

![](_page_48_Figure_3.jpeg)

![](_page_48_Figure_4.jpeg)

## <span id="page-49-0"></span>マシン設定メニュー一覧表

![](_page_49_Picture_500.jpeg)

![](_page_50_Picture_470.jpeg)

\*1. [DHCP]、[AutoIP] が両方オフの場合のみ設定可能

\*2. [ ニンショウホウシキ ] がオフでない場合のみ設定可能

\*3. [ ニンショウホウシキ ] が POP before SMTP の場合のみ設定可能

#### <span id="page-50-0"></span>オートパワーオフの設定

設定した時間操作がない場合、自動で電源を "OFF" に します。

- 1 ローカルで、FUNC1) (MENU) → (▼) (2回)→ (ENTER)キーを押す • マシン設定メニューが表示されます。
- **▲ (▼)を押して"オートパワーオフ"を選** び、(ENTER)キーを押す
- 3 <del>(A) (V)</del>を押して設定値を選び、 ENTER キーを押す
	- •設定値:しない, 10 ~ 600 min
- **4 終了するとき、CEND/POWER キーを数回押す**

## <span id="page-50-1"></span>巻取りユニットの設定

巻取装置の ON/OFF ボタンを押したときの動作方法を設 定します。 また、オプションのテンションバー取り付けているとき

に、テンションバーの使用する / しないを設定します。

- 1 ローカルで、FUNC1) (MENU) → (▼) (2回)→<br>
<del>FNTEP</del> → ± を拥す (ENTER)キーを押す
	- マシン設定メニューが表示されます。

 $\begin{array}{|c|c|c|}\hline \textbf{2} & \textbf{1} & \textbf{2} & \textbf{3} & \textbf{5} & \textbf{2} & \textbf{5} & \textbf{2} & \textbf{2} & \textbf{5} & \textbf{5} & \textbf{5} & \textbf{5} & \textbf{5} & \textbf{5} & \textbf{5} & \textbf{5} & \textbf{5} & \textbf{5} & \textbf{5} & \textbf{5} & \textbf{5} & \textbf{5} & \textbf{5} & \textbf{5} & \textbf{5} & \textbf{5} & \textbf{5} & \textbf{5} &$ び、(ENTER)キーを押す

![](_page_50_Figure_18.jpeg)

![](_page_50_Figure_19.jpeg)

**4** を押して設定値を選び、 <del>ENTER</del>)キーを押す • 設定値:ON/ OFF

**5** を押し、 キーを押す • " テンションバー " が選択されます。

**6 全国大会のテーションの**<br>
<del>Call Triving</del> キーを押す **ENTER キーを押す** 

![](_page_50_Picture_20.jpeg)

•設定値:動作継続 / 一時動作 動作継続 : スイッチを押すごとに、巻取動作の ON/OFF を切り替えます。( 動作中の 巻取装置は、再度 ON/OFF スイッチ を押すまで止まりません。) 一時動作 : スイッチを押している間だけ、巻取動 作を行います。( スイッチを放すと、 巻取動作は止まります。)

3 終了するとき、CEND/POWER キーを数回押す

## <span id="page-51-0"></span>メディア残量表示の設定

#### メディア残量表示の設定をします。

![](_page_51_Picture_475.jpeg)

• プリント、JOG キーによるフィード量が、メ 总 ディア残量に反映されます。

- メディア長 ( 残量初期値 ) はロールメディア検出 時に入力します。( ( [P.2-7](#page-30-0))
- ここで行う設定は、設定終了後にメディア検出を 行わないと有効になりません。
- **1** ローカルで、FUNC1) (MENU) → (▼) (2回)→ (ENTER)キーを押す
	- マシン設定メニューが表示されます。

![](_page_51_Picture_9.jpeg)

**2 エススキットランス**<br>2 ENTER キーを押す (ENTER)キーを押す **3 エン**を押して、ON/OFF を選ぶ

**4** キーを押す

**5** 終了するとき、(END/POWER)キーを数回押す

• メディア残量表示の設定を "ON" にすると、現在 のメディア残量と日付をリストにしてプリントで きます。( $QF$  [P.2-7](#page-30-1))

## <span id="page-51-1"></span>言語の設定

表示言語を変更します。

- **1** ローカルで、FUNC1) (MENU) → (▼)(2回)→ (ENTER)キーを押す
	- マシン設定メニューが表示されます。
- **2 <del>(A)</del> (V)** を押して "LANGUAGE" を選び、 ENTER キーを押す
- 3 <del>(A) (V)</del>を押して言語を選び、

<del>LNTER キーを押す</del>

**4 終了するとき、END/POWER**)キーを数回押す

#### <span id="page-51-2"></span>時刻の設定

お使いの国に合わせた時刻(時差)に設定することができ ます。

1 ローカルで、FUNC1) (MENU) → (▼) (2回)→ ENTER キーを押す • マシン設定メニューが表示されます。 **2** を押して **"** 時刻 **"** を選び、 (ENTER)キーを押す **3** を押して時刻を 入力し、(ENTER)キーを押す • 時分の選択 : [◀][▶] で選ぶ • 時分の入力 : [▲][▼] で入力 **4 後了するとき、(END/POWER)キーを数回押す** • -20 ~ +4 時間の間で、設定できます。总 単位 **(** 温度 **/** 長さ **)** の設定 本機で使用する単位を設定します。  $\Box$ 一カルで、(FUNC1) (MENU) → (▼)(2回)→ (ENTER)キーを押す • マシン設定メニューが表示されます。

<span id="page-51-3"></span>2<sup> (FUNC3)</sup>(>>)を押す

 ${\bf 3} \left.\rule{0cm}{1.4cm}\right]\stackrel{({\bf 1})({\bf 1})}{{\bf 2} \cdot \bf 2} \delta^{\#U} \delta^{\#U} \$ 

4 <del>(A)</del> で)を押して設定値を選び、 (ENTER)キーを押す

• 温度の設定値 : °C/°F • 長さの設定値 : mm/inch

**5** 終了するとき、CEND/POWER キーを数回押す

<span id="page-52-3"></span><span id="page-52-2"></span><span id="page-52-1"></span><span id="page-52-0"></span>![](_page_52_Figure_1.jpeg)

<span id="page-53-1"></span><span id="page-53-0"></span>![](_page_53_Picture_1.jpeg)

<span id="page-54-2"></span><span id="page-54-1"></span><span id="page-54-0"></span>![](_page_54_Figure_1.jpeg)

<span id="page-55-0"></span>![](_page_55_Figure_1.jpeg)

<span id="page-56-0"></span>![](_page_56_Figure_1.jpeg)

• テストメールの送信結果は、本機がメールサーバーに対して行ったメール送信処理の結果です。

- メールが宛先に届いたことを示すものではありません。
- メールを受信する端末側で迷惑メールフィルタなどを設定している場合、「ソウシンカンリョウ」となってもメールが届 かない場合があります。
- テストメールの送信に失敗した場合、以下のエラーコードが表示されます。
- エラーが解消されない場合、時間をおいてから試してみてください。
- サーバーの設定等については、ネットワーク管理者またはプロバイダにご相談ください。

![](_page_56_Picture_446.jpeg)

#### <span id="page-57-0"></span>設定した内容を初期状態に戻す

「設定」「メンテナンス」「マシン設定」で設定した内容を、 お買い上げ時の状態に戻します。

![](_page_57_Picture_3.jpeg)

**1 ローカルで、FUNC1 (MENU) → (▼)(2回)→** (ENTER)キーを押す

• マシン設定メニューが表示されます。

![](_page_57_Picture_6.jpeg)

**2 (FUNC1) (>>)** を押す

![](_page_57_Picture_8.jpeg)

**3** (A) (V) を押して " リセット " を選び、 (ENTER)キーを押す

![](_page_57_Figure_10.jpeg)

**5 終**了するとき、CEND/POWER キーを数回押す

# <span id="page-58-0"></span>情報メニューについて

本機の装置情報を確認できます。 確認できる装置情報は、次の項目です。

![](_page_58_Figure_3.jpeg)

![](_page_58_Figure_4.jpeg)

![](_page_58_Figure_5.jpeg)

#### <span id="page-59-0"></span>情報メニュー一覧表

![](_page_59_Picture_243.jpeg)

#### <span id="page-59-1"></span>情報を表示させる

![](_page_59_Picture_4.jpeg)

**1 ローカルで、FUNC1) (MENU)**  $\rightarrow$  **(▼) (3回)**  $\rightarrow$  **ENTER )キーを押す** 

• 情報メニューが表示されます。

![](_page_59_Picture_7.jpeg)

# 2 エンジャンプ<br>2 · 「「キャッフュ」 Windows 7

•「情報メニュー一覧表」を参照して、表示する情報を選びます。

![](_page_59_Picture_10.jpeg)

## 3 <del>CENTER</del>)キーを押す

• 手順 2 で [ リスト ] を選んだ場合、装置の設定内容がプリントされます。

**4 終了するとき、END/POWER**)キーを数回押す

![](_page_59_Picture_14.jpeg)

• ワイパーの使用カウントをリセットしたい場合、ディスプレイに " クリアしますか ?" を表示中に [FUNC2] キーを押しま

す。[ENTER] キーを押すと、ワイピング回数をリセットします。

• 使用状況の " ワイピング情報 "、" 廃インクタンク情報 "、" スパウトゴム " を表示中にファンクションキーを押すと、使 用カウントをリセットすることができます。 ワイピング情報をリセットする場合 : [FUNC2] を押す

廃インクタンク情報をリセットする場合 : [FUNC1] を押す<br>スパウトゴムをリセットする場合 : [FUNC3] を押す スパウトゴムをリセットする場合

# 第4章 お手入れ

Me この章では **...**

> 日常行っていただくお手入れ方法やインクカートリッジのメンテナンスなど、本機を快 適にお使いいただくために必要な項目を説明します。

![](_page_60_Picture_186.jpeg)

![](_page_60_Picture_187.jpeg)

# s 日常のお手入れ

本機の精度を保ちながら末永くお使いいただけるよう、使 用頻度に応じて、または定期的にお手入れをしてくださ い。

## <span id="page-61-0"></span>お手入れ上のご注意

本機のお手入れをするとき、次の各事項にご注意くださ い。

![](_page_61_Picture_5.jpeg)

• 主電源を切り、電源ケーブルを抜いてからメンテ ナンスをしてください。

![](_page_61_Picture_324.jpeg)

## <span id="page-61-1"></span>メンテナンス洗浄液について

メンテナンス洗浄液は、お使いになるインクに対応したも のをお使いください。

![](_page_61_Picture_325.jpeg)

## <span id="page-61-2"></span>外装のお手入れ

本体の外装が汚れた場合は、柔らかい布に水、または水で 薄めた中性洗剤を含ませ、堅くしぼってから拭き取ってく ださい。

![](_page_61_Picture_13.jpeg)

## <span id="page-61-3"></span>プラテンの清掃

![](_page_61_Picture_15.jpeg)

• 主電源を切り、電源ケーブルを抜いてからメンテ ナンスをしてください。

汚れたまま使用を続けると、メディアが正しくフィードで きなくなったり、ヘッドノズル面にごみや固まったインク をこすり付けて、吐出不良 ( ノズル詰まり、飛行曲がりな ど ) の原因となります。

![](_page_61_Picture_18.jpeg)

![](_page_61_Picture_19.jpeg)

• 本機の内部に液体が入らないようにしてくださ い。本機の故障や感電、火災の恐れがあります。

![](_page_61_Picture_21.jpeg)

- 汚れが目立つときは、柔らかい布に水で薄めた中 性洗剤を含ませて、固く絞ってからふき取ってく ださい。
- プラテンの清掃は、プラテンの温度が十分下がっ た状態で行ってください。

![](_page_61_Picture_24.jpeg)

• メディア押さえをスライドする溝やメディアカッ トする溝は、特にごみがたまりやすい場所です。 丁寧にごみを取り除いてください。

## <span id="page-62-0"></span>メディアセンサーの清掃

メディアセンサーは、背面側のプラテン上と、ヘッドの下 面にあります。センサーにホコリ等がたまると、メディア の誤検出の原因となります。

綿棒でセンサーの表面にたまったホコリ等を取り除いて ください。

ヘッド下面のセンサーを清掃するときは、[P.4-13](#page-72-1)[「ヘッド](#page-72-1) [周辺の清掃」](#page-72-1)手順 1 の操作をして、キャリッジを左端に 移動させてから清掃してください。

![](_page_62_Figure_5.jpeg)

![](_page_62_Figure_6.jpeg)

![](_page_62_Figure_7.jpeg)

メディアセンサー

![](_page_62_Picture_9.jpeg)

• メディアセンサー付近にあるカッターには触らな いでください。刃先が鋭利になっているため、怪 我の原因となります。

### <span id="page-62-1"></span>メディア押さえの清掃

メディア押さえにカットくずやホコリ等がたまると、プリ ント時のメディアの搬送が正常に行えなくなったり、ホコ リ等がノズルに付着して正常なプリントができなくなる ことがあります。

メディア押さえは、定期的に清掃してください。

![](_page_62_Picture_14.jpeg)

## <span id="page-62-2"></span>ジャムセンサーの清掃

キャリッジの右側面に、ジャムセンサーユニットが付いて います。センサーユニットにインク汚れやホコリがたまる と、メディアジャムの原因になります。 ジャムセンサーは定期的に清掃してください。

![](_page_62_Picture_17.jpeg)

## <span id="page-63-0"></span>**CP** パッドセットの交換

![](_page_63_Picture_2.jpeg)

#### <span id="page-63-1"></span>ピンチローラーの清掃、交換

ピンチローラー ( 品番:SPA-0247) の汚れが気になると きに清掃してください。

また、摩耗が気になるときや汚れが落ちない場合は、ピン チローラーを交換してください。

**1** クランプレバーを上げる

![](_page_63_Picture_7.jpeg)

• 部品が小さいため、装置のすき間に落下させない (重要!) よう、注意してください。

![](_page_63_Picture_9.jpeg)

**3** ピンチローラーを取り外す

• 部品が小さいため、装置のすき間に落下させない (重要!) よう、注意してください。

![](_page_63_Picture_12.jpeg)

- **4 <sup>O</sup>**リングとピンチローラを清掃する、または交 換する
	- クリーンスティックにメンテナンス洗浄液を含ま せ、O リングとピンチローラに付着したインクを 拭き取ります。メンテナンス洗浄液は、残らない ように拭き取ってください。
	- 清掃しても汚れが落ちない場合は、新しいピンチ ローラを取付け、新しい O リングを元通りに戻し てください。

# <span id="page-65-0"></span>メンテナンスニューについて

本機のメンテナンスをするための各種設定です。 メンテナンス設定で設定できる内容は、次の項目です。

![](_page_65_Figure_3.jpeg)

![](_page_65_Figure_4.jpeg)

#### ◆ FUNC2) キーを押したときの画面遷移

![](_page_65_Figure_6.jpeg)

## <span id="page-66-0"></span>メンテナンスメニュー一覧表

![](_page_66_Picture_342.jpeg)

## <span id="page-66-1"></span>メンテナンスメニュー以外のメンテナンス

![](_page_66_Picture_343.jpeg)

# <span id="page-67-0"></span>キャッピングステーショ ンのメンテナンス

キャッピングステーションにあるインクキャップやワイ パー等のメンテナンスをします。( ステーションメンテナンス )

(重要!) ・ノズル状態を正常に保つため、ワイパーの清掃は こまめに実施してください。

インクキャップやワイパーは、それぞれ次のような働きを しています。

• ワイパー<br>
· ワイパー<br>
: ヘッドのノズルに付着したインクを拭き取る • インクキャップ : ヘッドのノズルが乾燥により、目詰まりする のを防止する

本機を使用していると、インクやホコリ等でワイパーや キャップが汚れてきます。

ヘッドクリーニングを実行 ((2)P [P.2-12](#page-35-0)) しても、ノズル抜 けが解消されない場合は、メンテナンス洗浄液キットとク リーンスティックを使用して清掃を行います。

![](_page_67_Picture_317.jpeg)

![](_page_67_Picture_9.jpeg)

• キャッピングステーションのメンテナンスを行う ときは、必ず付属の保護メガネと手袋を着用して 作業を行ってください。インクが目に入る場合が あります。

• キャリッジを手でキャッピングステーションから 出さないでください。キャリッジを移動させたい ときは、[FUNC1] キーを押し、キャリッジアウト を実行してください。( $C\overline{C}$  [P.4-8](#page-67-1) 手順 1 ~ 2)

## <span id="page-67-1"></span>ワイパーとキャップの清掃

画質や本機の状態を良好に保つため、こまめに清掃される ことをお勧めします。

• ワイパーの汚れ、曲がりがひどい場合は、新しい ワイパーと交換してください。((2) [P.4-18\)](#page-77-1) • 清掃の際は、クリーンスティックの繊維が残らな いように注意してください。繊維が残っている と、プリント不良の原因になります。

![](_page_67_Picture_15.jpeg)

- メンテナンスメニューが表示されます。
- 

![](_page_67_Picture_18.jpeg)

![](_page_67_Picture_19.jpeg)

![](_page_67_Picture_20.jpeg)

![](_page_67_Picture_21.jpeg)

• ワイパー両端の突起を持ち、引き抜きます。

![](_page_67_Picture_23.jpeg)

![](_page_67_Picture_24.jpeg)

**5** ワイパーとブラケットを清掃する • ワイパーとブラケットに付着したインクを、メン テナンス洗浄液を含ませたクリーンスティックで

拭き取ります。 メンテナンス洗浄液は、残らないように拭き取っ てください。

![](_page_67_Figure_27.jpeg)

<span id="page-68-0"></span>![](_page_68_Figure_1.jpeg)

<span id="page-69-0"></span>![](_page_69_Picture_1.jpeg)

**4** フロントカバーを開ける フロントカバーmmm 恒 5 ENTER キーを押す • 空吸引動作を洗浄の作業が終わるまで繰り返し行 います。 **6** メンテナンス洗浄液を、キャップ一杯に満た す • スポイトにメンテナンス洗浄液をとり、キャップ 一杯になるまで満たします。キャップからあふれ る寸前まで洗浄液を満たしてください。 **KNEWS** H • 洗浄液カートリッジが有効でない場合、スポイト にメンテナンス洗浄液をとり、キャップ一杯にな るまで満たします。キャップからあふれる寸前ま で洗浄液を満たしてください。 «∰ A<br>A **7** フロントカバーを閉じ、(ENTER)キーを押す

<span id="page-70-0"></span>![](_page_70_Picture_1.jpeg)

![](_page_71_Picture_1.jpeg)

- **13** メンテナンス洗浄液を、キャップ一杯に満た す
	- 洗浄液カートリッジが有効の場合、自動で洗浄液 が満たされます。洗浄液が足りない場合、[FUNC2] キーを押すと洗浄液が追加されます。

![](_page_71_Picture_4.jpeg)

• 洗浄液カートリッジが有効でない場合、スポイト にメンテナンス洗浄液をとり、キャップ一杯にな るまで満たします。キャップからあふれる寸前ま で洗浄液を満たしてください。

![](_page_71_Picture_6.jpeg)

![](_page_71_Picture_7.jpeg)

14 フロントカバーを閉じ、(ENTER)キーを押す • 初期動作後、手順 2 の表示に戻ります。
# <span id="page-72-0"></span>ヘッド周辺の清掃

ヘッドそのものは非常に微細なメカニズムを採用してお りますので、お手入れの際には十分な注意が必要です。 スライダ下部、ヘッド周辺にゲル状になったインクや、ホ コリが付着することがありますので、クリーンスティック などでこすり落としてください。その際、ヘッドのノズル かっています。

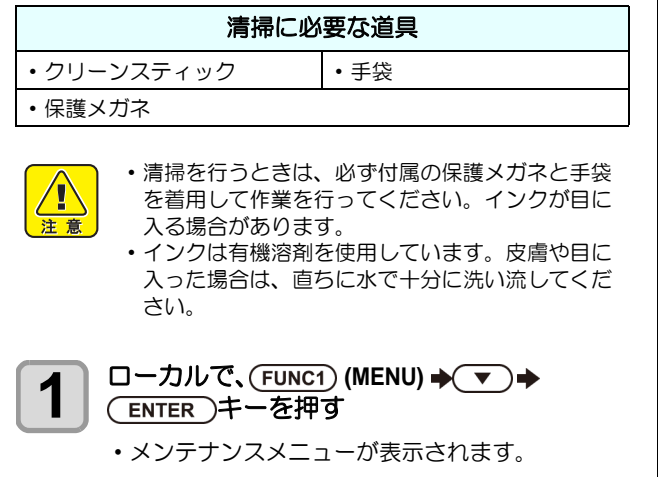

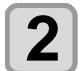

2<sup> (ENTER</sup>)キーを2回押す

• " キャリッジアウト " が選択されます。

# 3 〜 を押して、
ENTER
<del>Jキ</del>ーを押す

• " ヘッドメンテ " が選択され、キャリッジがキャ リッジが、本機の左端まで移動します。

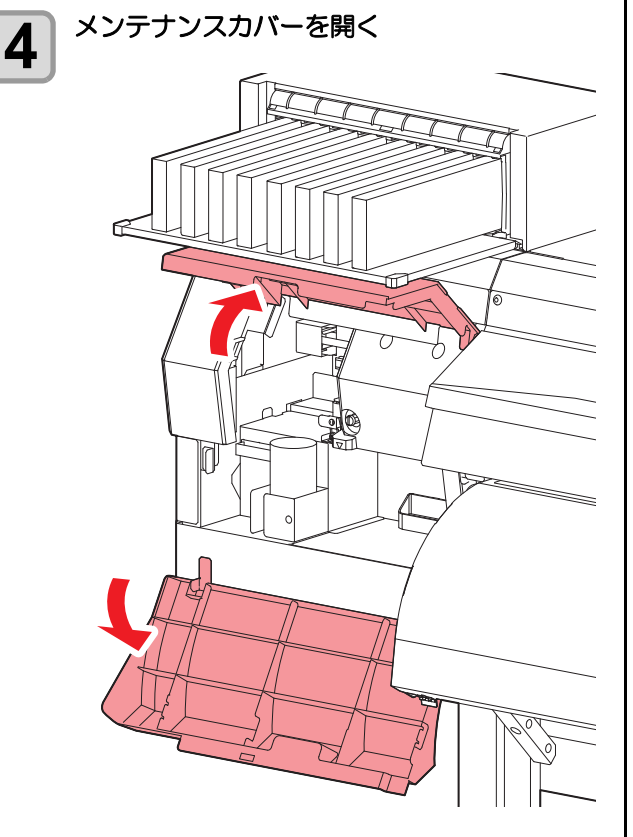

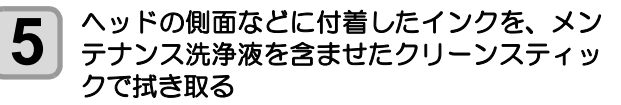

• ノズル部分は、絶対にこすらないでください。

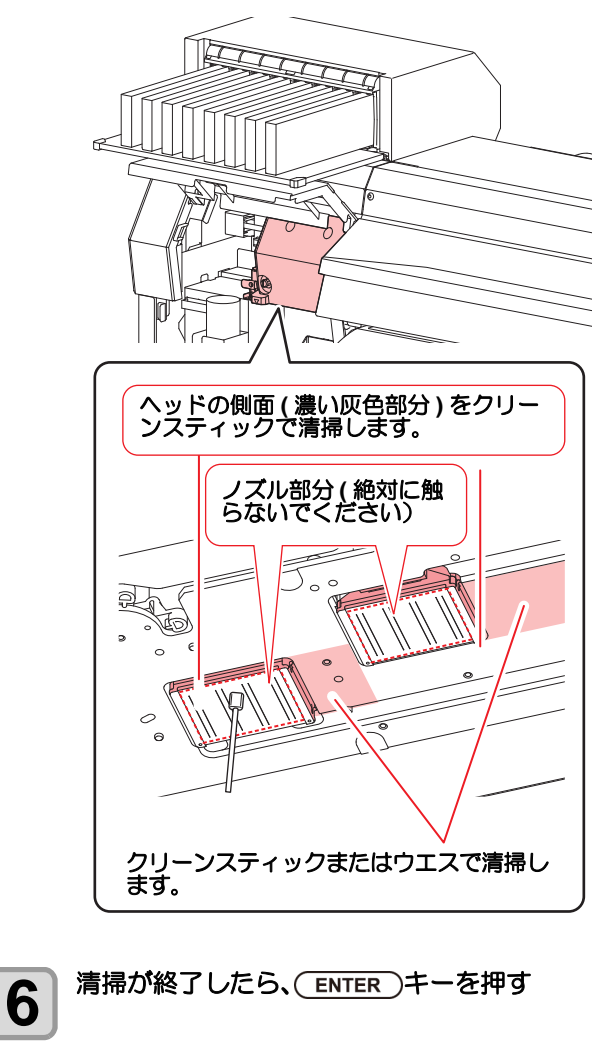

**7** メンテナンスカバーを閉じ、(ENTER)キーを 押す

• 初期動作後、ローカルに戻ります。

# <span id="page-73-0"></span>ノズルリカバリ機能

特定ノズルのノズル抜けが直らない場合、そのノズルは使 用せず他の正常なノズルをかわりに使用(ノズルリカバリ ) してプリントすることができます。

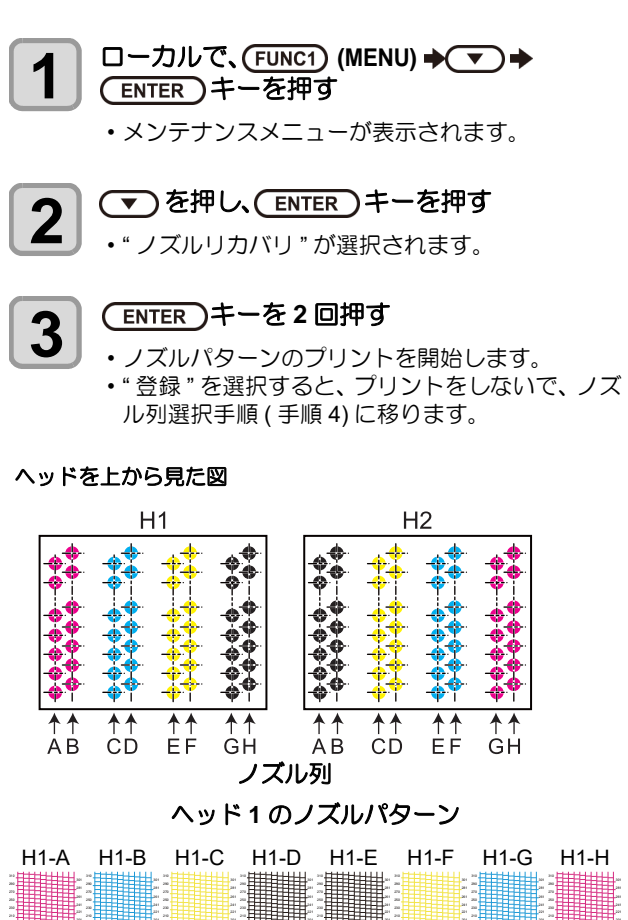

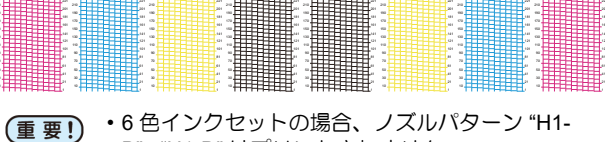

B"、 "H1-D" はプリントされません。 • リーフメディアを使用する場合、A3 サイズ横置 き以上のサイズのメディアをセットしてくださ い。幅の狭いメディアをセットすると、途中まで しかプリントされません。

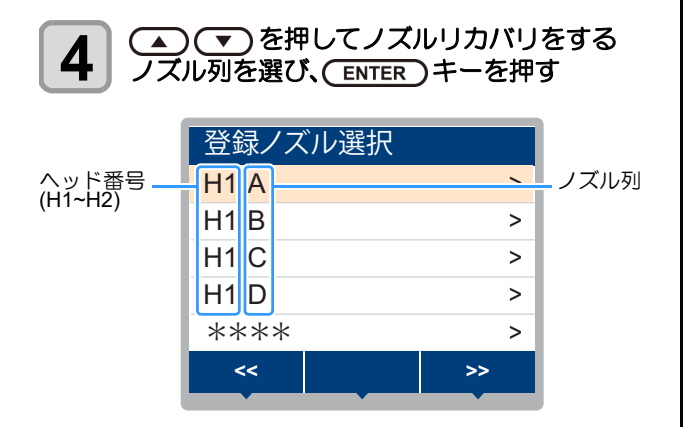

**5 リカバリが必要なノズル番号を登録し、** (ENTER)キーを押す

- **(1)** [▲][▼] を押して登録番号 (1~10) を選択し、 [ENTER] キーを押します。
- (2) [▲][▼] を押してリカバリするノズル番号を 登録し [ENTER] キーを押します。

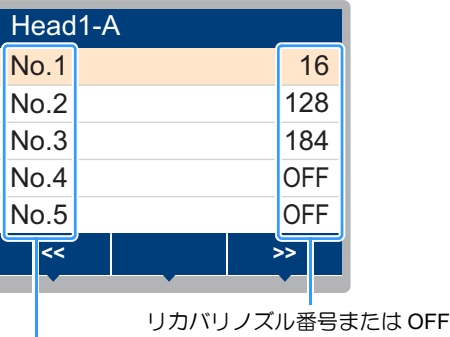

登録番号 : 1~10

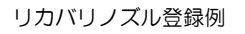

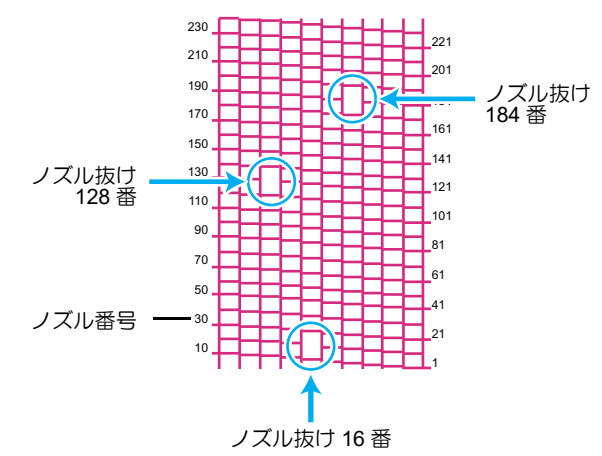

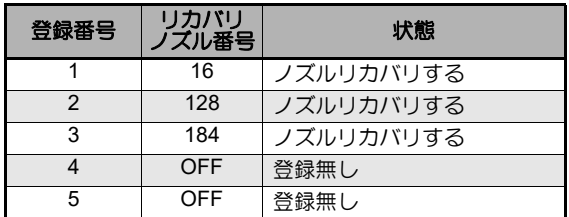

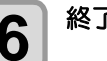

**6 統了するとき、CEND/POWER) キーを数回押す** 

- ノズル列 (重要!)・1 ノズル列あたり 10 個までノズルを登録できま す。
	- 本機能を使用しても、プリント時間は変わりませ  $h_{c}$
	- 最低パスでプリントをした場合は、ノズルリカバ リが反映されません。

また条件によって、ヘッド両端 (手前/奥)の20 ~ 120 ノズルのみ有効となるものがあります。一 度、試しプリントを行い確認してください。

### <span id="page-74-2"></span>設定値をリセットする

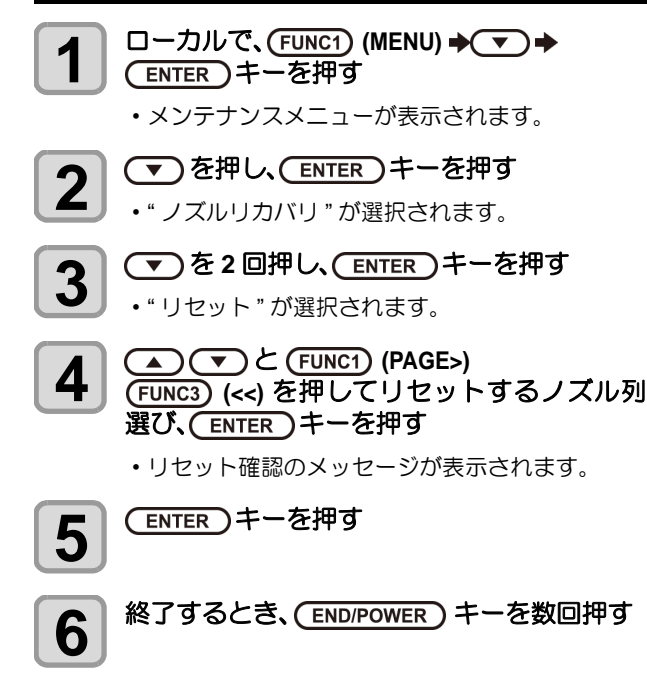

# <span id="page-74-0"></span>オートメンテナンス機能

本機を快適にお使いになるため、自動的に各種メンテナン スを行うように設定できます。 ここでは、各種自動メンテナンスの実行間隔を設定しま す。

定期的に自動メンテナンスを行うことにより、インク詰ま りなどのトラブルを防止することができます。

(オートメンテナンス機能)

オートメンテナンス機能には、以下の項目があります。

(重要!) ・手動で各種メンテナンスを行った場合、手動メン テナンス終了後、オートメンテナンス機能で設定 した時間が経過したら自動的に各種メンテナンス を開始します。

| 機能名             | 説<br>明                                                                                                    |
|-----------------|----------------------------------------------------------------------------------------------------|
| リフレッシュ          | リフレッシュを実行するまでの間隔を設定<br>します。                                                                                    |
| チューブ/ノズル<br>洗浄  | インク排出路洗浄 / ヘッドノズル洗浄の動<br>作間隔とヘッドノズル洗浄時の放置時間を<br>設定します。<br>放置時間を設定すると、ノズル面を洗浄液<br>に浸した後、洗浄します。ノズル詰まりを<br>防止します。 |
| クリーニング<br>(間隔)  | クリーニングを実行するまでの間隔を設定<br>します。                                                                                    |
| クリーニング<br>(タイプ) | クリーニングタイプを設定します。                                                                                               |

- ワーニングメッセージ "! 廃インクタンク " が表示 されている場合、オートメンテナンス機能で設定 した動作は実行されません。必要に応じて [P.4-19](#page-78-0) の操作をしてください。
	- 装置前面の電源スイッチをオフにする場合は、廃 インクタンクの確認をしてください。

#### <span id="page-74-1"></span>リフレッシュ間隔を設定する

ノズル詰まり防止のため、ノズルから若干のインクを吐出 する間隔を設定します。

**1 ローカルで、FUNC1) (MENU) → (▼) →** (ENTER)キーを押す

• メンテナンスメニューが表示されます。

**2 エス** エンマンを押して"オートメンテナンス"を 選び、(ENTER)キーを押す **3** "リフレッシュ"を選び、(ENTER)キーを押す **4** を押してリフレッシュ間隔を設定 し、(ENTER)キーを押す • 設定値 : お使いのインク種によって、設定値が異 なります。

**5** 終了するとき、(END/POWER)キーを数回押す

<span id="page-75-2"></span><span id="page-75-1"></span><span id="page-75-0"></span>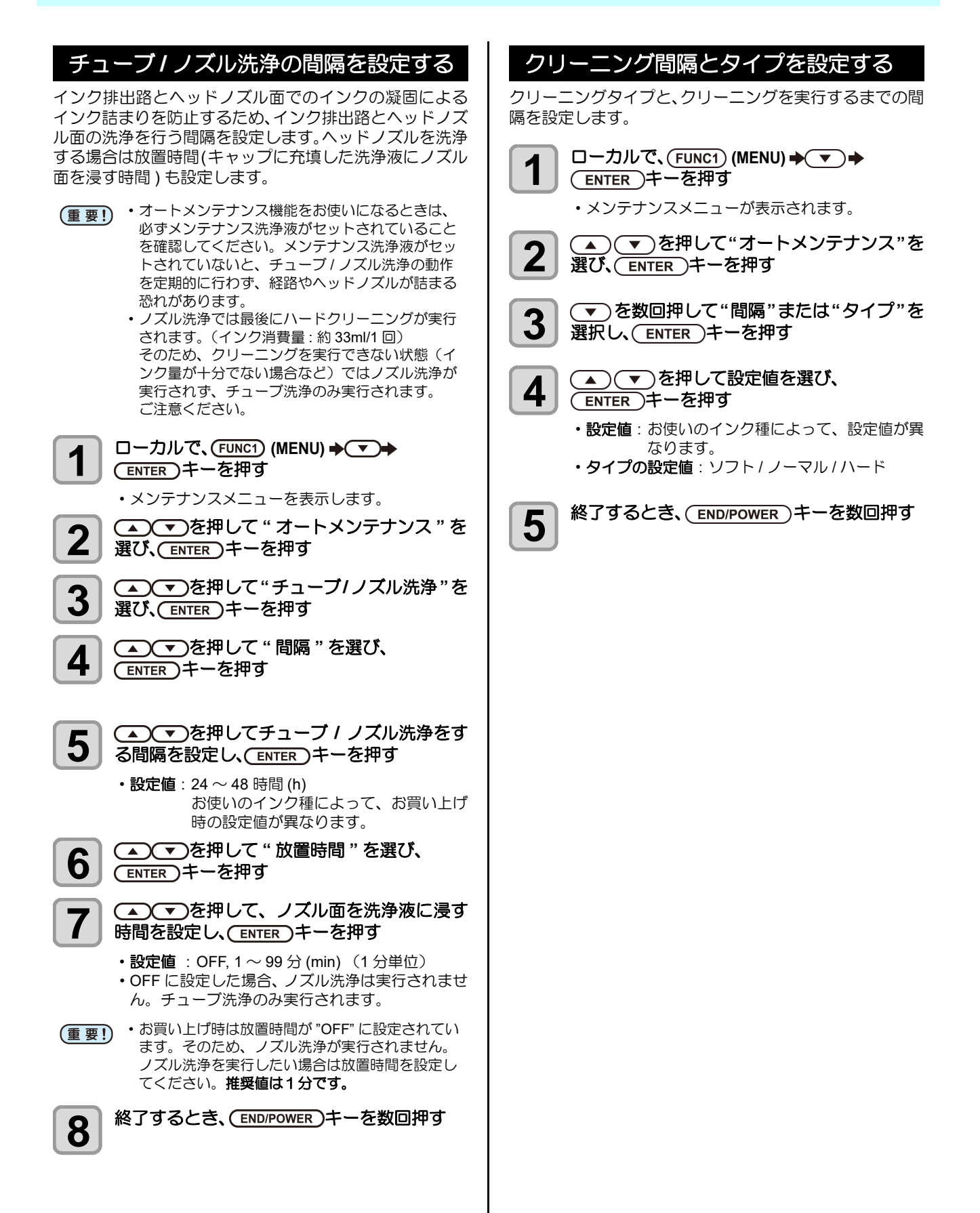

# <span id="page-76-0"></span>インク充填

インクの充填動作を行い、ノズル詰まりを解消します。

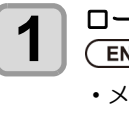

**-カルで、(FUNC1) (MENU)**  $\rightarrow$  **( ▼ )**  $\rightarrow$  $\overline{\text{NTER}}$ )キーを押す

• メンテナンスメニューが表示されます。

**2 エス** エング充填"を選び、 <del>ENTER エーを押す</del>

# 3 - アプタントンストランドの種類を選ぶ

- **•** スタンダード:ソフト充填では復旧しないドカ抜けやブロック抜け が発生した場合(FW バージョン 4.3 以降)
- ソフト : ヘッドクリーニングでは復旧しないよ うな多量のノズル抜け、ドカ抜けが発 生した場合
- ·ノーマル:初期充填時にドカ抜けが発生する場合
- ハード :ダンパー交換時など、ダンパーがから になっている場合
- 
- **4** キーを押す 手順 3 で " スタンダード "・" ソフト " を選択した 場合、充填色選択画面が表示されます。 また、" ノーマル " または " ハード " を選択した場 合は、手順 6 へ進んでください。
- 

#### **5 全工工**を押して充填する色を選び、 ENTER )キーを押す

- <del>6 ENTER キ</del>ーを押す
	- 自動的にインク充填を開始します。
	- 終了するとき、 END/POWER ) キーを数回押す

# <span id="page-76-1"></span>インクのメンテナンス

インクは定期的に振ってご使用ください。インクを定期的 に振らないとインクが沈降しプリント品質が低下するお それがあります。振る頻度はインクの種類、色により異な ります。

また、インクカートリッジは、弊社推奨のものをご使用く ださい。

# <span id="page-76-3"></span>インクのメンテナンス **(** オレンジを除く **)**

インクを1カ月に1回程度振ってください。(23PP.1-10) 振る頻度 ( 推奨 ) は以下のとおりです。

### <span id="page-76-2"></span>オレンジインクのメンテナンス

オレンジインクは他のインクに比べて沈降しやすい性質 があります。

成分が沈降したインクを使用した場合、プリント品質が著 しく低下します。プリント品質の低下を防ぐために下記の メンテナンスを行ってください。

- **(1)** 以下の場合にインクを取り外してゆっくり振ってく ださい。( $29$ P.1-10)
	- 1 週間に 1 回程度
	- 前回の印刷から 24 時間が経過
- **(2)** 1 週間以上プリンターを使用しなかった場合は、イン クを取り外してゆっくり振ってください。インクをマ シンにセットし、インク充填 ( ハード ) を 1 回実行し てください。

インク充填を実行しても色味が戻らない場合は、もう ー度インク充填を実行してください。( ? R-4-17)

**1 ローカルで、FUNC1) (MENU) → (▼) →**<br>
FNTER )キーを押す ENTER )キーを押す

• メンテナンスメニューが表示されます。

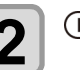

2 FUNC1) (<<) を押し、(ENTER)キーを押す

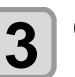

**3 おけいプロンジメンテナンス**"<br>3 参選び、CENTER キーを押す を選び、(ENTER)キーを押す

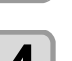

# 4<sup> ENTER</sup>)キーを押す

• 自動で排出、充填動作を行い、その後、クリーニ ングを行います。

5<sup> 終了するとき、(END/POWER)キーを数回押す</sup>

<span id="page-77-0"></span>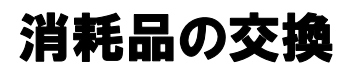

### <span id="page-77-2"></span>ワイパーを交換する

ワイパーは消耗品です。ディスプレイにワーニングメッ セージ " ワイパー交換 " が表示されたら、速やかにワイ パーを確認・交換してください。

また、スライダー下面に付着したインクの清掃をしてくだ さい。

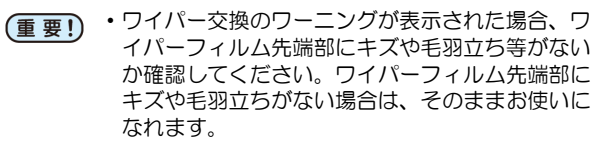

• クリーニングワイパーは別売品です。お近くの販 売店、または弊社営業所でお求めください。

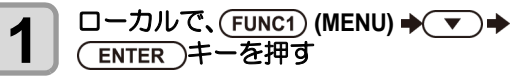

• メンテナンスメニューが表示されます。

2 <del>ENTER</del>)キーを押す

• " ステーションメンテ " が選択されます。

# 3 このを3回押して、(ENTER)キーを押す

• " ワイパー交換 " が選択され、ワイパーの使用回数 がリセットされます。

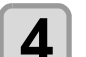

**4 ENTER )キーを押す**<br>・キャリッジがプラテン上に移動します。

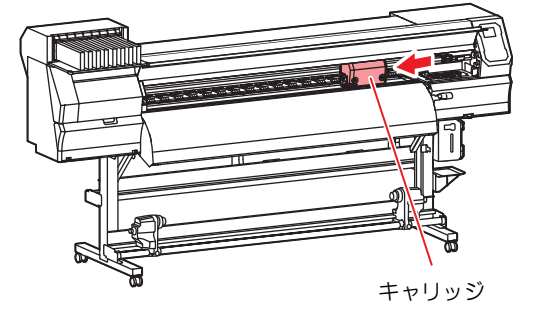

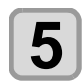

**5** ワイパーを取り出す • ワイパー両端の突起を持ち、引き抜きます。

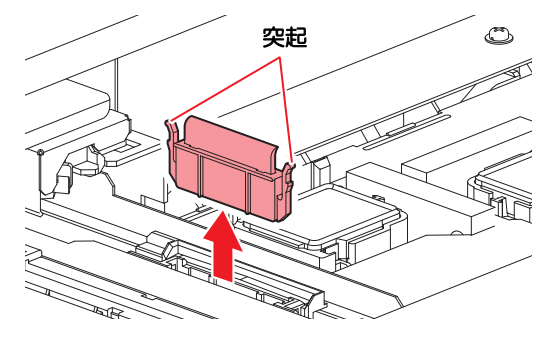

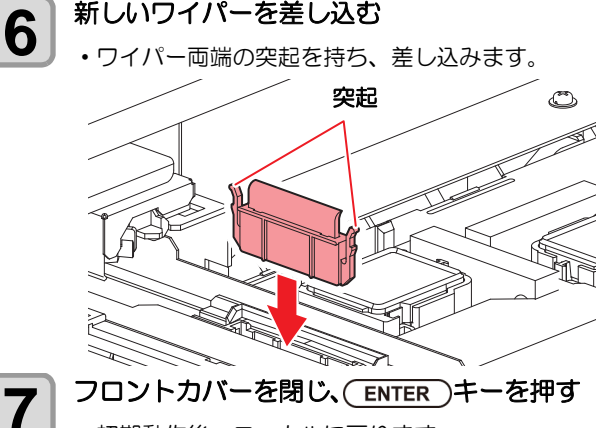

• 初期動作後、ローカルに戻ります。

#### <span id="page-77-1"></span>廃インクタンク確認メッセージが表示 されたら

ヘッドクリーニングなどで使用したインクは、本機の右下 にある廃インクタンクにたまります。本機では、インクの 排出量を累積カウントし、一定の量になったら確認を促す メッセージが表示されます。(廃インクタンク交換の目安 としてお使いください。)

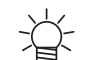

• 2L タンクの 80%(1.6L) でメッセージが表示され ます。

#### ローカルでの確認メッセージ

**1** ディスプレイにワーニングメッセージ **"** 廃インクタンク確認 **"** が表示される

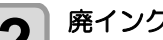

# 2 <sup>廃インクタンクを確認する</sup>

- •実際の量と誤差がある場合、[▲][▼] を押して補正 します。
- 80% 未満に補正して [ENTER] キーを押すと、メッ セージが消えます。
- 交換 ( 廃棄処分 ) しカウントクリアする場合、[「廃](#page-78-0) [インクタンクを交換する](#page-78-0)」の手順を実行してくだ さい。( ( [P.4-19\)](#page-78-0)
- 廃インクタンクの液量はこまめにご確認くださ (重要!) い。廃インクを廃棄せずに本機を使用し続ける と、廃インクタンクから廃インクがあふれ出るお それがあります。

<span id="page-78-1"></span><span id="page-78-0"></span>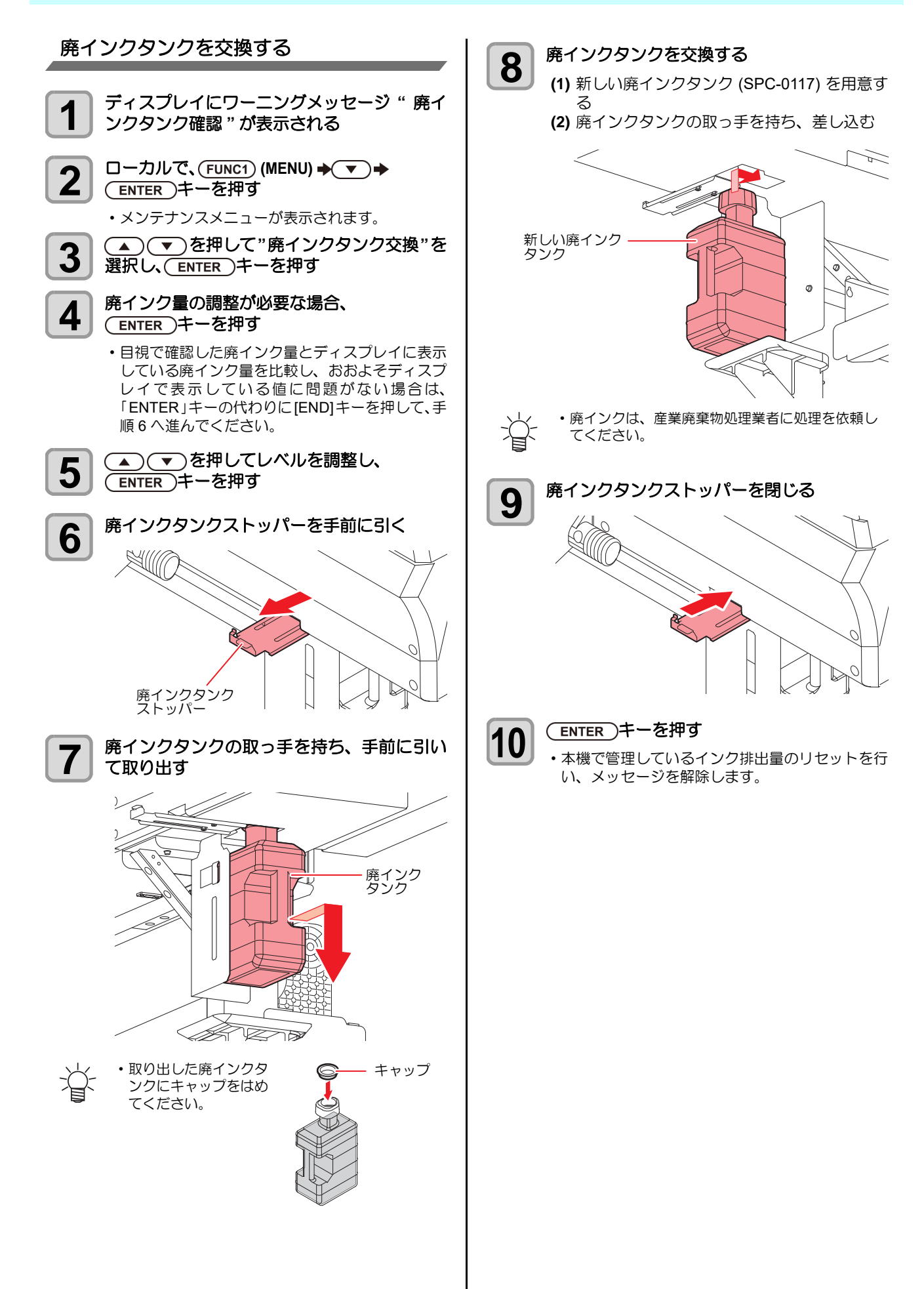

 $\boldsymbol{\varLambda}$ 

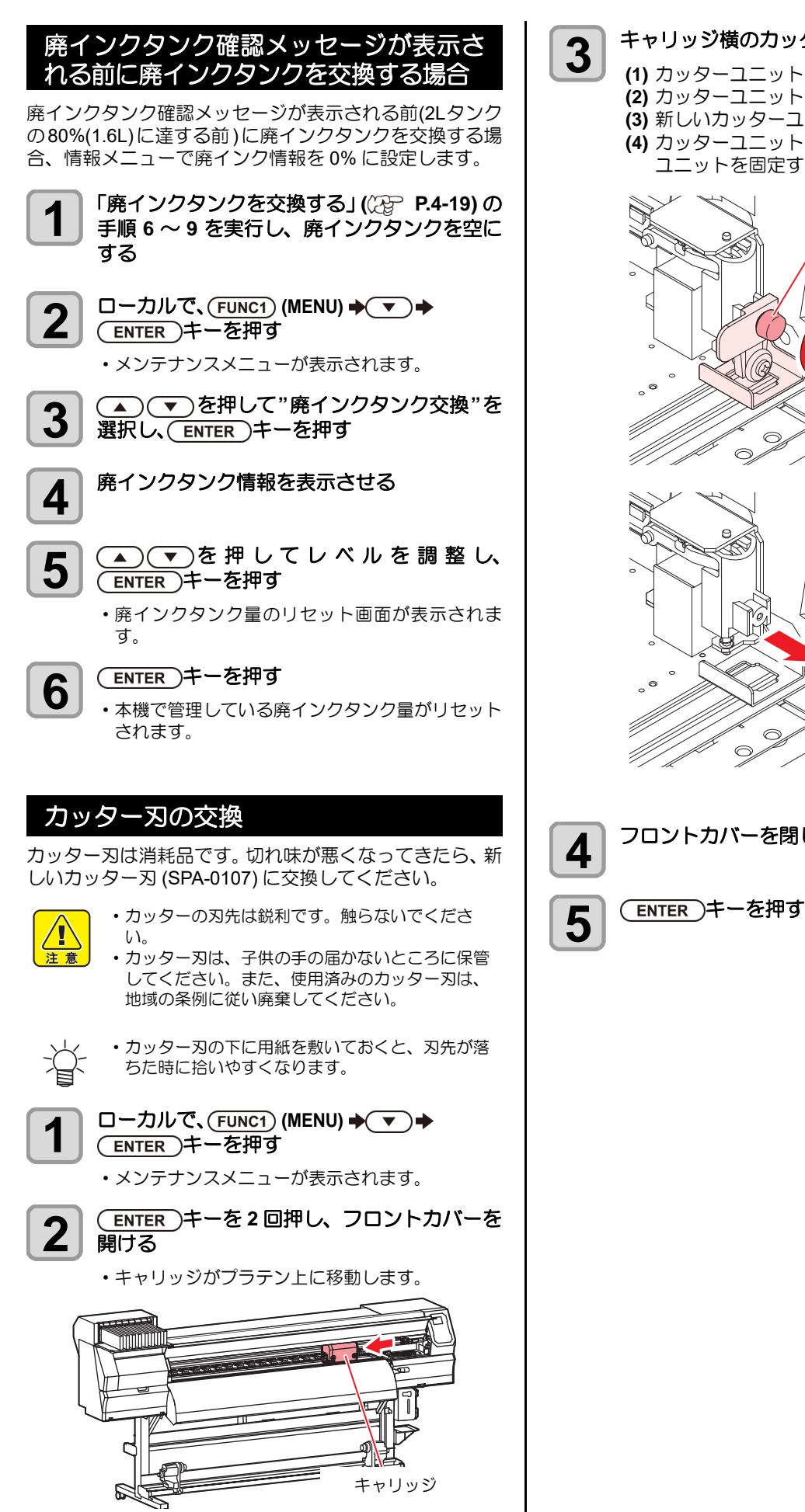

**3** キャリッジ横のカッターユニットを交換する

- **(1)** カッターユニットのネジを緩める **(2)** カッターユニットを取り外す **(3)** 新しいカッターユニットを取り付ける
	- **(4)** カッターユニットのネジを締めて、カッター ユニットを固定する

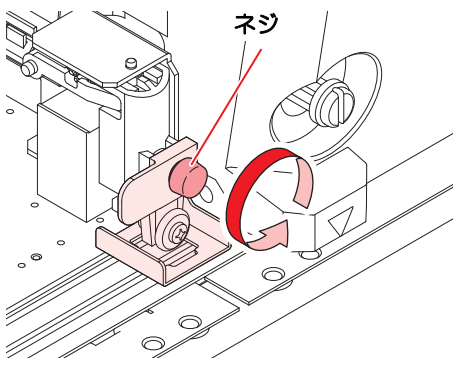

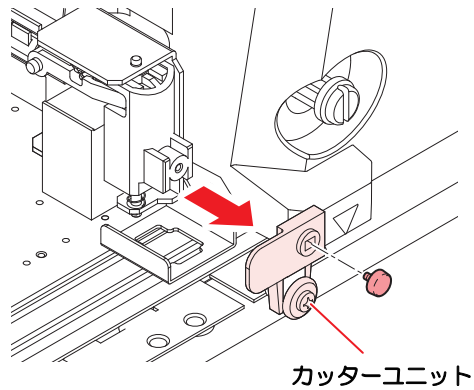

<span id="page-79-0"></span>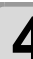

**4** フロントカバーを閉じる

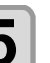

# 第5章 困ったときは

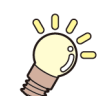

### この章では ...

故障かな?と思ったときの対処方法や、ディスプレイに表示するエラー番号の解消方法 などを説明をしています。

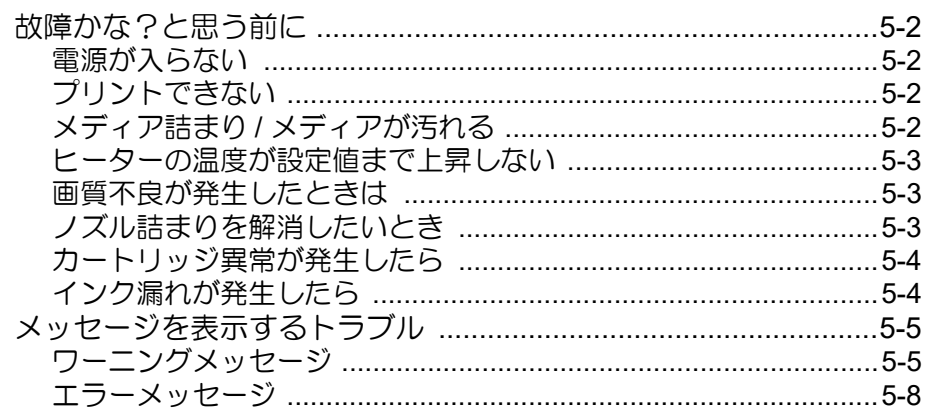

# <span id="page-81-4"></span><span id="page-81-0"></span>故障かな?と思う前に

故障?と思う前にもう一度確認してください。対処しても正常に戻らない場合は、販売店または弊社営業所、コールセン ターにお問い合わせください。

#### <span id="page-81-5"></span><span id="page-81-1"></span>電源が入らない

電源が入らない場合の原因の多くは、電源やコンピュータのケーブル接続ミスによるものです。接続が適正かもう一度確 認してください。

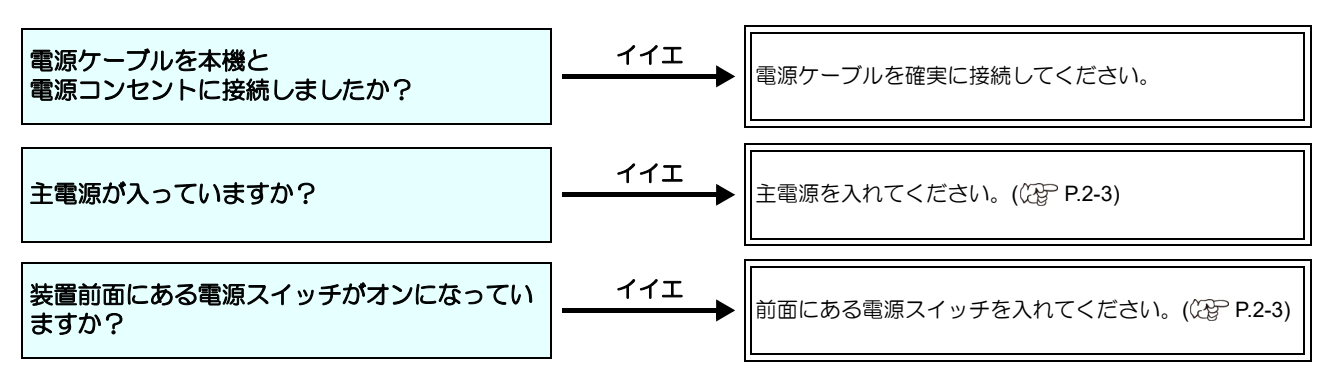

### <span id="page-81-6"></span><span id="page-81-2"></span>プリントできない

プリントができない場合は、データが適正に本機に送られていない場合があります。 また、プリント機能に不良がある場合や、メディアのセット方法に問題がある場合などが考えられます。

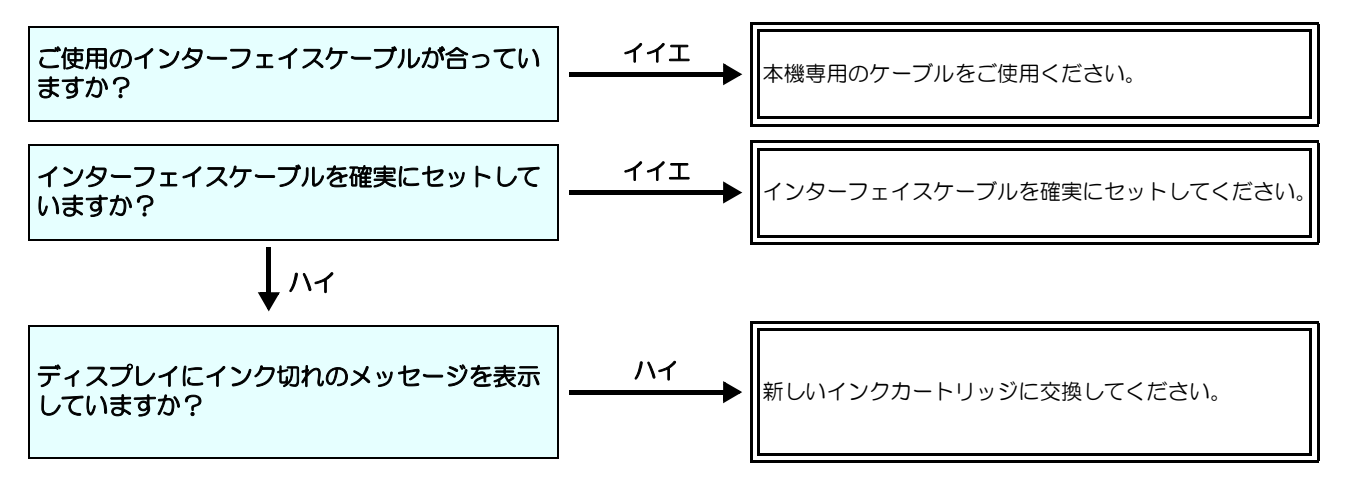

### <span id="page-81-8"></span><span id="page-81-7"></span><span id="page-81-3"></span>メディア詰まり **/** メディアが汚れる

メディア詰まりやメディアの汚れは、ご使用のメディアやセット方法に問題があるなどが考えられます。

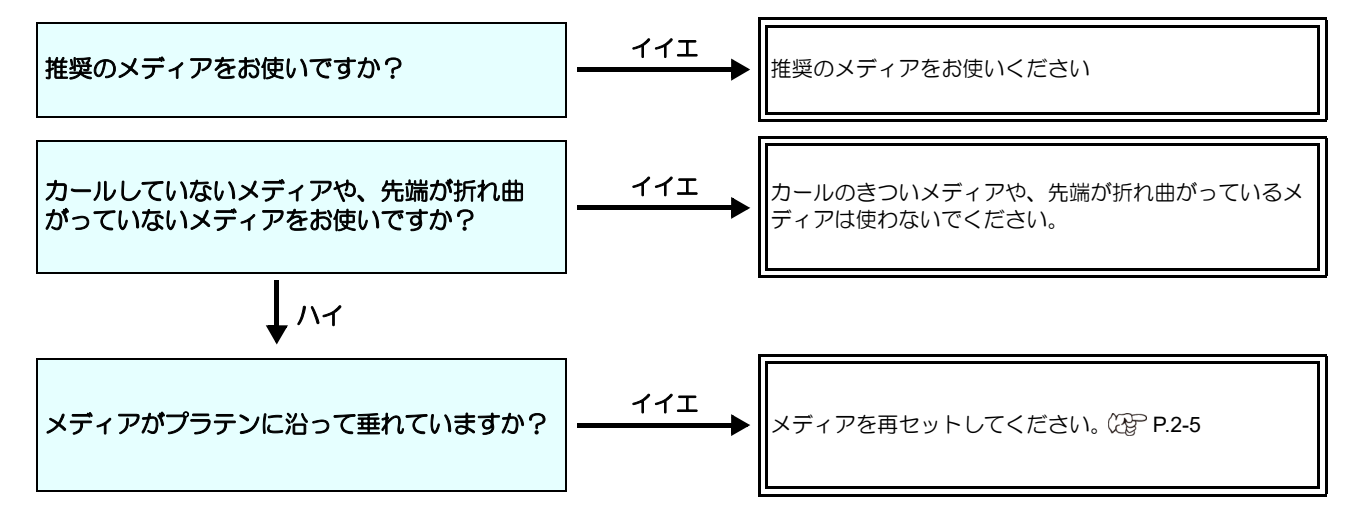

#### <span id="page-82-0"></span>ヒーターの温度が設定値まで上昇しない

基本操作を確認してください。

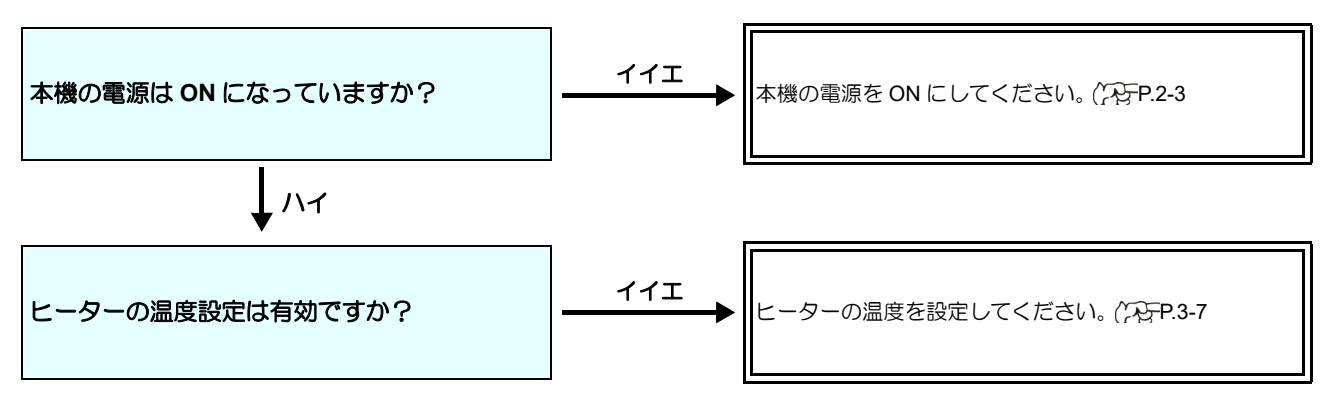

#### <span id="page-82-3"></span><span id="page-82-1"></span>画質不良が発生したときは

ここでは、プリント品質に問題があるときの対処方法を説明します。症状に従って対処してください。対処しても改善し ない場合は、販売店または弊社営業所、コールセンターにお問い合わせください。

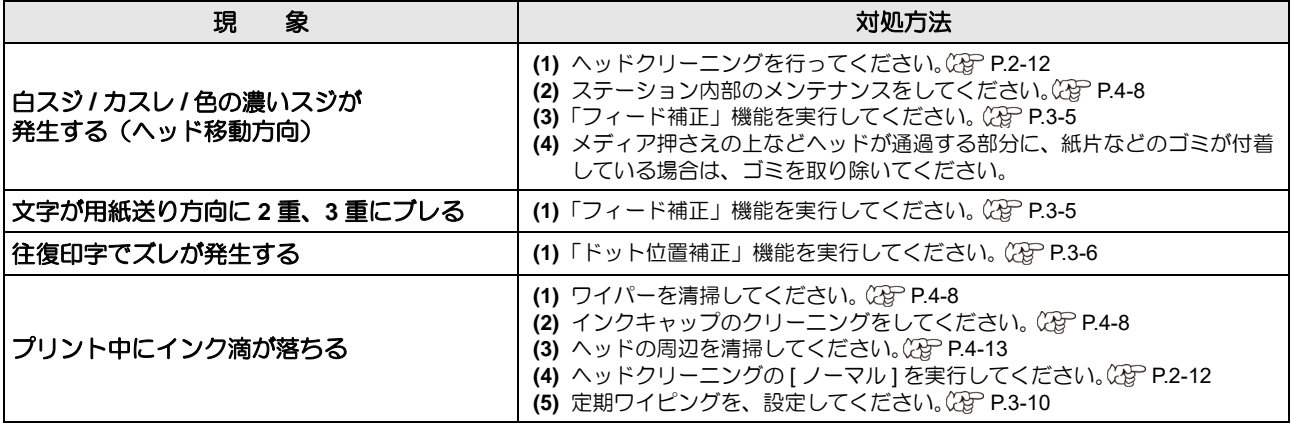

#### <span id="page-82-4"></span><span id="page-82-2"></span>ノズル詰まりを解消したいとき

[P.2-12](#page-35-0) の操作でヘッドのクリーニングをしてもノズル詰まりが解消しない場合は、次の 2 つの項目を確認してください。

**● [P.4-9](#page-68-0) の操作をして、ヘッドノズルの洗浄をしてください。** 

**● [P.4-13](#page-72-0) の操作をして、ヘッドノズル面の洗浄をしてください。** 

#### <span id="page-83-2"></span><span id="page-83-0"></span>カートリッジ異常が発生したら

インクカートリッジに異常が発生したら、カートリッジ LED「赤」が点灯し、ワーニングメッセージが表示されます。 プリント、クリーニング等、インク吐出に関する動作は全てできなくなります。 速やかに新しいインクカートリッジに交換してください。

• カートリッジ異常を表示したまま長時間放置しないでください。ノズル詰まりの防止機能が動作しなくなります。 ノズルが詰まった場合、サービスマンによる修理が必要になります。

#### カートリッジ異常の詳細を表示する

次の操作をして、カートリッジ異常の内容を確認できます。

ローカルモードで、(ENTER)キーを押す

2<sup> CENTER</sup>)キーを押す

### <span id="page-83-1"></span>インク漏れが発生したら

インク漏れが発生した場合は、主電源スイッチをオフにして電源プラグを抜いてから、販売店または弊社営業所、コール センターにお問い合わせください。

# <span id="page-84-2"></span><span id="page-84-0"></span>メッセージを表示するトラブル

何らかの異常が発生すると、ブザーが鳴りディスプレイにメッセージが表示されます。 メッセージの内容によって対処してください。

## <span id="page-84-3"></span><span id="page-84-1"></span>ワーニングメッセージ

### <span id="page-84-4"></span>操作を実行したときに表示されるエラー

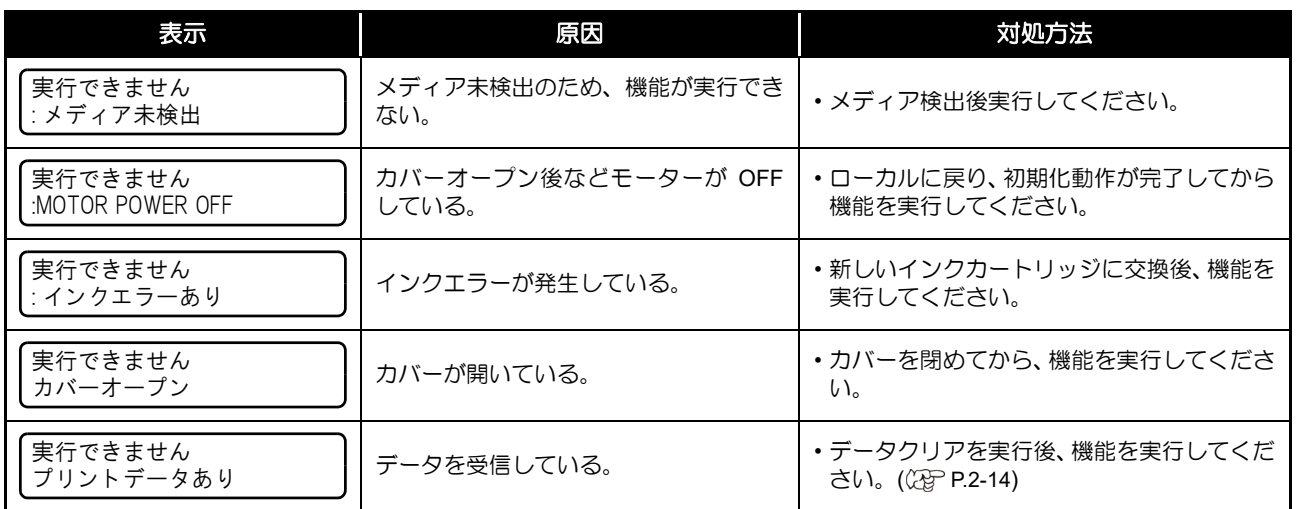

#### <span id="page-84-5"></span>ローカルで表示されるメッセージ

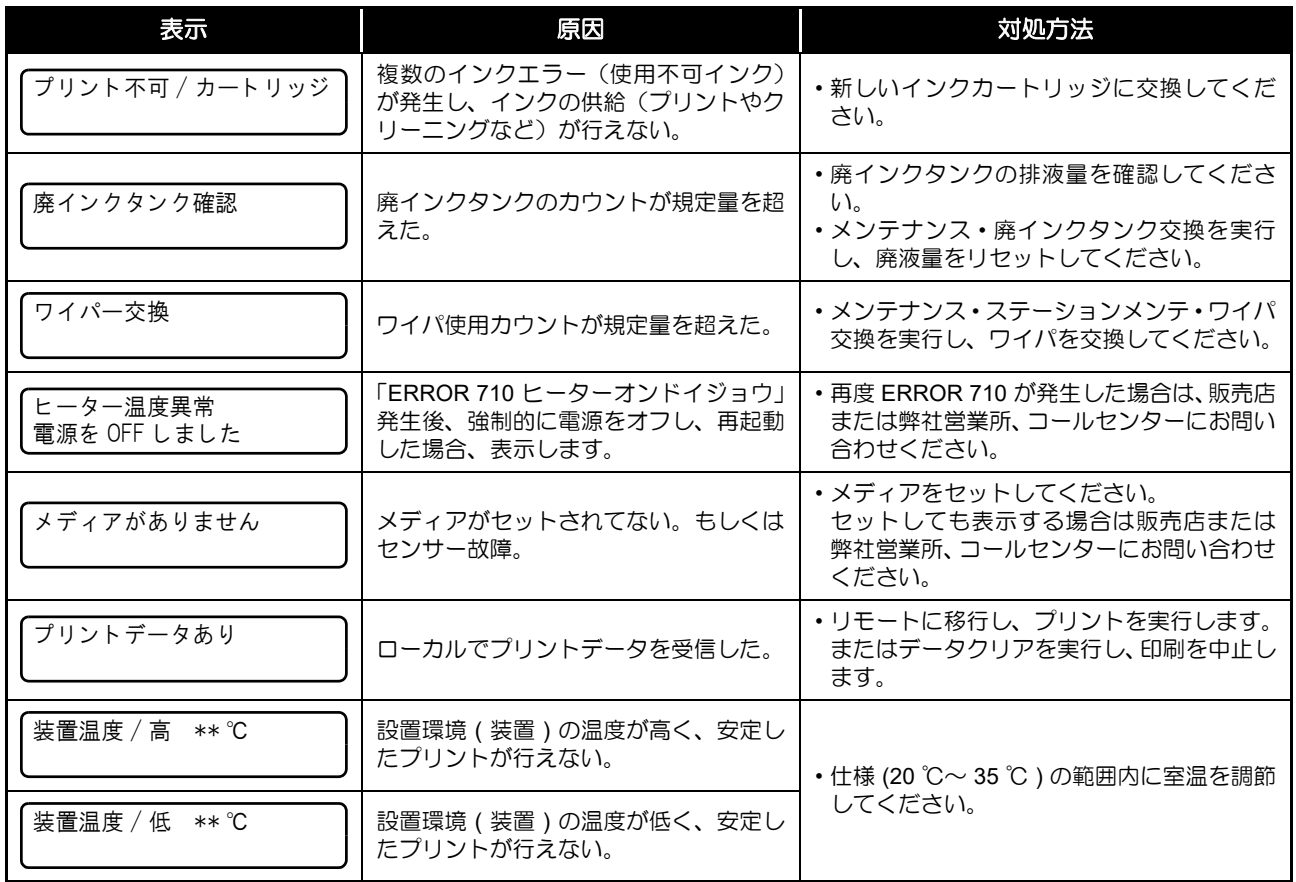

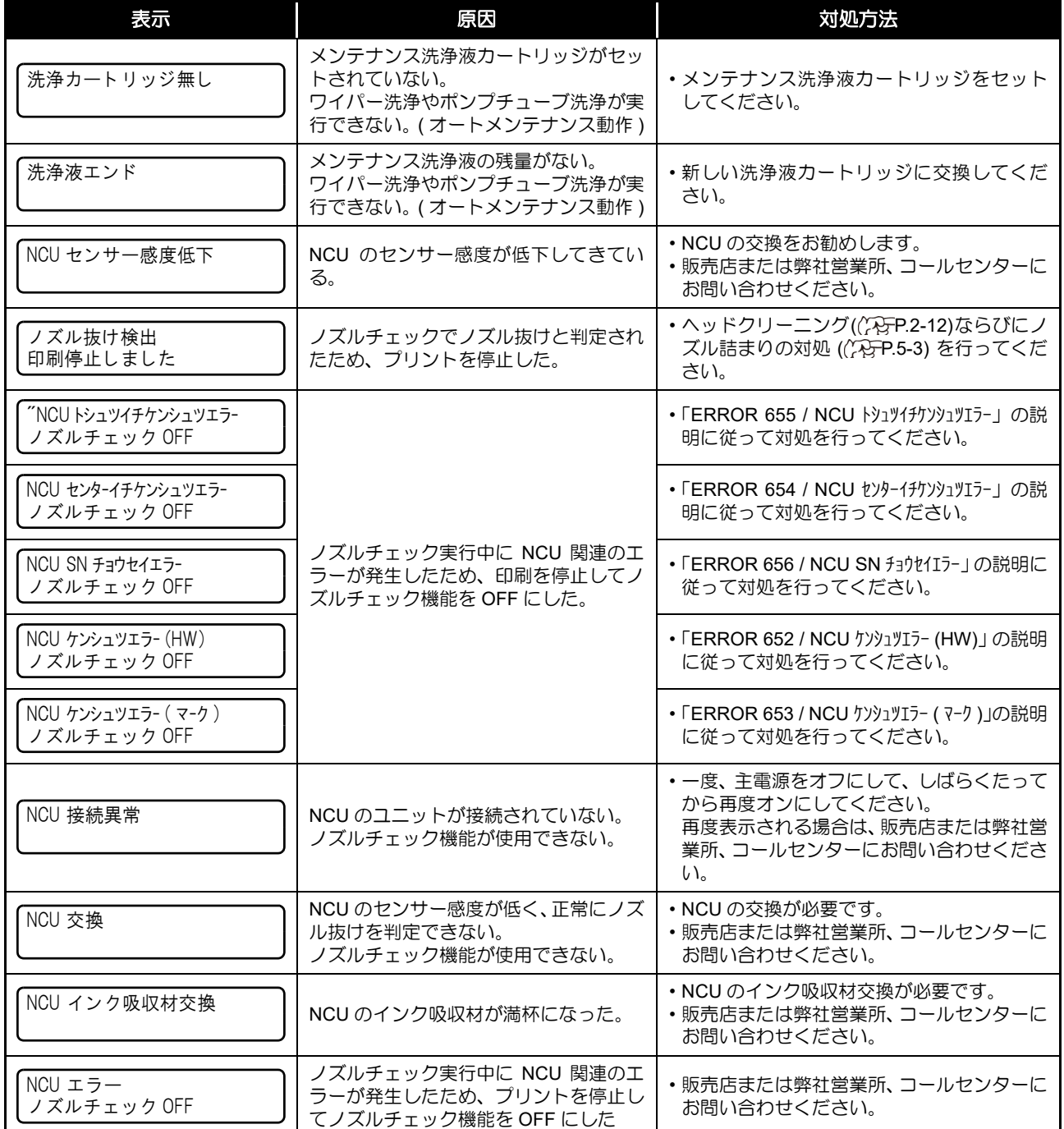

### <span id="page-86-0"></span>インクエラー

ー<br>インクエラーは、ローカルガイダンスでも表示されます。((2gp [P.3-22](#page-59-0))

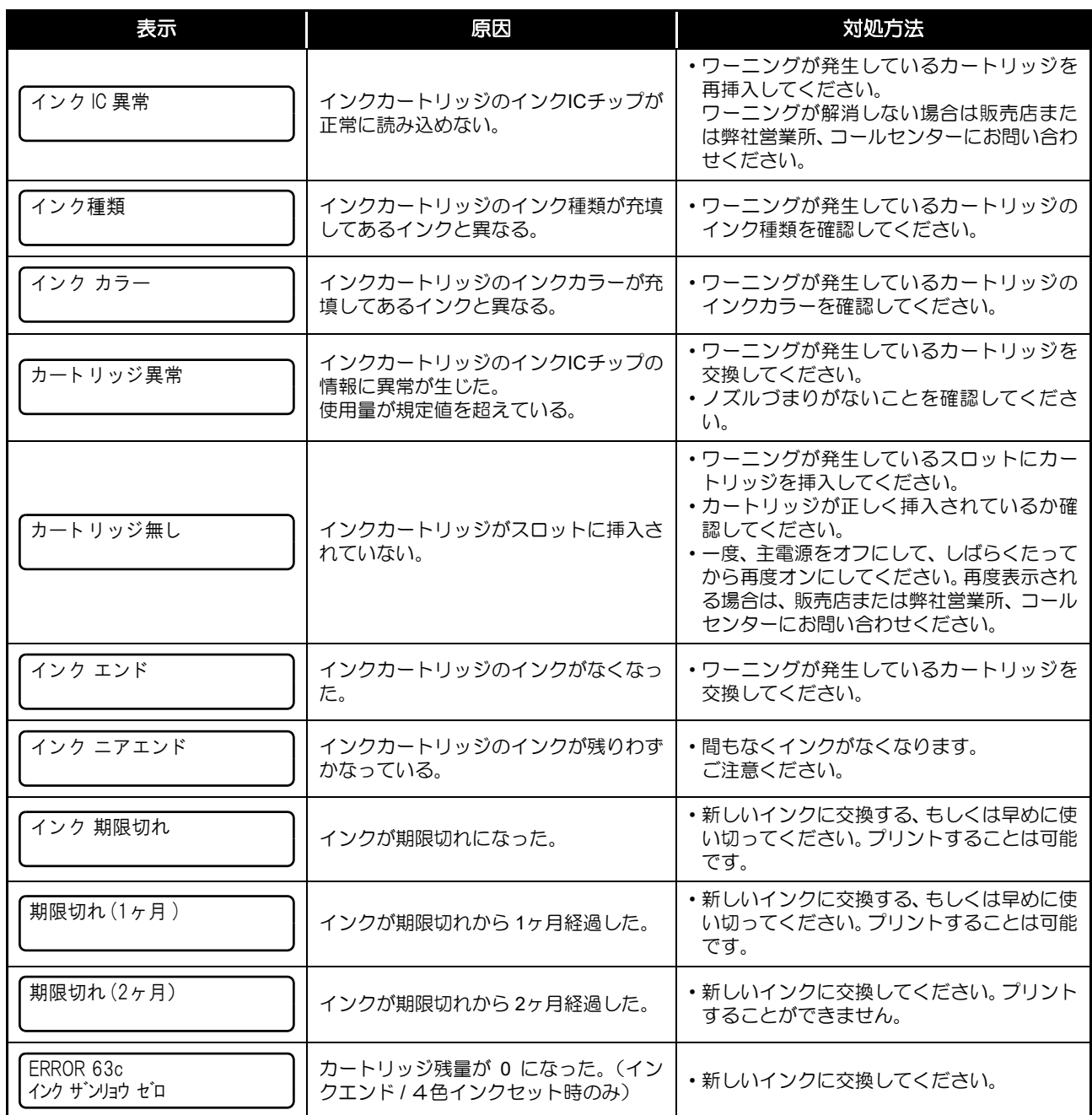

# <span id="page-87-1"></span><span id="page-87-0"></span>エラーメッセージ

エラーメッセージを表示する場合は、下の表に従って、エラーを取り除いてください。 それでもメッセージを表示する場合は、販売店または弊社営業所、コールセンターにお問い合わせください。

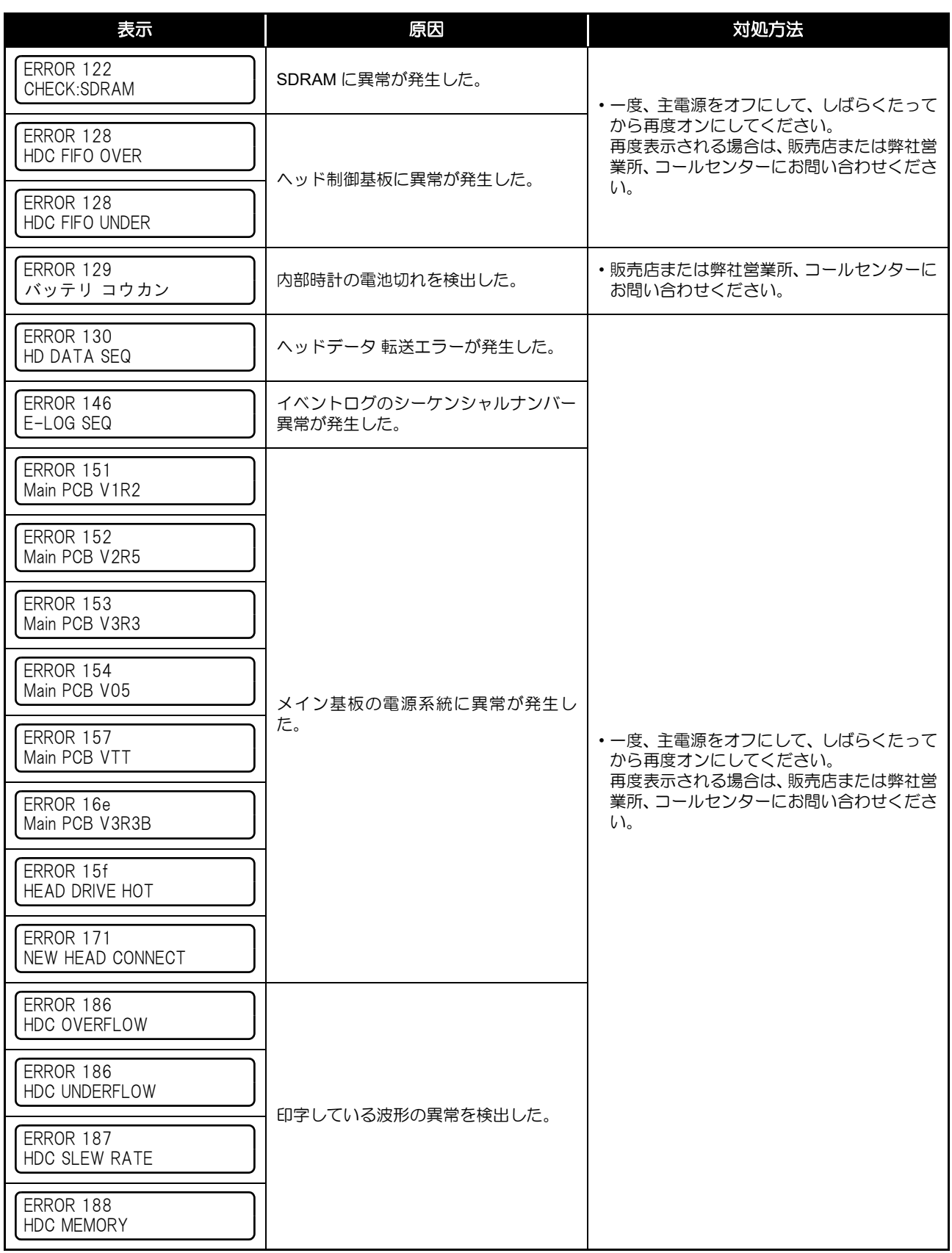

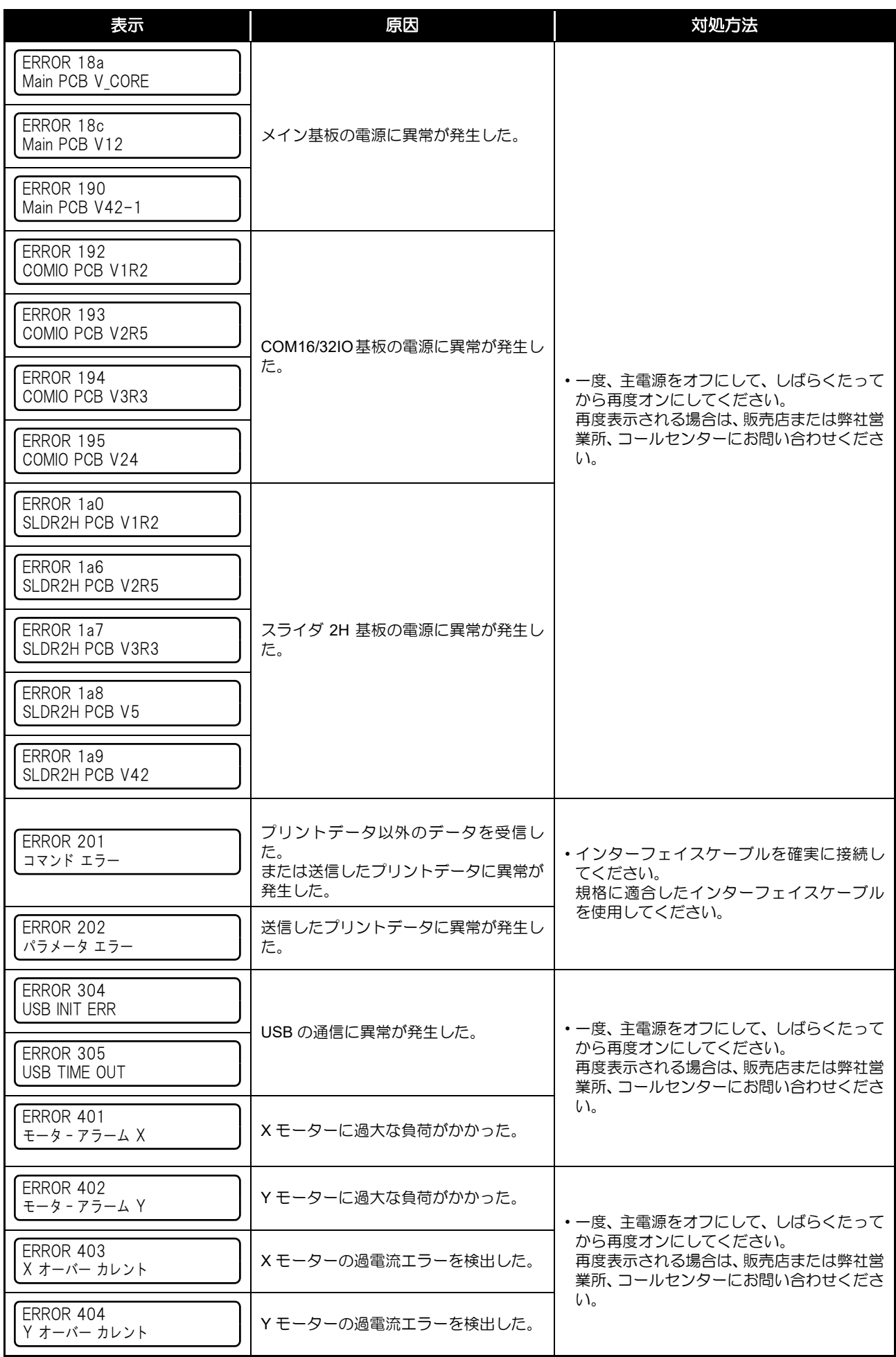

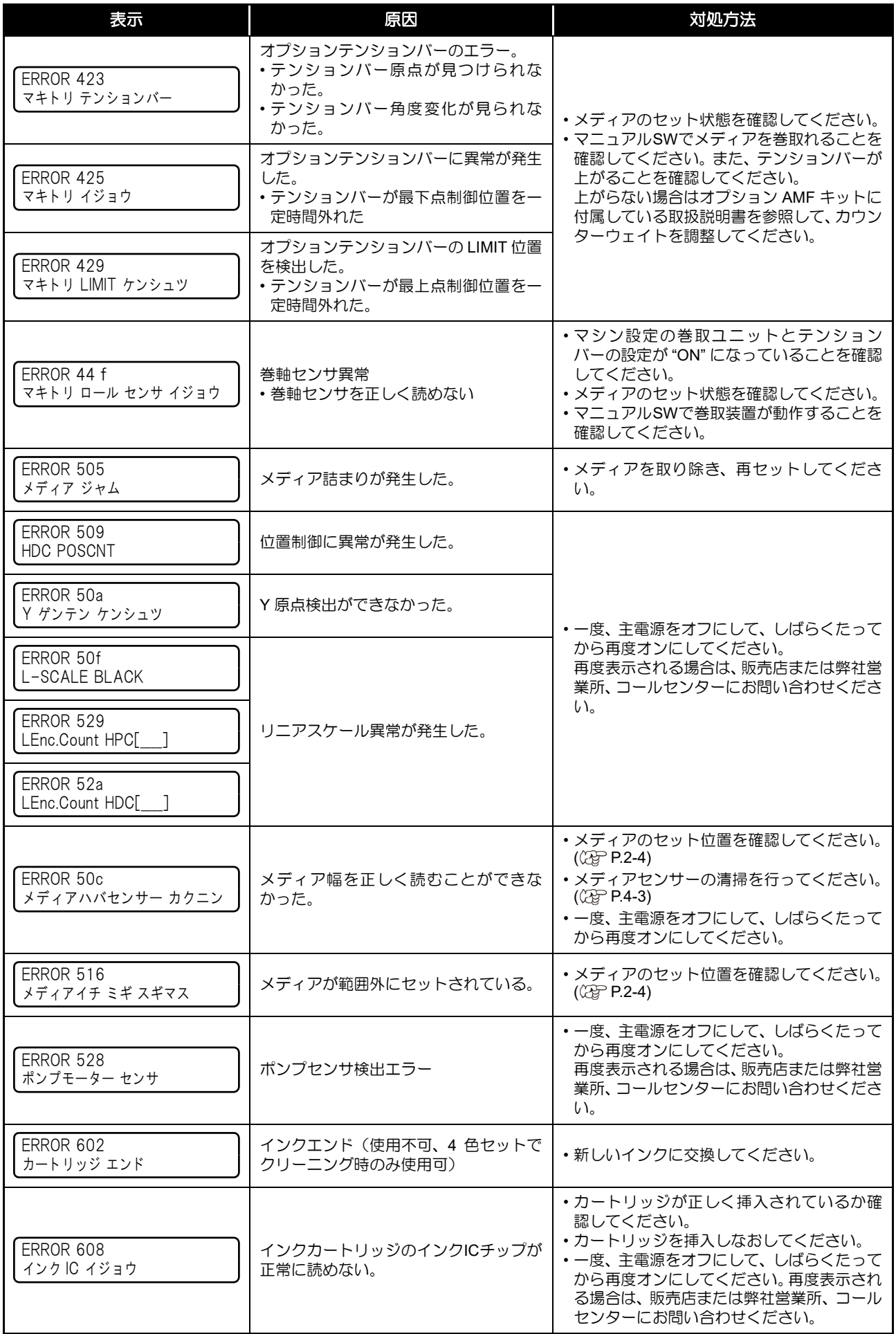

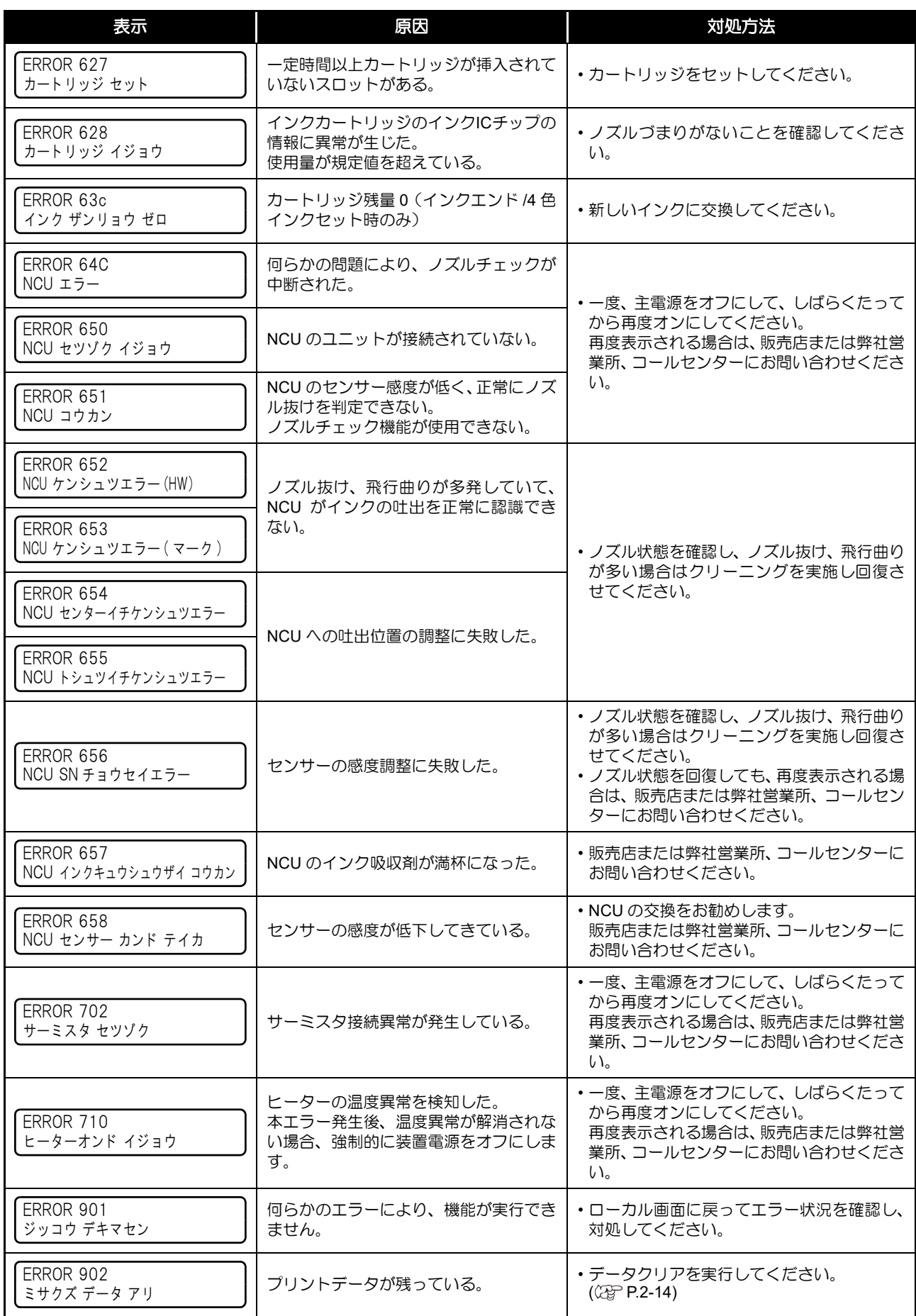

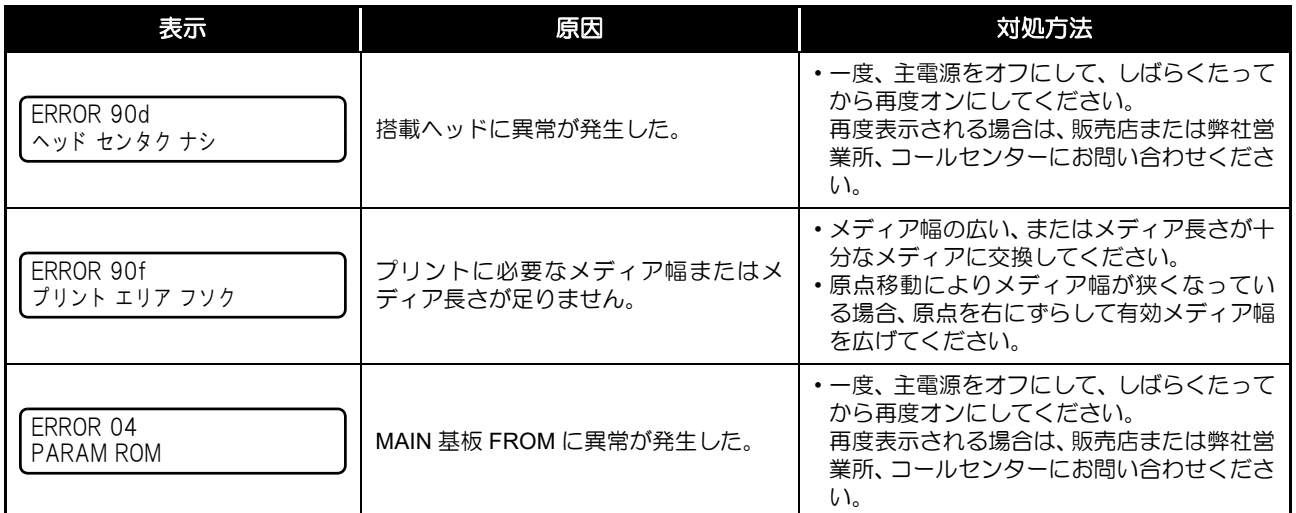

#### **SYSTEM HALT**

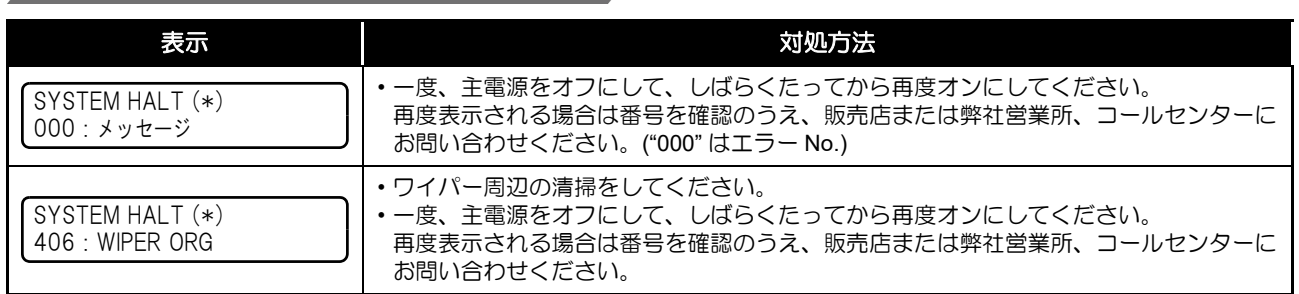

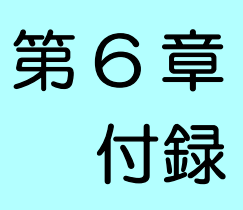

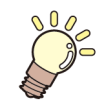

Yog この章では ...

本機の仕様一覧表や、機能の一覧表を記載しています。

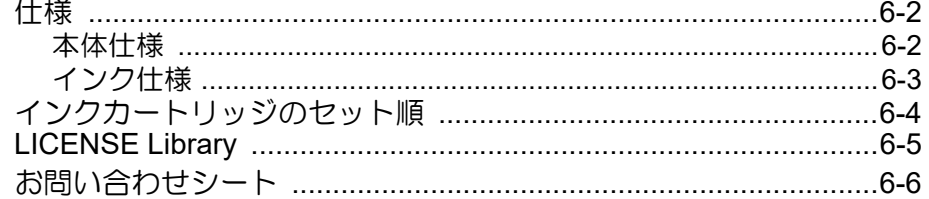

# <span id="page-93-2"></span><span id="page-93-0"></span>仕様

# <span id="page-93-3"></span><span id="page-93-1"></span>本体仕様

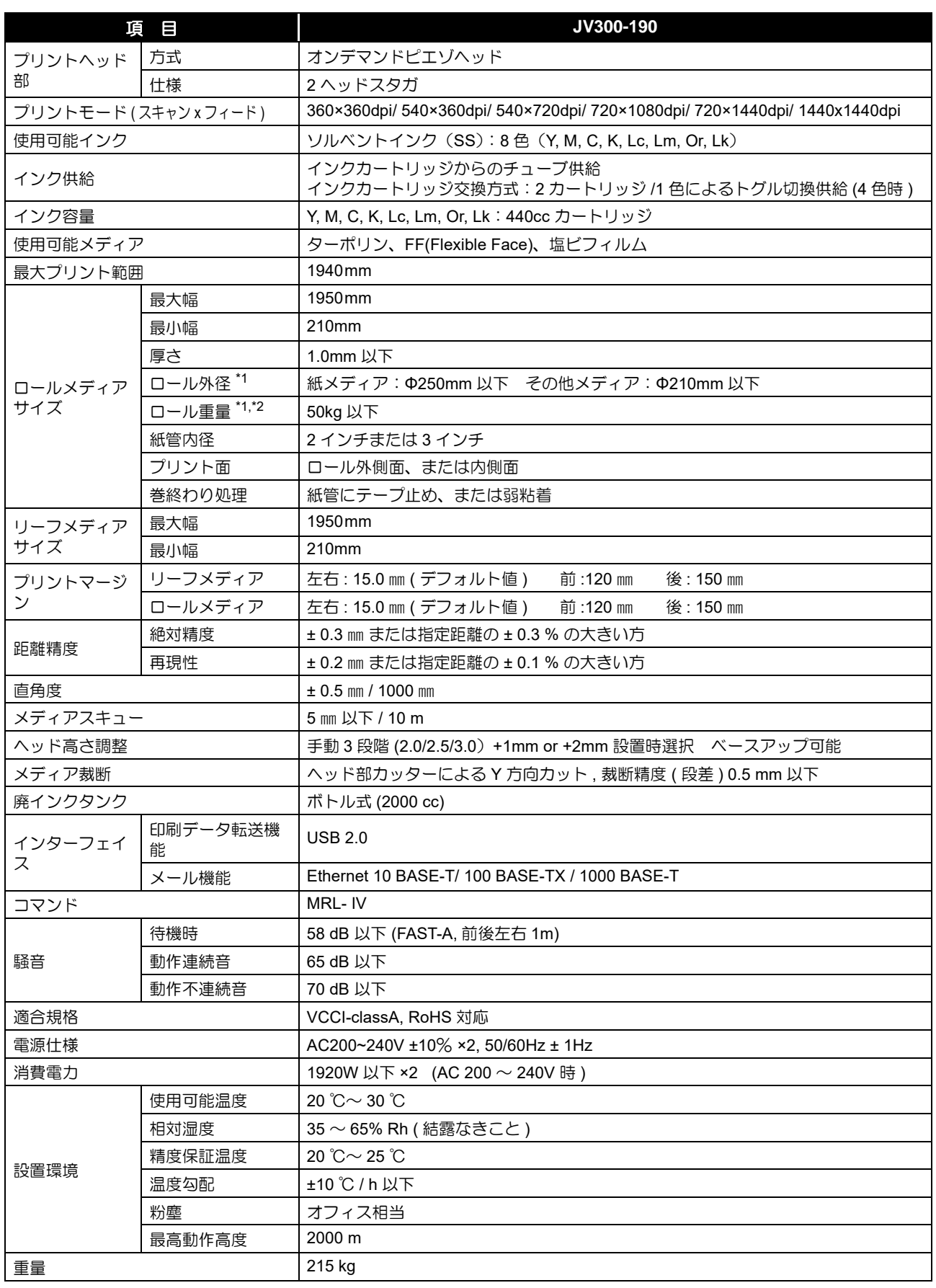

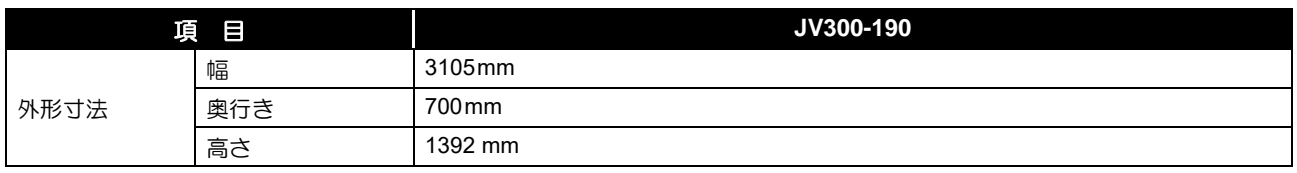

\*1. メディア巻き取り後の外形および重量 \*2. ただしロールの左右を保持した時、ロールがたわまないこと。

# <span id="page-94-1"></span><span id="page-94-0"></span>インク仕様

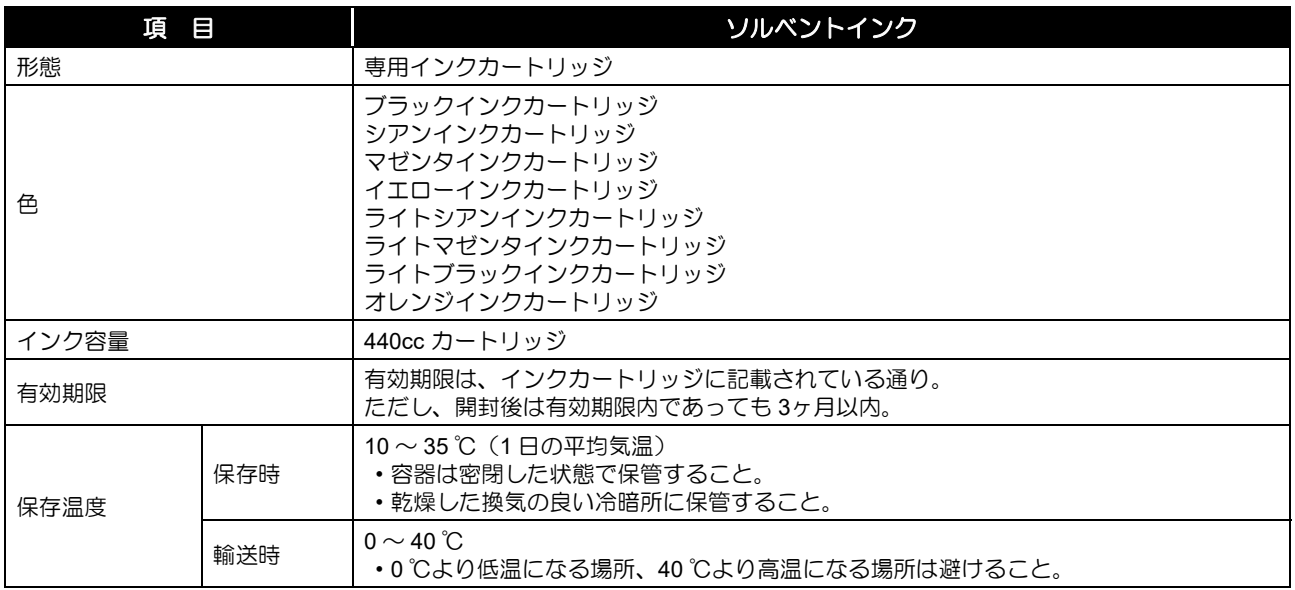

• インクカートリッジを分解したり、インクを詰め替えないでください。

• インクは、寒い場所で長時間放置すると凍結する場合があります。

• 水性インクをお使いの場合、インクが凍結すると変質して使用できなくなります。インクが凍結しない環境で保管して ください。

# <span id="page-95-0"></span>インクカートリッジのセット順

お使いになるインクセットによって、インクステーションにセットするインクカートリッジの順番が異なります。

• インクステーション下にあるカートリッジのラベルに合わせ、インクカートリッジをセットしてください。 认

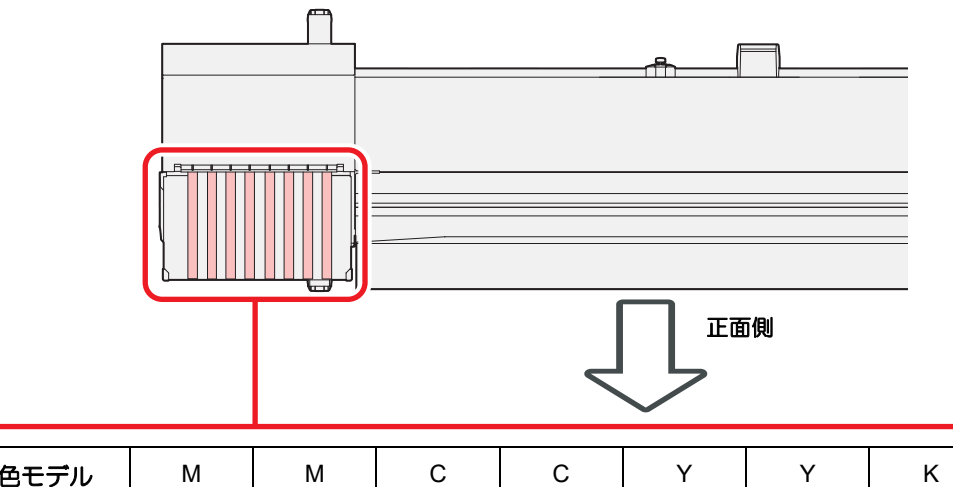

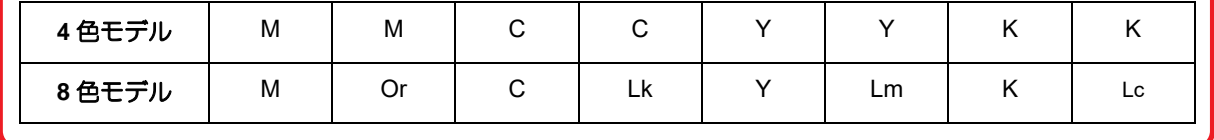

# <span id="page-96-2"></span><span id="page-96-0"></span>LICENSE Library

Mimaki printer Firmware

Copyright @2020 MIMAKI ENGINEERING CO.,LTD. All rights reserved.

This product contain open source software listed in the tables below.

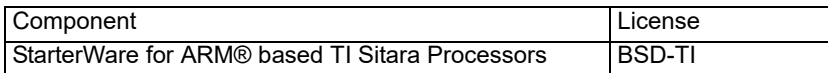

The following license terms and conditions shall apply to the open source software listed in the table above:

BSD-TI

Copyright (C) 2010 Texas Instruments Incorporated - http://www.ti.com/

Redistribution and use in source and binary forms, with or without modification, are permitted provided that the following conditions are met:

1. Redistributions of source code must retain the above copyright notice, this list of conditions and the following disclaimer.

2. Redistributions in binary form must reproduce the above copyright notice, this list of conditions and the following disclaimer in the documentation and/or other materials provided with the distribution.

3. Neither the name of Texas Instruments Incorporated nor the names of its contributors may be used to endorse or promote products derived from this software without specific prior written permission.

<span id="page-96-1"></span>THIS SOFTWARE IS PROVIDED BY THE COPYRIGHT HOLDERS AND CONTRIBUTORS "AS IS" AND ANY EXPRESS OR IMPLIED WARRANTIES, INCLUDING, BUT NOT LIMITED TO, THE IMPLIED WARRANTIES OF MERCHANTABILITY AND FITNESS FOR A PARTICULAR PURPOSE ARE DISCLAIMED. IN NO EVENT SHALL THE COPYRIGHT OWNER OR CONTRIBUTORS BE LIABLE FOR ANY DIRECT, INDIRECT, INCIDENTAL, SPECIAL, EXEMPLARY, OR CONSEQUENTIAL DAMAGES (INCLUDING, BUT NOT LIMITED TO, PROCUREMENT OF SUBSTITUTE GOODS OR SERVICES; LOSS OF USE, DATA, OR PROFITS; OR BUSINESS INTERRUPTION) HOWEVER CAUSED AND ON ANY THEORY OF LIABILITY, WHETHER IN CONTRACT, STRICT LIABILITY, OR TORT (INCLUDING NEGLIGENCE OR OTHERWISE) ARISING IN ANY WAY OUT OF THE USE OF THIS SOFTWARE, EVEN IF ADVISED OF THE POSSIBILITY OF SUCH DAMAGE.

# <span id="page-97-0"></span>お問い合わせシート

プリンタの故障、異常動作については、このシートをお使いください。 下記の必要事項をご記入の上、弊社営業所まで FAX でお送りください。

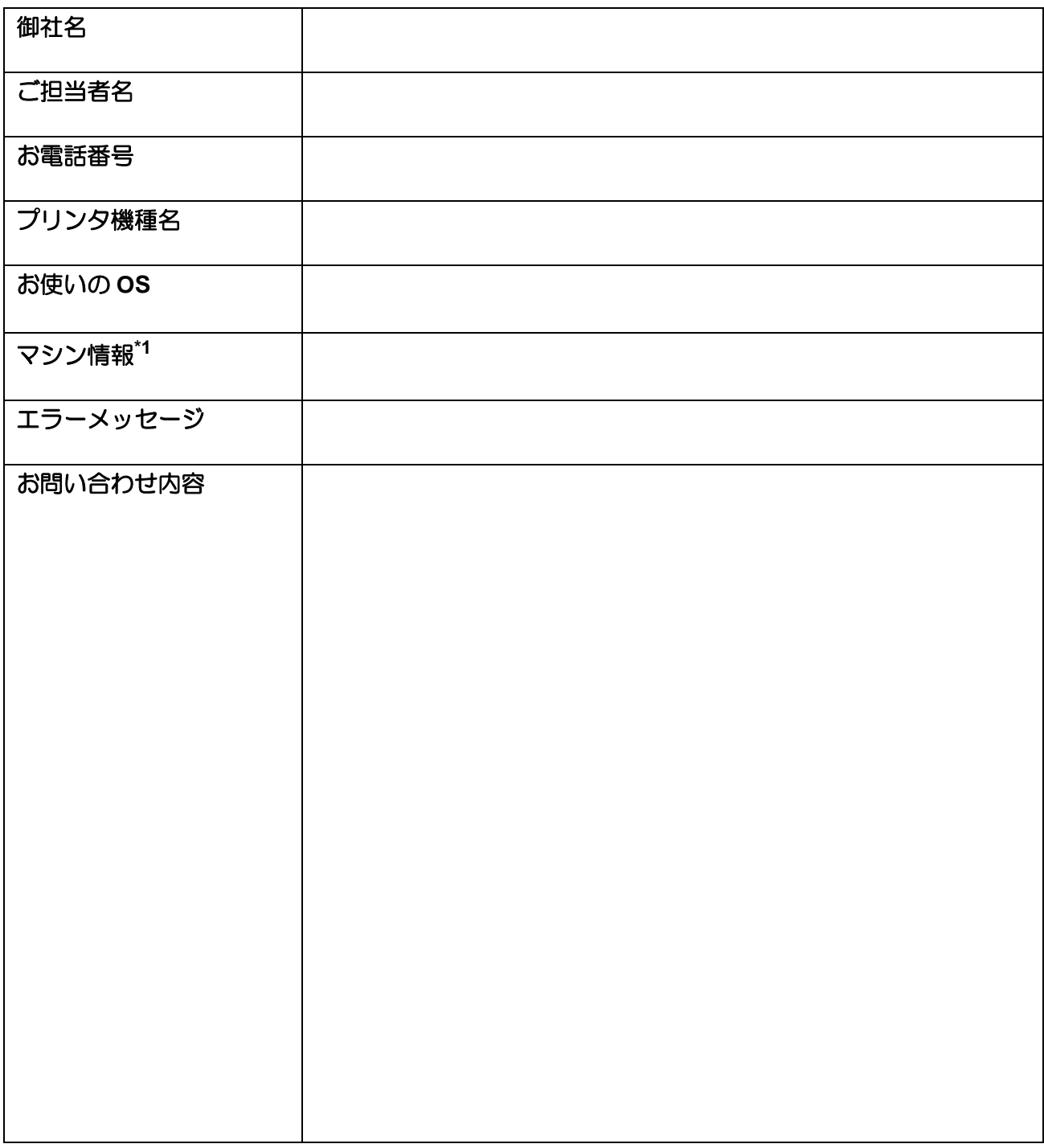

<span id="page-97-1"></span>\*1. 「第3章 便利な使い方」の、「[情報を表示させる」](#page-59-0)をご覧いただき、必要な情報をご記入ください。( $\widehat{\mathbb{Q}}$ ) [P.3-22](#page-59-0))

# 索引

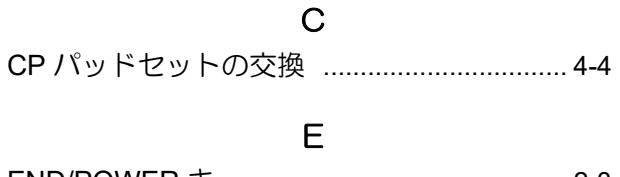

L 

#### $\cup$

USB2.0 インターフェイスケーブル .............. 1-8 USB 2.0 インターフェイスについての注意事項  $1 - 8$ 

#### あ

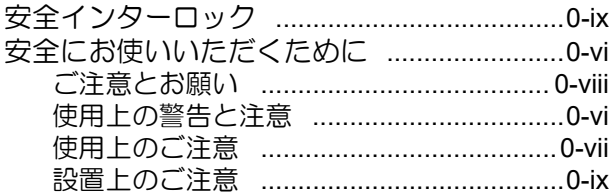

#### $\mathsf{U}$

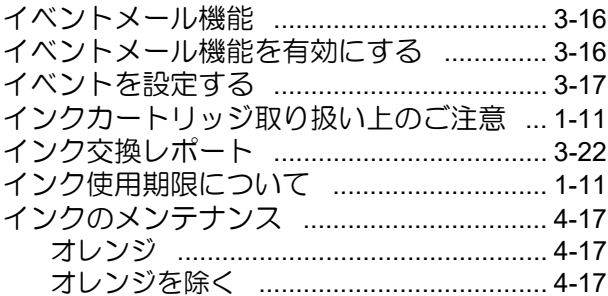

#### え

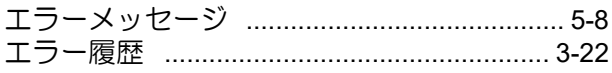

#### お

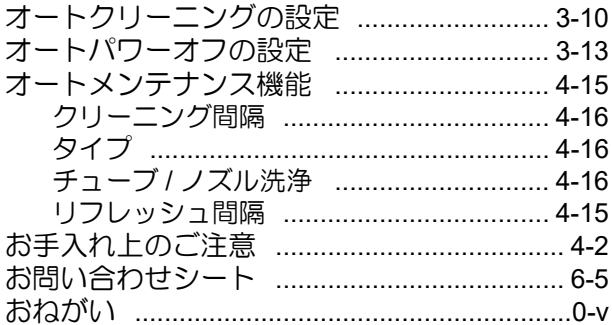

#### か

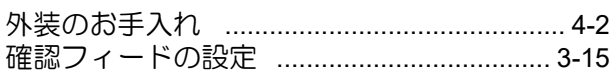

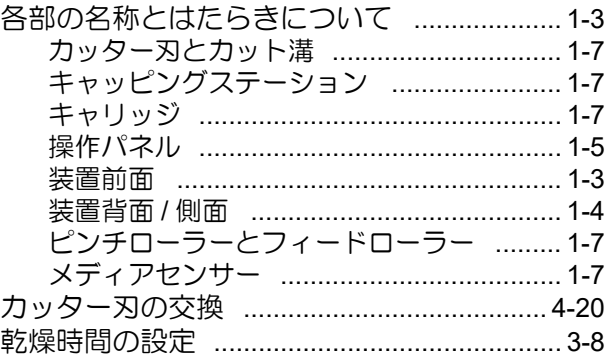

### き

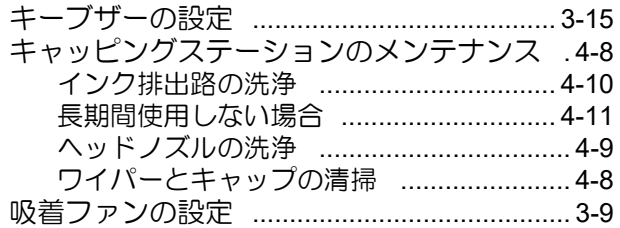

### け

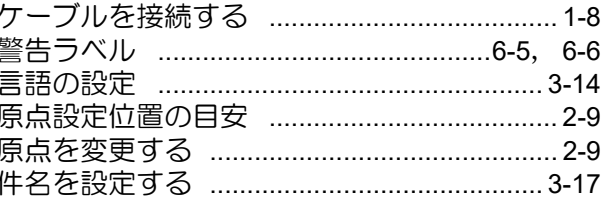

### $\overline{C}$

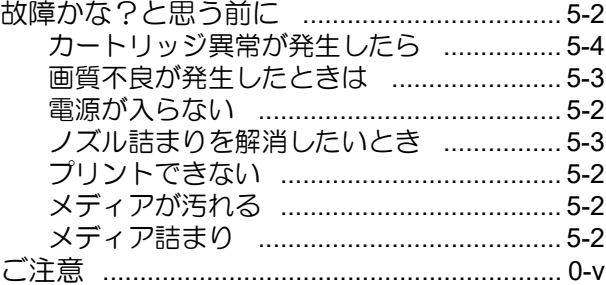

## さ

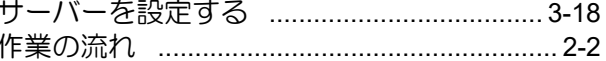

#### $\cup$

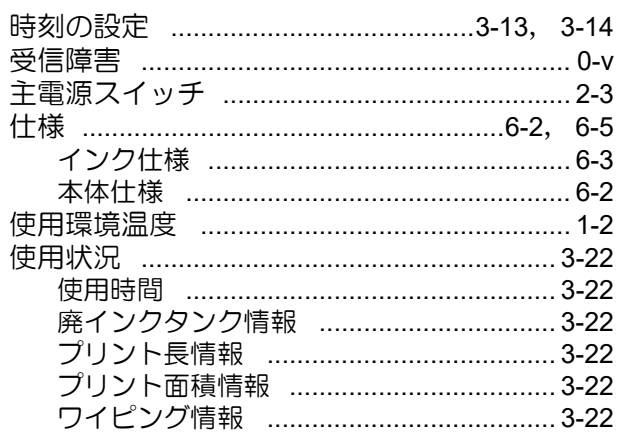

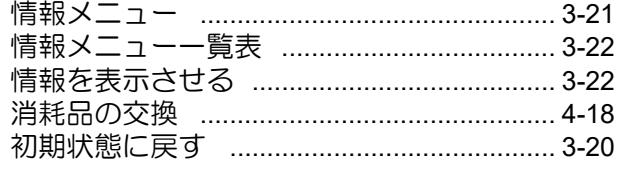

# $\overline{\mathtt{t}}$

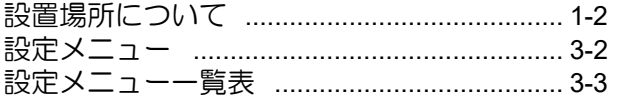

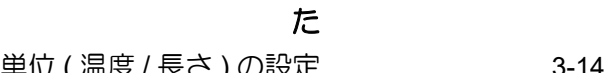

### ち

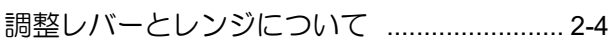

# $\tau$

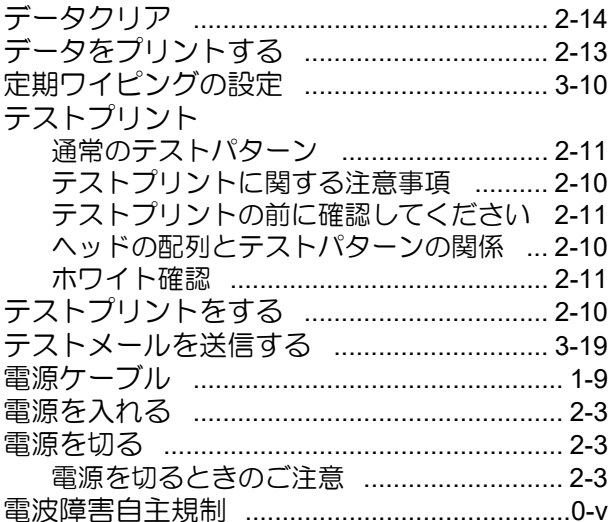

# $\zeta$

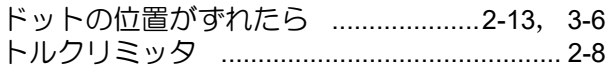

# $\overline{C}$

# $\hbar$

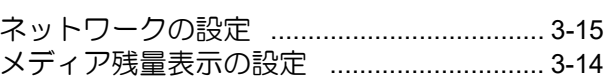

 $\overline{a}$ 

### $\sigma$

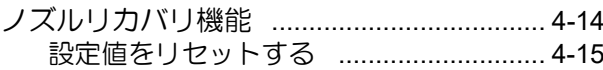

# $\overline{a}$

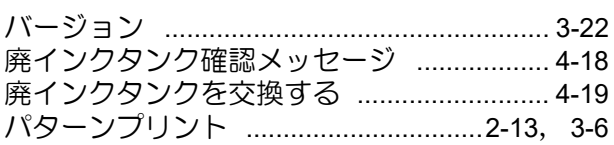

# $\sigma$

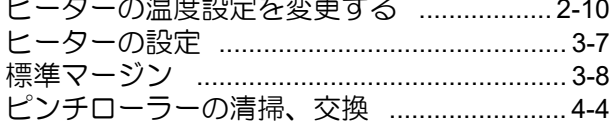

# $\bar{\mathfrak{S}}$

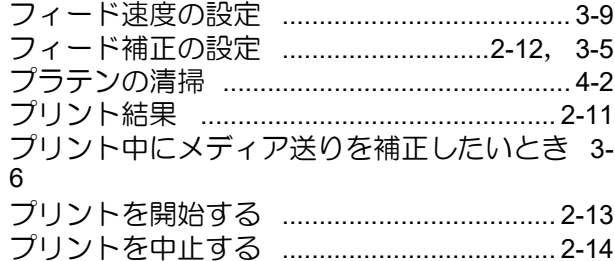

#### $\ddot{\wedge}$

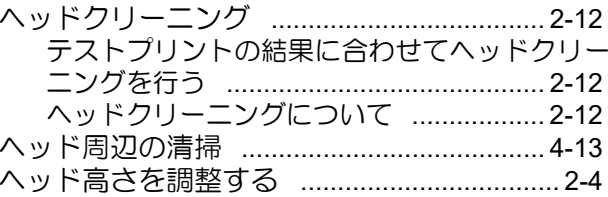

# ほ

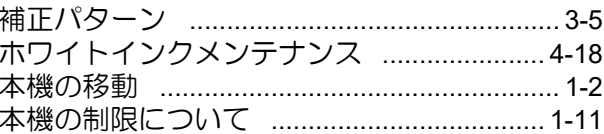

### $\ddot{\boldsymbol{\pi}}$

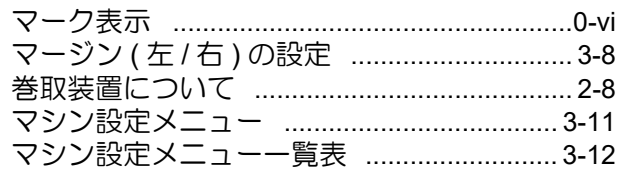

# $\infty$

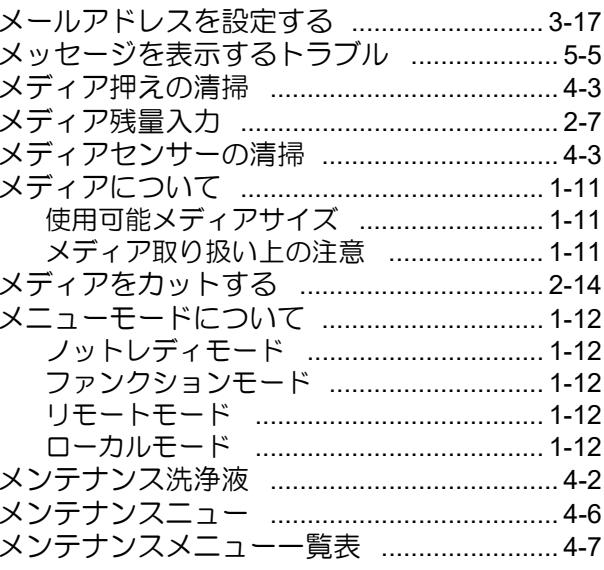

# よ

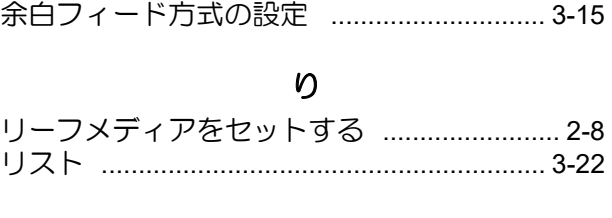

# ろ

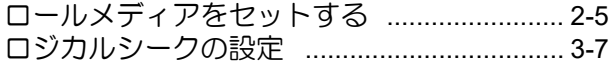

# わ

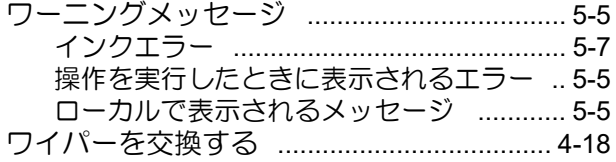

# **JV300-190** 取扱説明書

۲

2022 年 4 月

発行者 株式会社ミマキエンジニアリング 発行所 株式会社ミマキエンジニアリング 〒 389-0512 長野県東御市滋野乙 2182-3

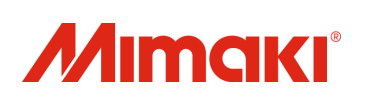